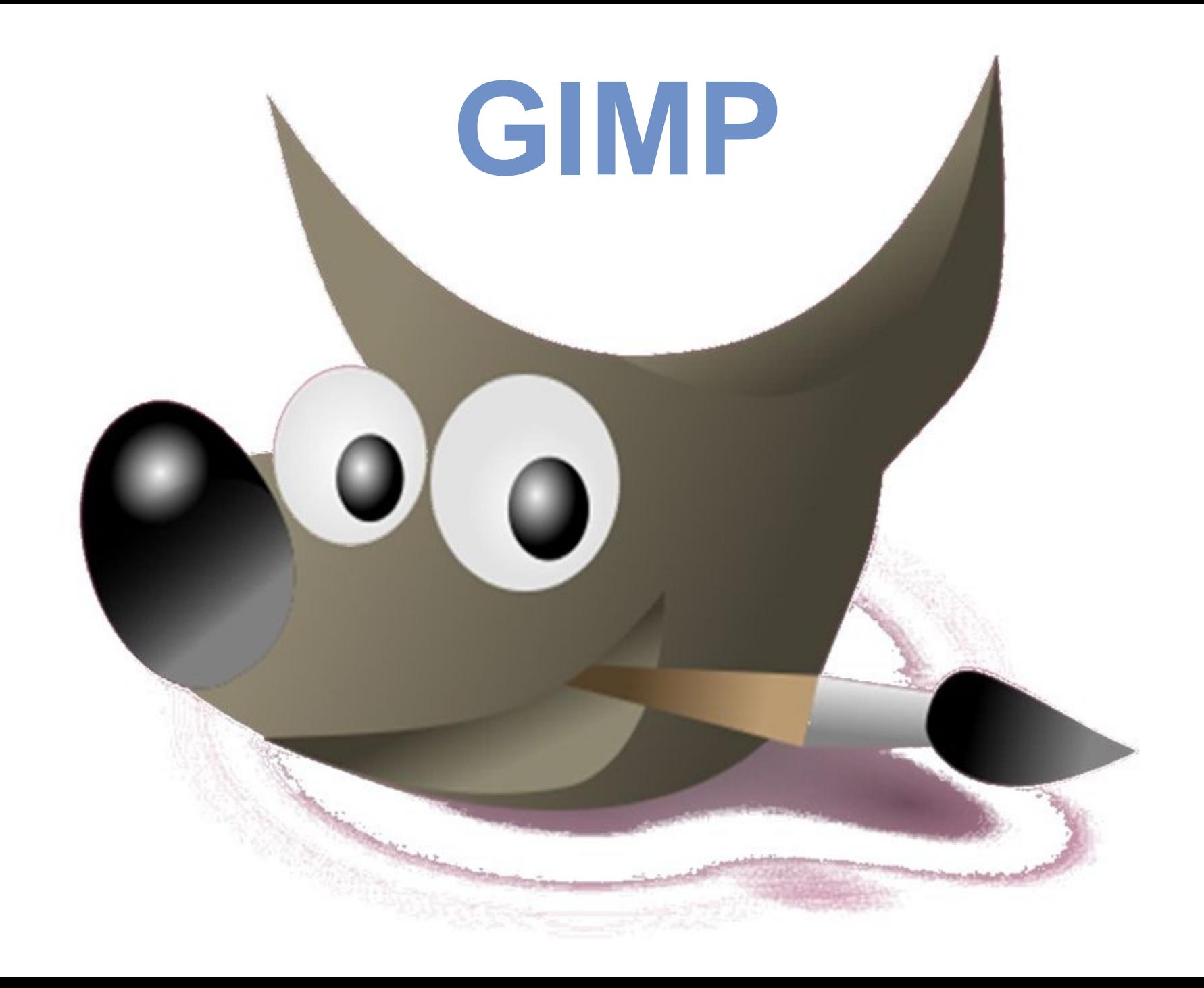

**Тема**

## **Интерфейс программы. Инструменты выделения, преобразования, рисования**

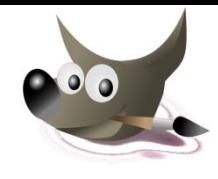

GIMP - это мощный профессиональный растровый графический редактор.

Само название "GIMP" является аббревиатурой и переводится на русский язык как "*программа обработки изображений*".

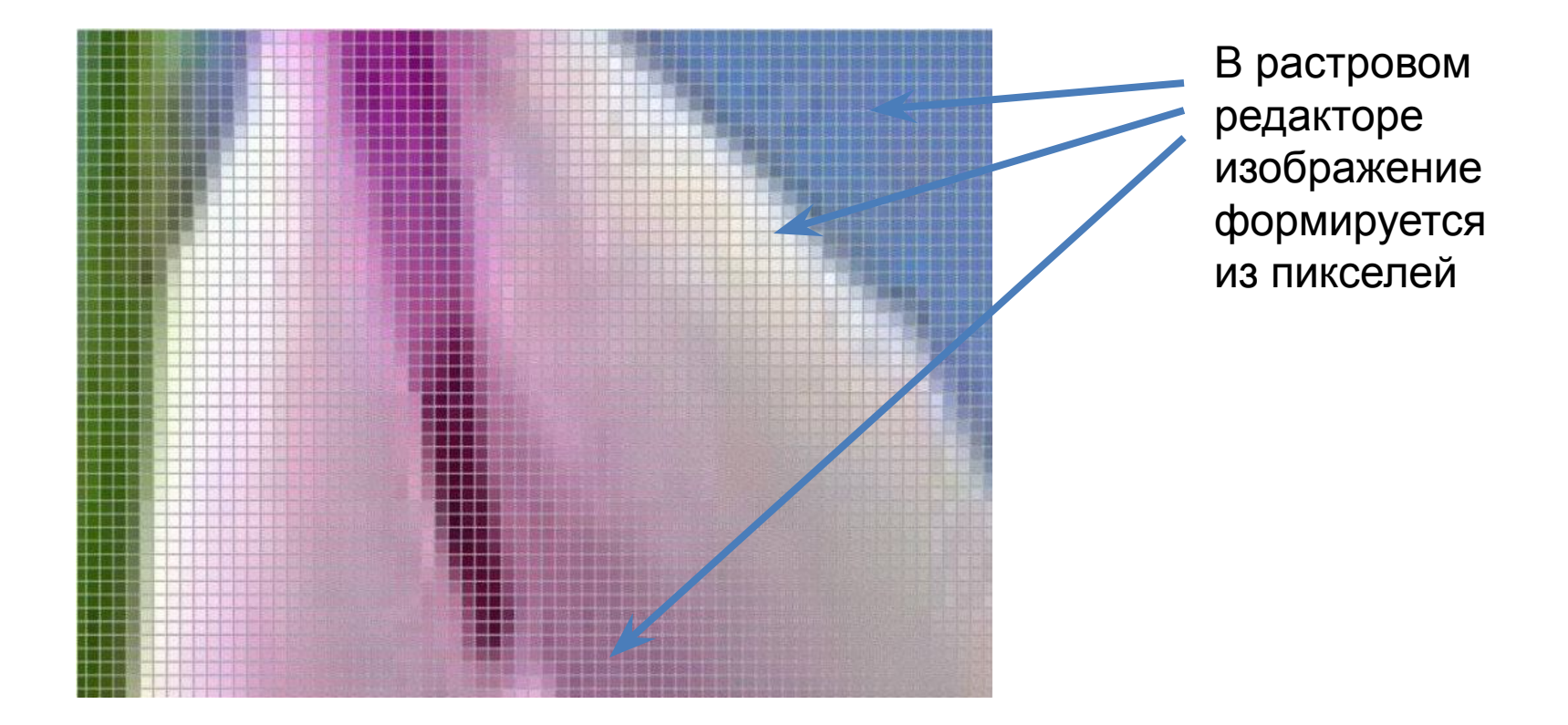

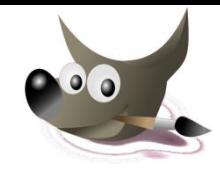

Первая версия профессиональной бесплатной программы обработки изображений GIMP была выпущена в феврале 1996 года.

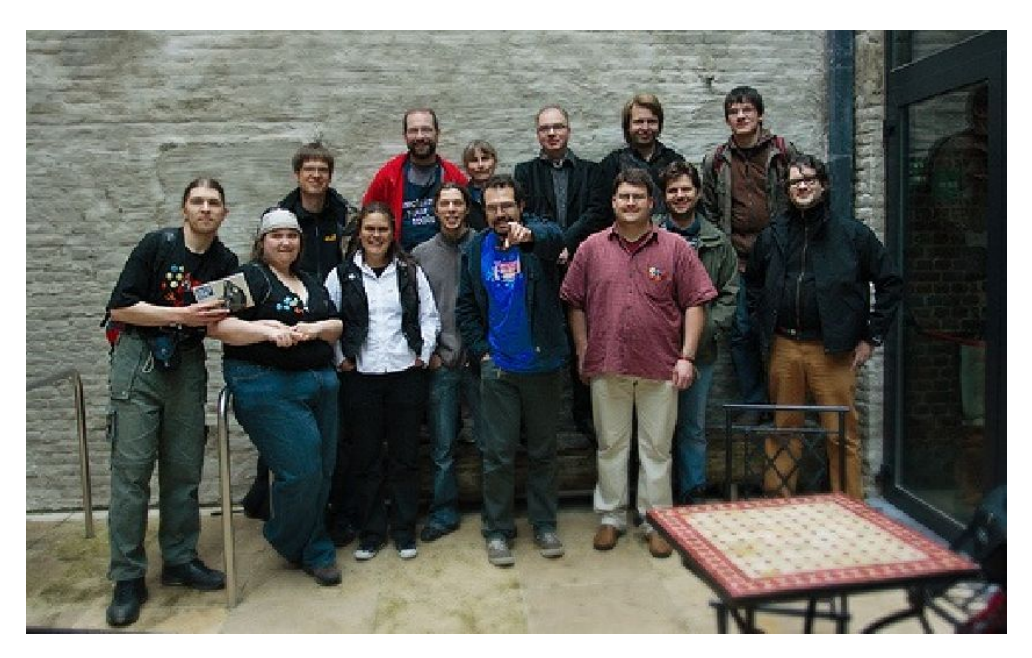

GIMP постоянно развивается: появляются версии программы с новыми функциональными возможностями.

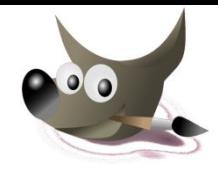

Форматы файлов, которые поддерживает GIMP:

Это графические форматы GIF (включая анимацию), JPEG, PNG, PNM, XPM, TIFF, TGA, MPEG, PS, PDF, PCX, BMP, SGI, SunRas, XPM (формат, в котором хранятся пиктограммы Window).

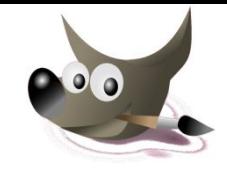

Для хранения изображения в процессе работы над ними GIMP использует формат XCF.

Этот формат позволяет хранить информацию о слоях, цветовых каналах и других элементах изображения максимально полной.

Поэтому все изображения, работа над которыми ещё не закончена, рекомендуется хранить именно в этом формате во избежание потери информации.

# **Интерфейс программы**

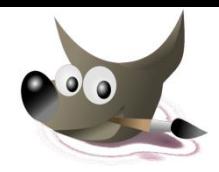

Если загрузка данных завершится успешно, перед вами появятся несколько окон: **Главное окно редактора**, **Параметры инструментов**, **Диалог слоев**, **Выбор кисти** и **Совет дня GIMP**

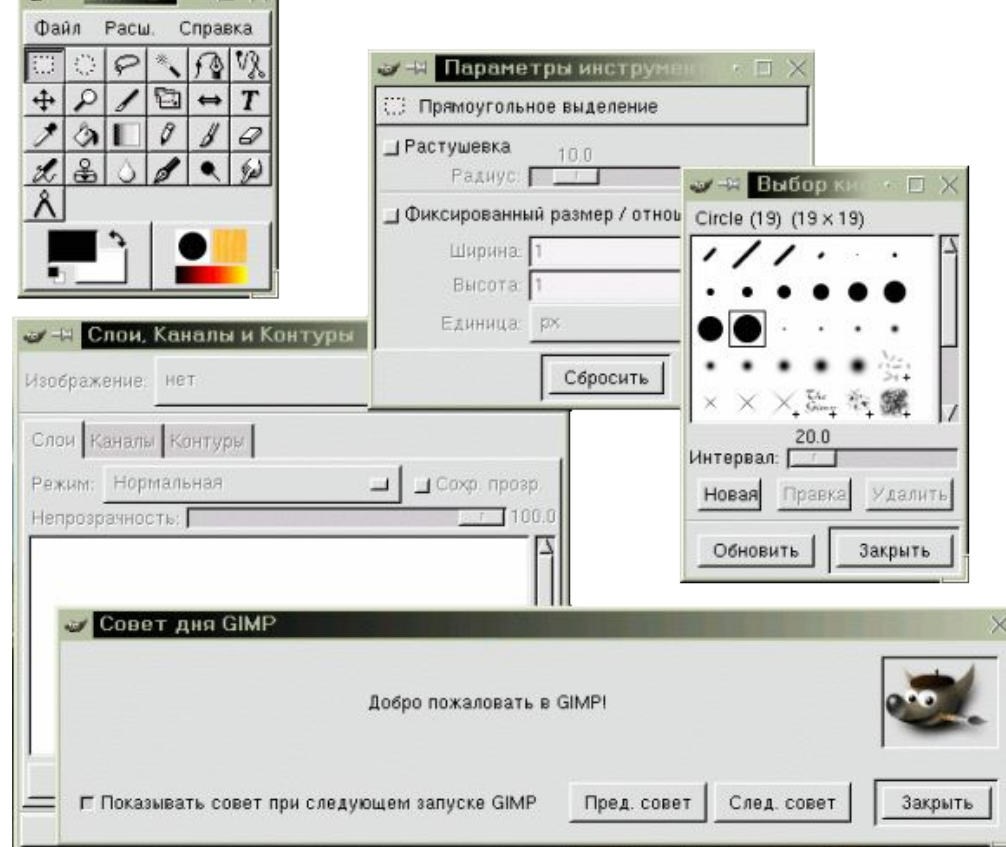

### **ПАНЕЛЬ ИНСТРУМЕНТОВ**

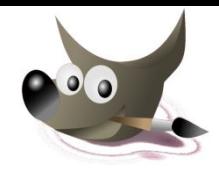

Панель инструментов выполняет две функции:

- 1) позволяет быстро выбрать нужный инструмент (для этого достаточно нажать соответствующую кнопку),
- 2) глядя на нее, можно сразу определить, какой инструмент используется в данный момент (используется тот инструмент, чья кнопка нажата).

### **ПАНЕЛЬ ИНСТРУМЕНТОВ**

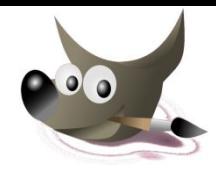

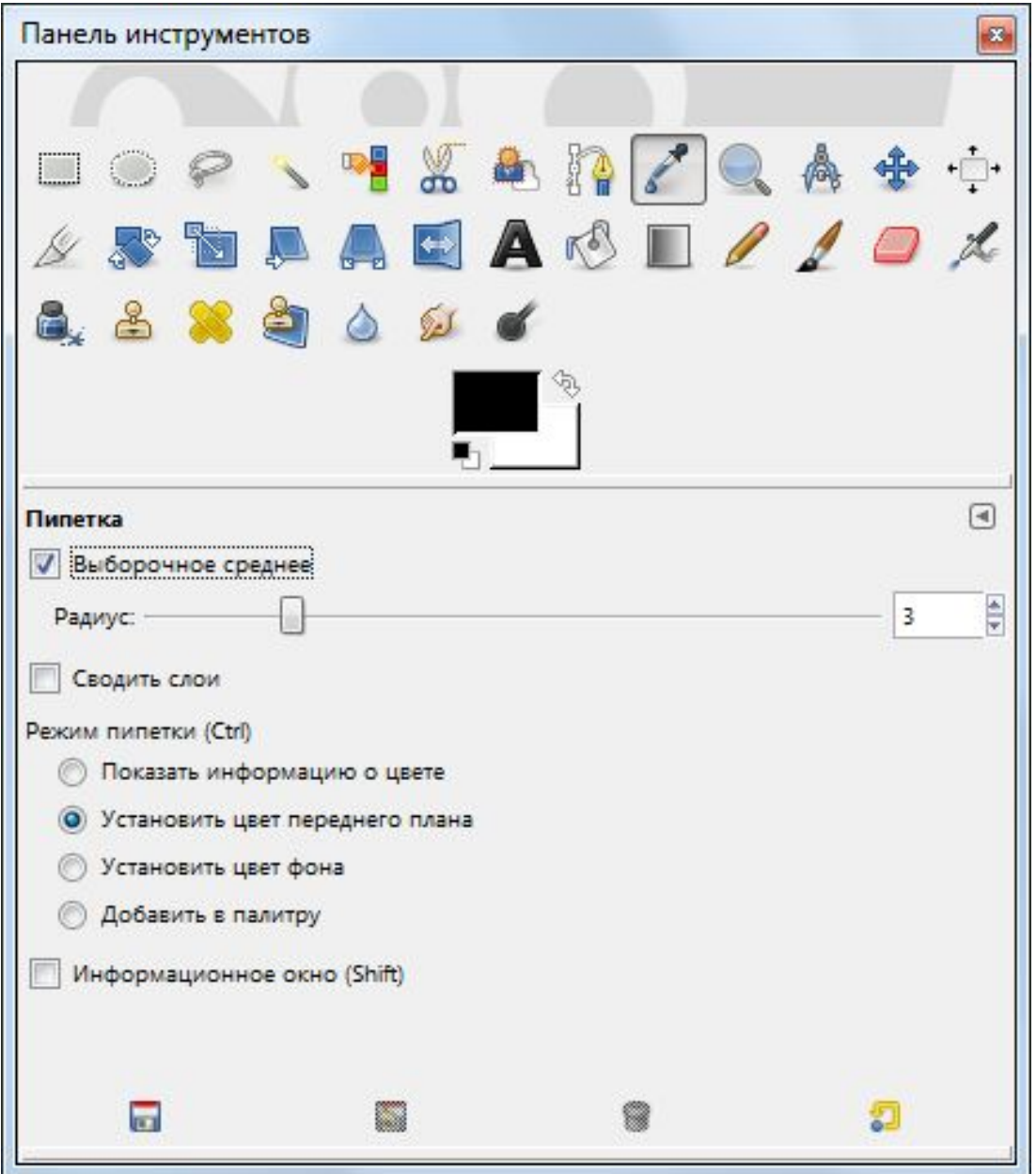

### **ОКНО ИЗОБРАЖЕНИЯ**

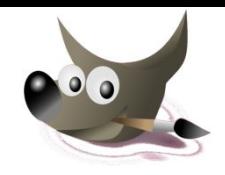

GIMP позволяет одновременно редактировать множество изображений. При этом каждое изображение открывается в отдельном рабочем окне, которое называется *Окном изображения*.

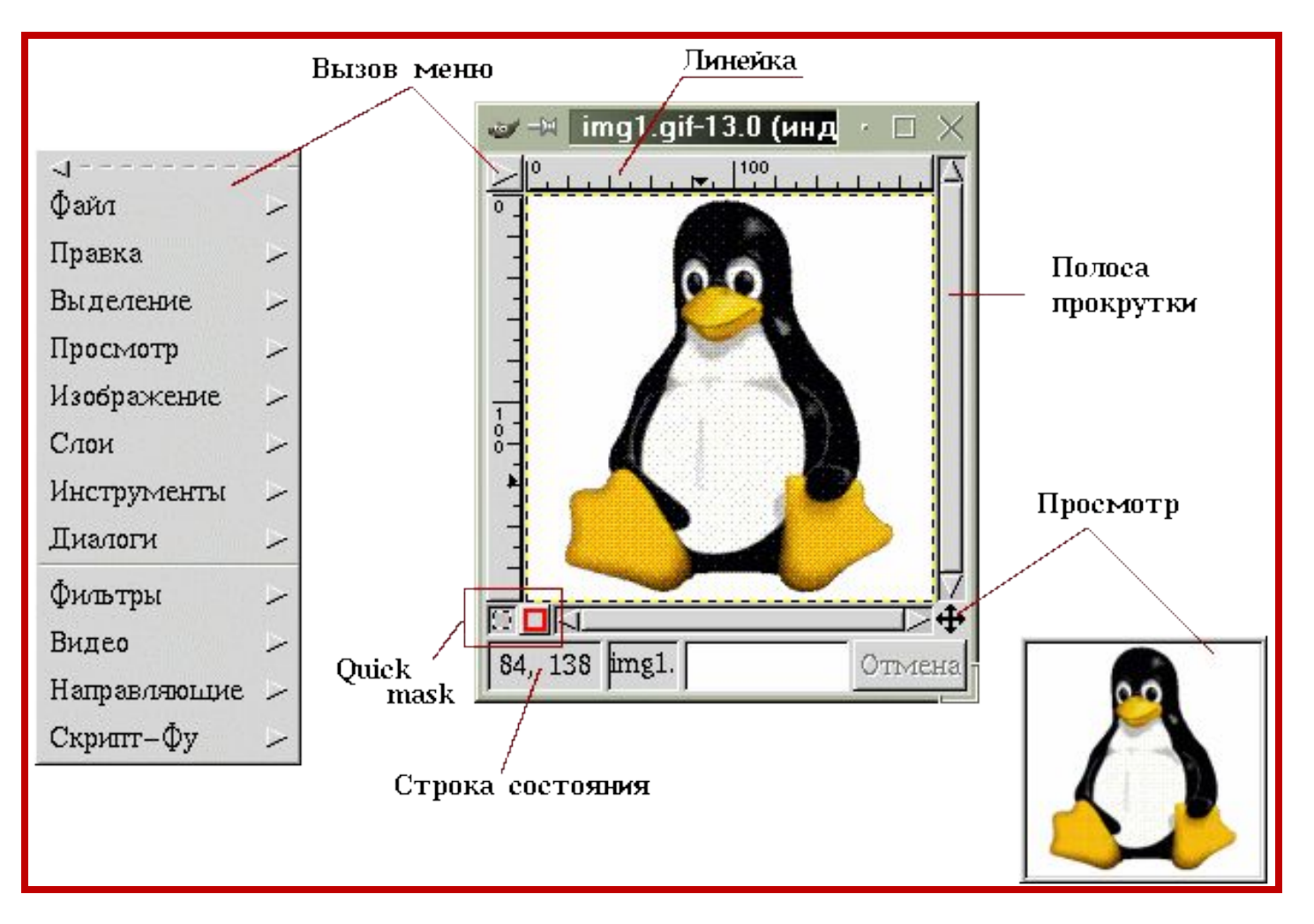

### **СОЗДАНИЕ НОВЫХ ИЗОБРАЖЕНИЙ**

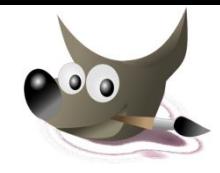

Такое изображение не содержит ничего, кроме фона

Для создания нового изображения необходимо в меню **Файл** выбрать команду **Новый**, или нажать комбинацию клавиш **Ctrl+N**.

В результате появится окно **Новое изображение**, в котором можно задать размеры, тип и цвет фона изображения.

### **СОЗДАНИЕ НОВЫХ ИЗОБРАЖЕНИЙ**

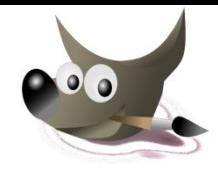

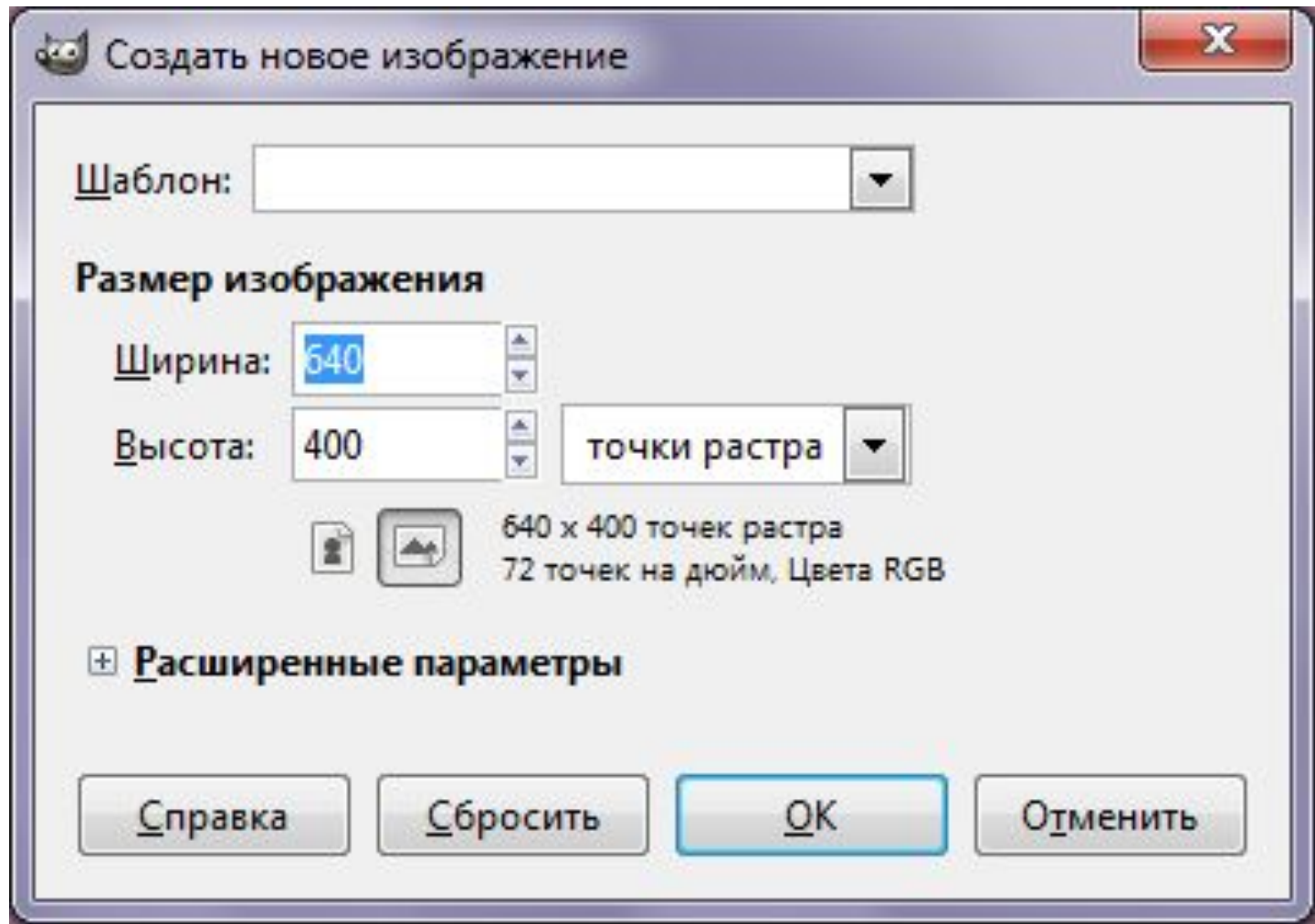

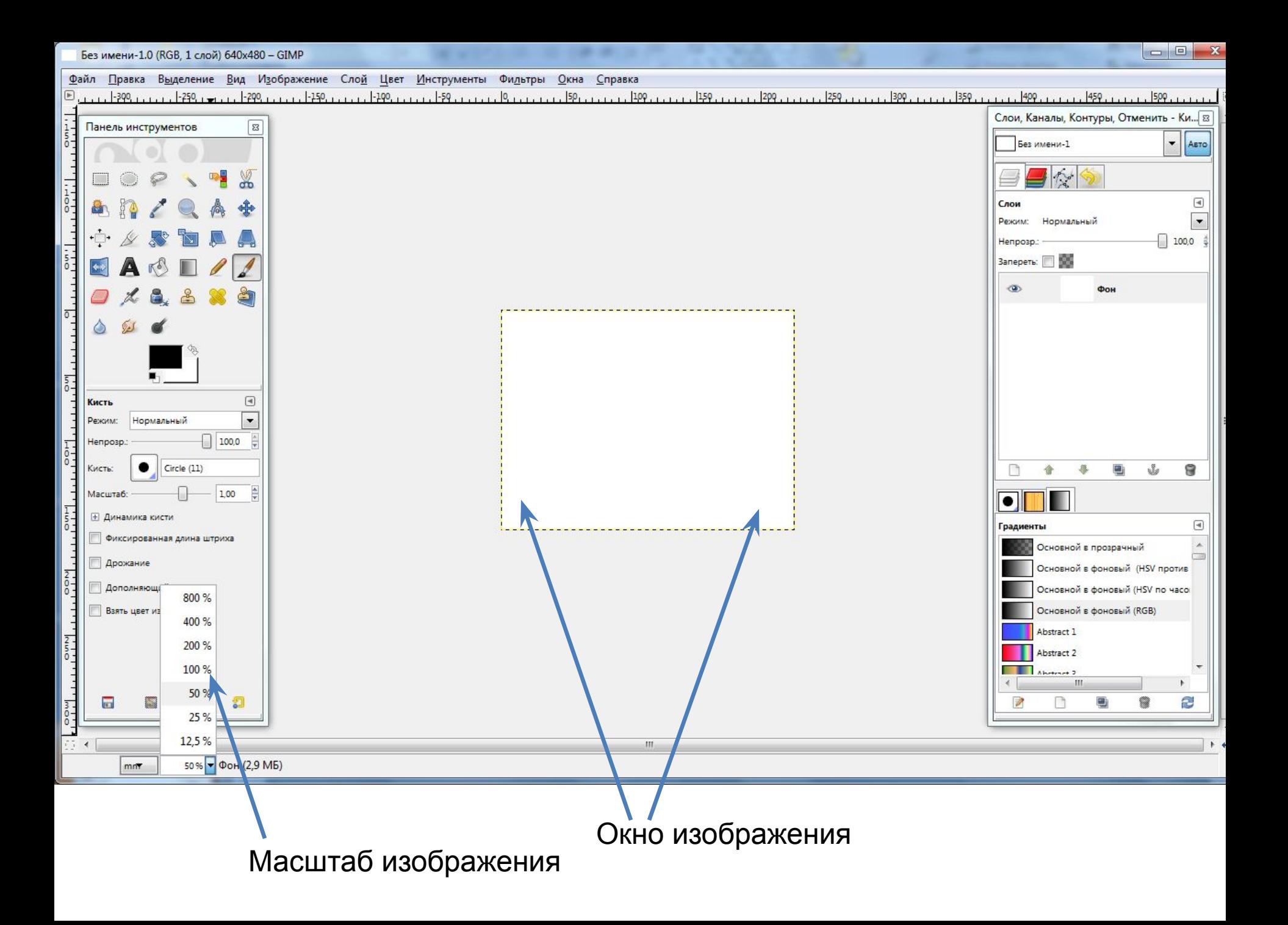

### **СОХРАНЕНИЕ ИЗОБРАЖЕНИЙ**

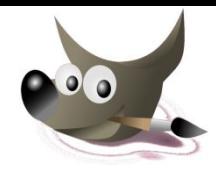

Для этого выберите в контекстном меню **Файл** команду **Сохранить**, либо нажмите комбинацию клавиш **Ctrl+s**.

Для сохранения нового изображения, появится окно **Сохранить изображение**. В нем следует указать **полный путь**, имя и **формат файла**.

## **ИНСТРУМЕНТЫ**

#### **Инструменты выделения**

Первые шесть инструментов на панели инструментов - это **Инструменты Выделения**.

### **Они предназначены для:**

- простого и быстрого выделения областей заданных форм или цветов
- рисования фигур

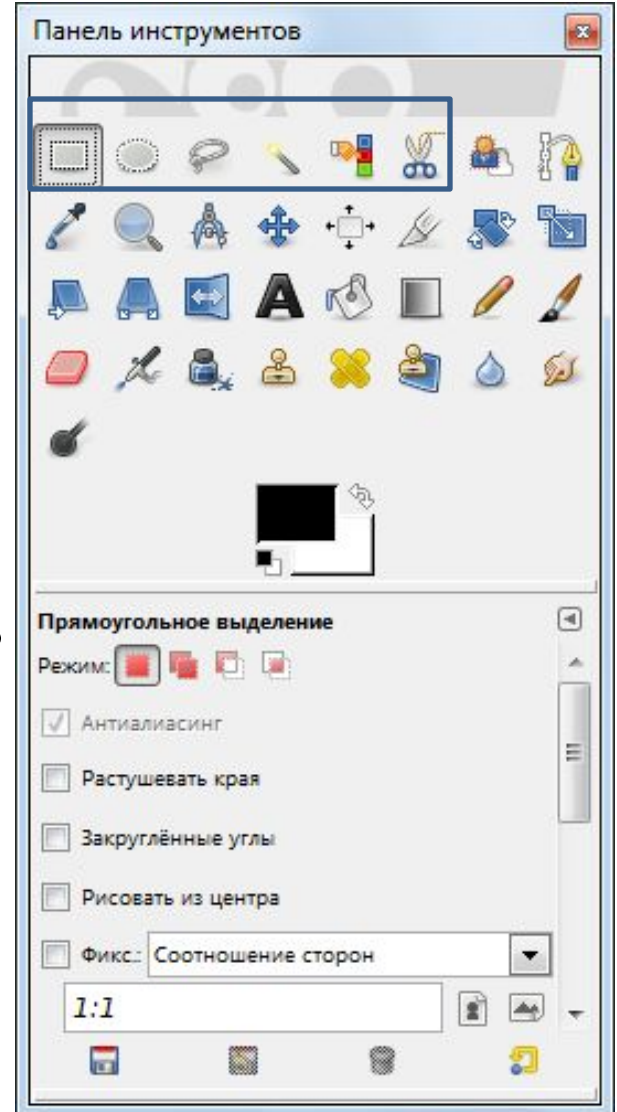

### **ИНСТРУМЕНТЫ**

#### **Инструменты выделения**

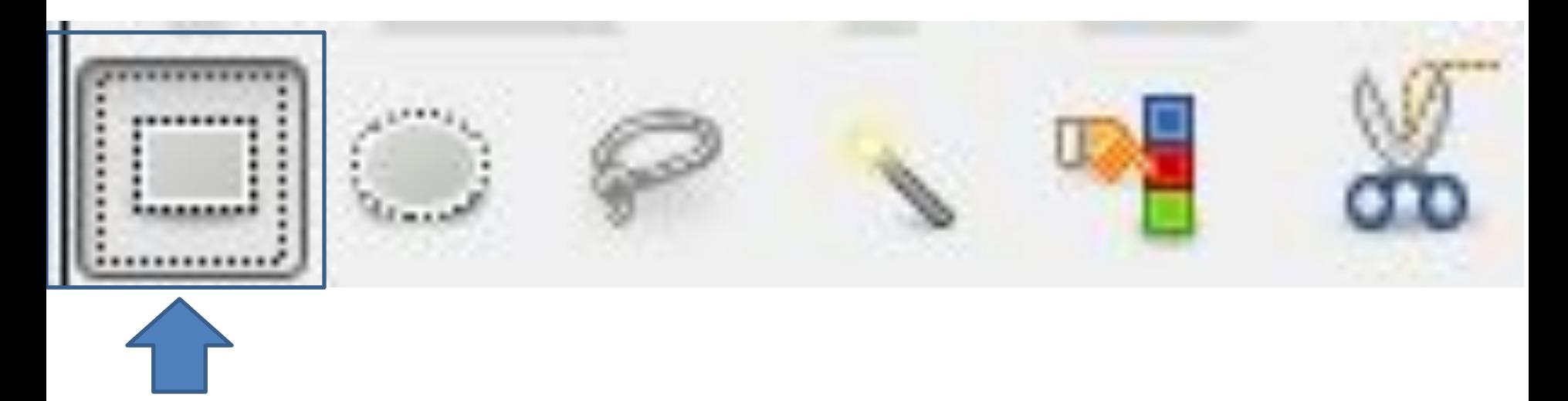

Выделение прямоугольной области

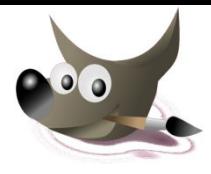

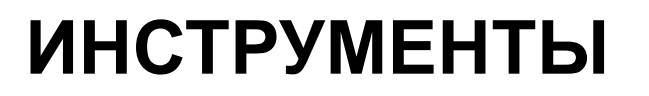

#### **Инструменты выделения**

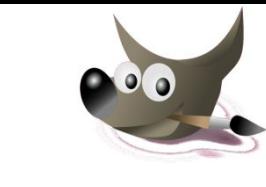

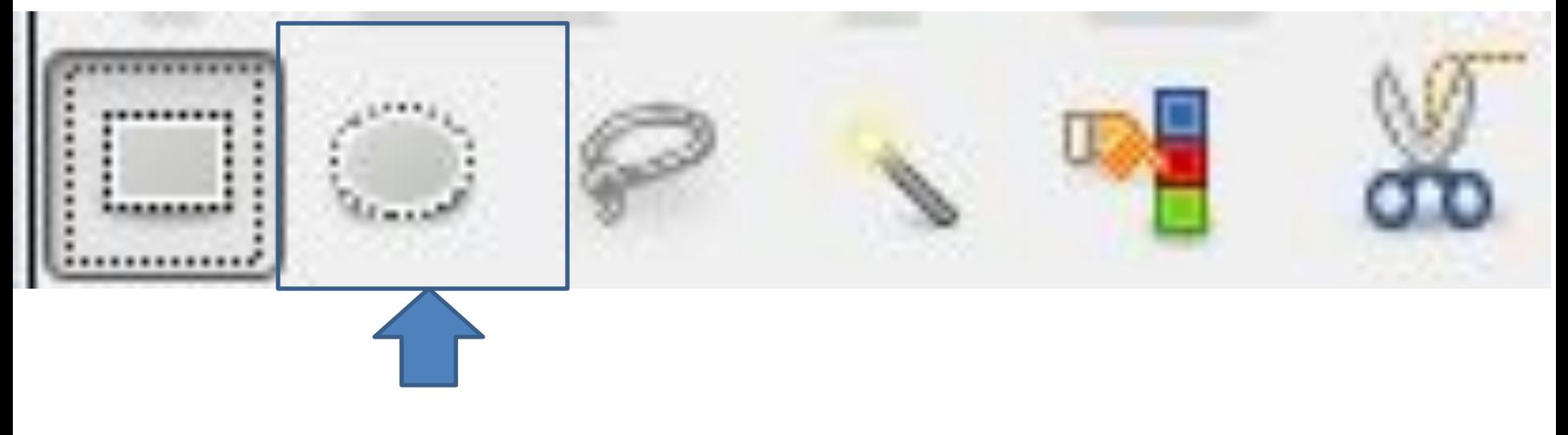

### Выделение эллиптической области

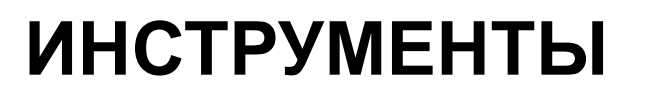

#### **Инструменты выделения**

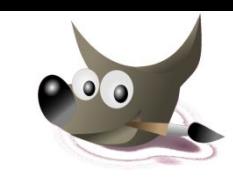

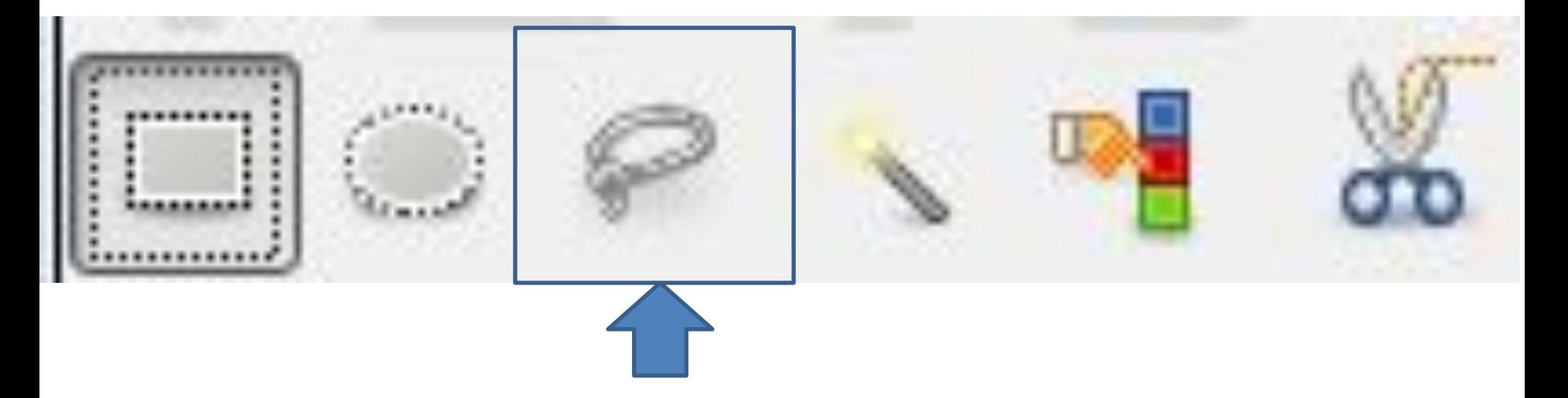

### Свободное выделение (выделение области произвольными линиями)

### **ИНСТРУМЕНТЫ**

#### **Инструменты выделения**

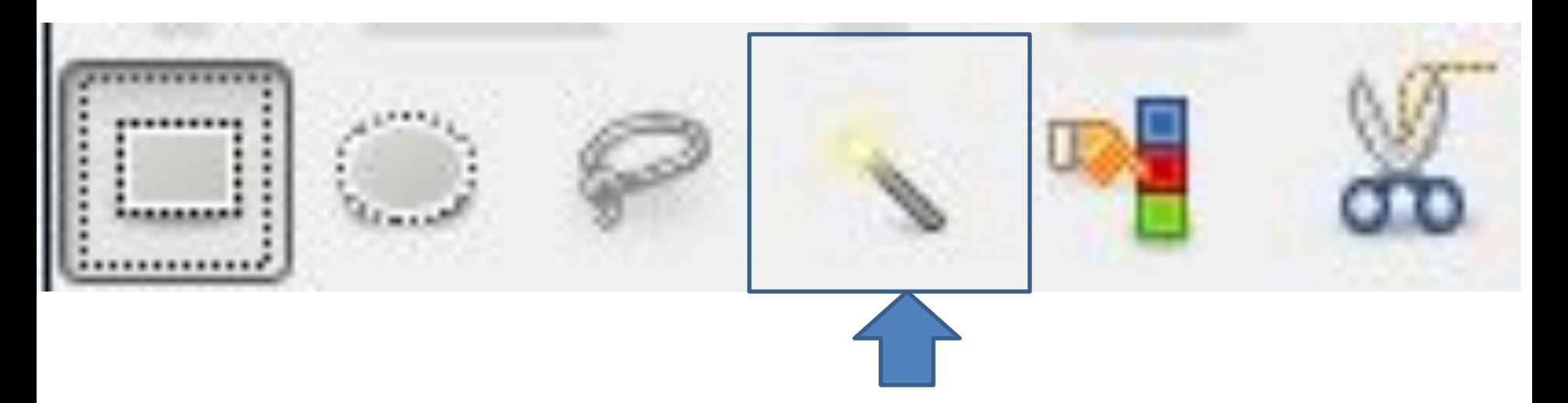

#### Выделение связанной по цвету области

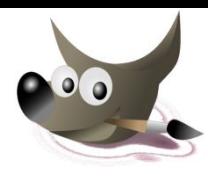

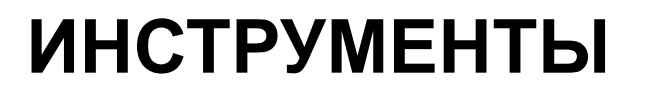

#### **Инструменты выделения**

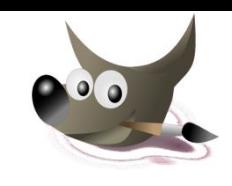

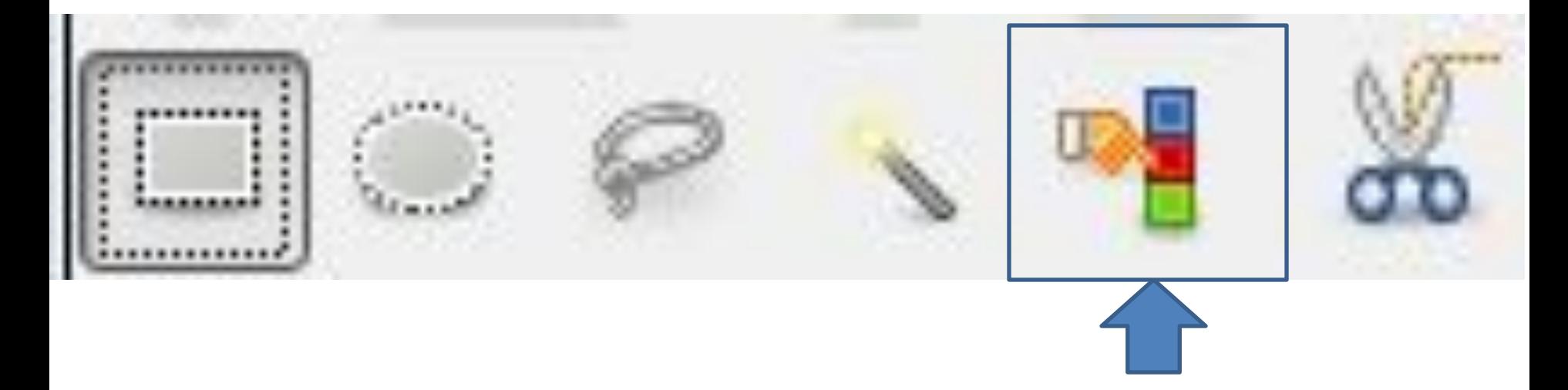

### Выделение областей с заливкой схожего цвета

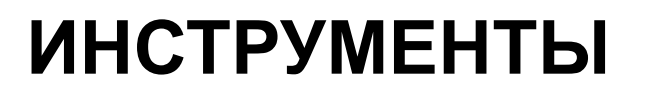

#### **Инструменты выделения**

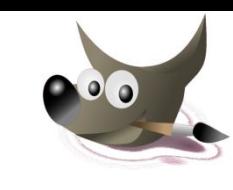

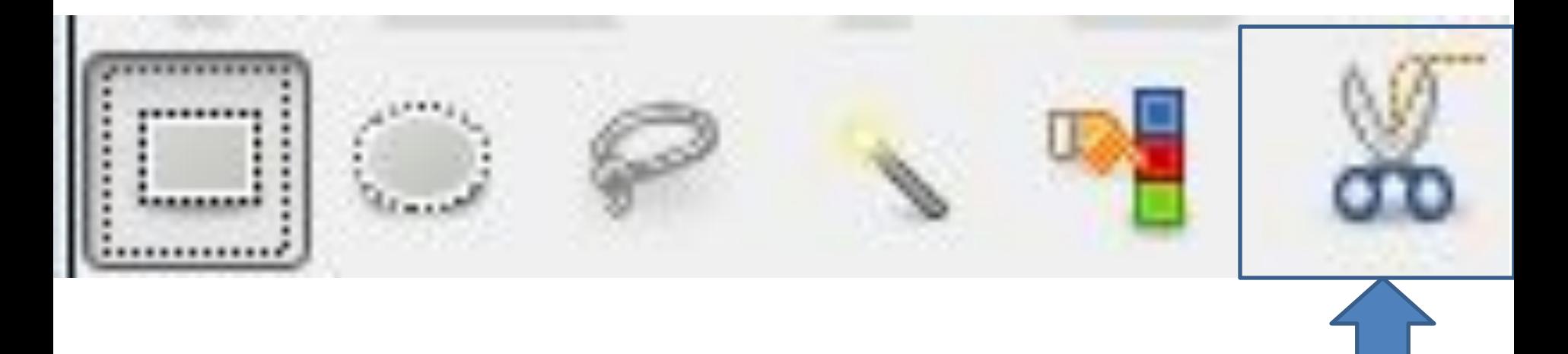

Умные ножницы (выделение фигур при помощи распознавания краёв)

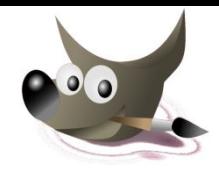

Исходное изображение:

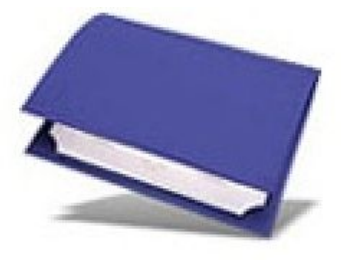

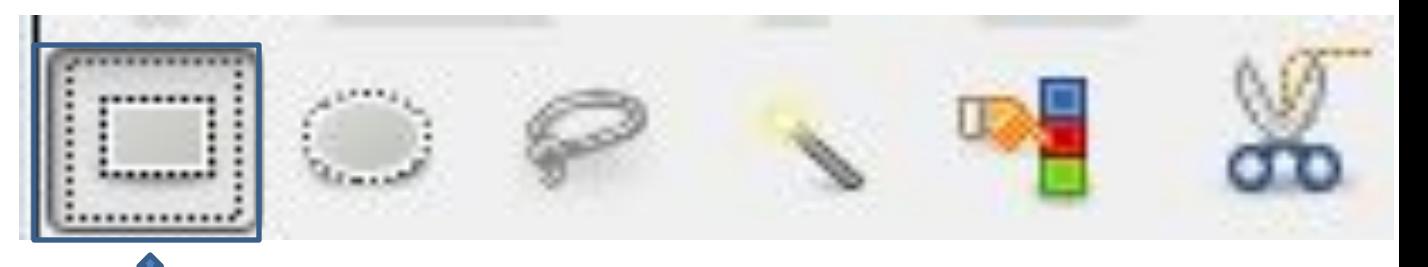

### Выделение прямоугольной области

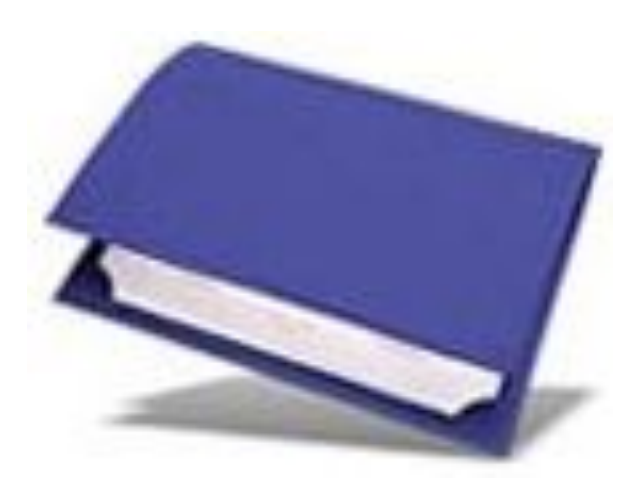

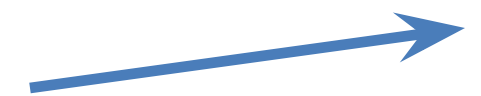

Если объект уже выделен, то можно увеличивать (уменьшать) область выделения, ухватившись за маркеры

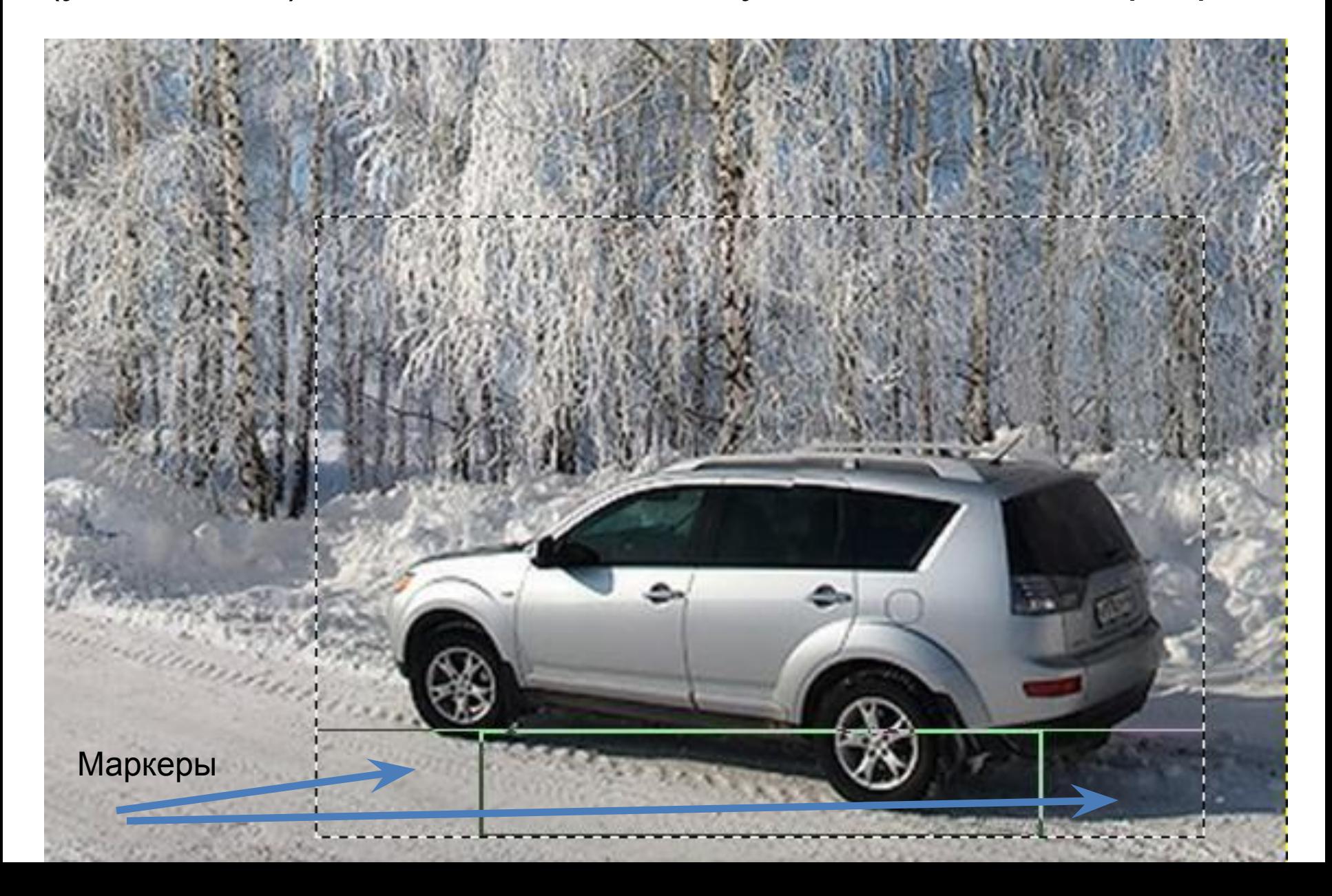

#### Активные зоны инструмента выделения

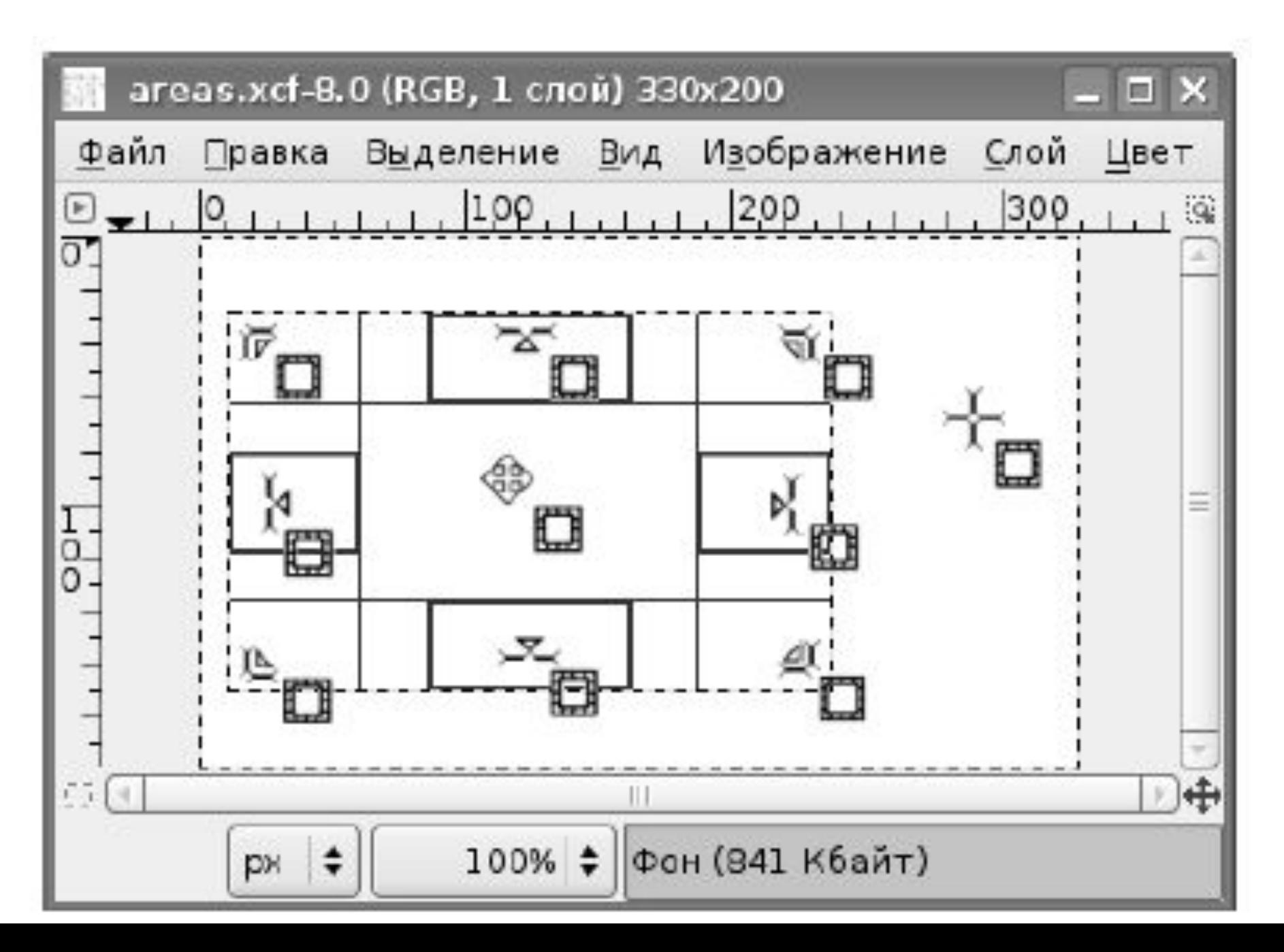

### Режим "**Затемнить невыделенное**", позволяет показывать изображение за пределами невыделенной области затемненным

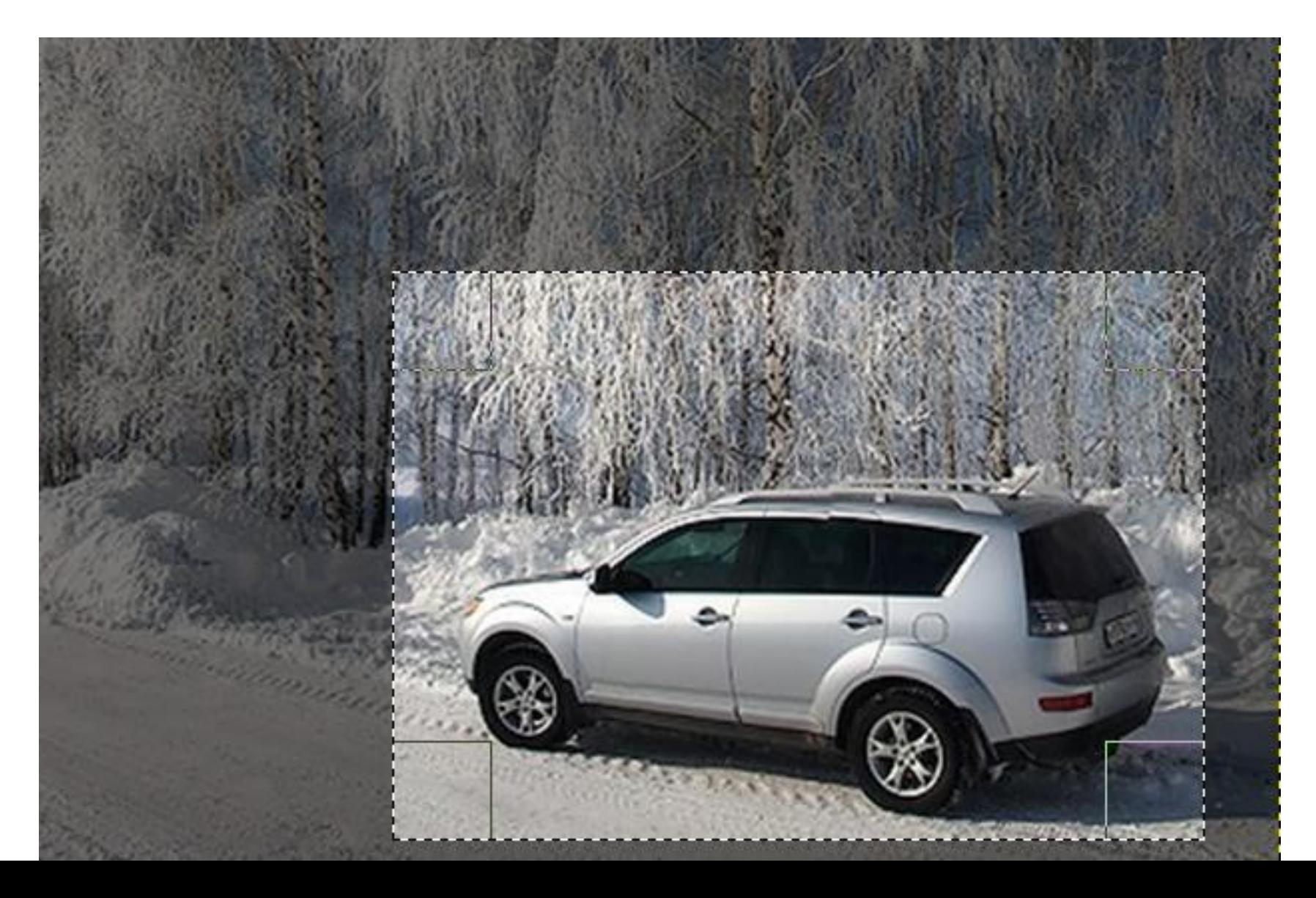

Выделенный фрагмент можно скопировать (*Правка/ Копировать*) и вставить скопированный фрагмент в новый файл рисунка (*Правка / Вставить*).

Размер нового рисунка автоматически определяется по размеру выделенного фрагмента.

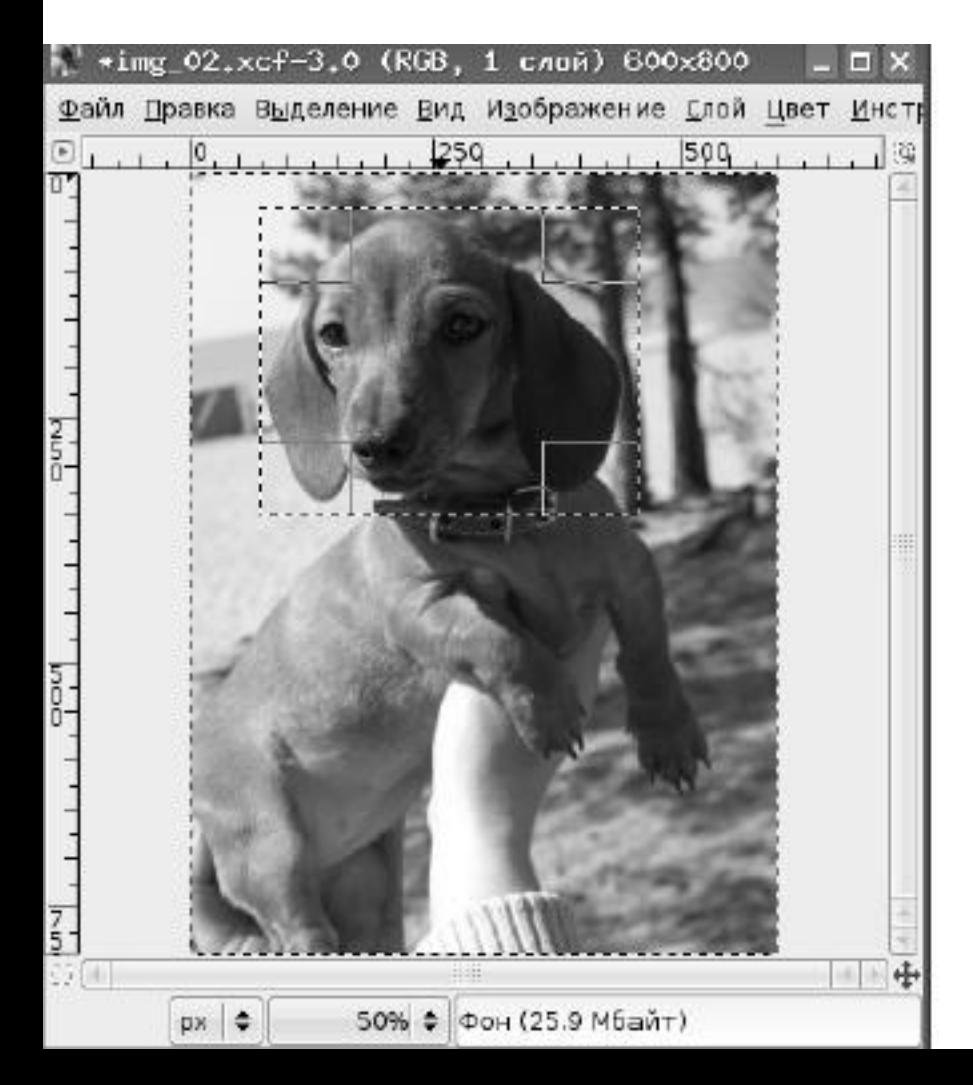

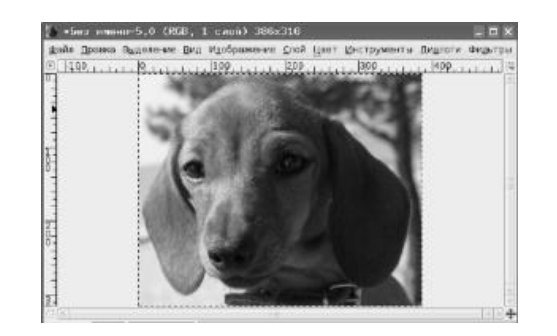

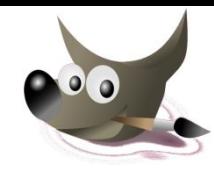

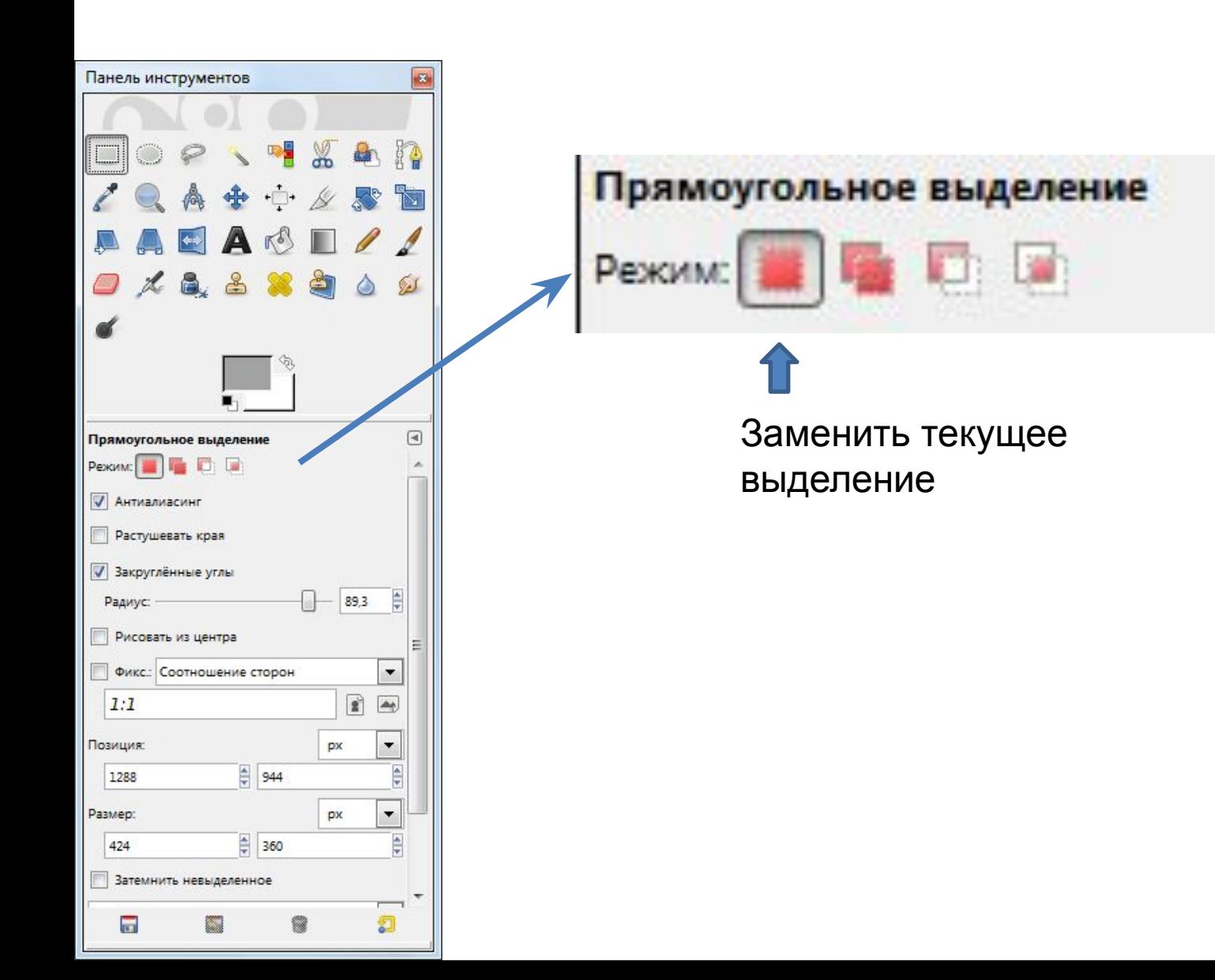

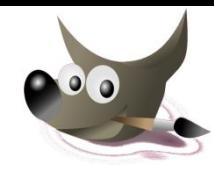

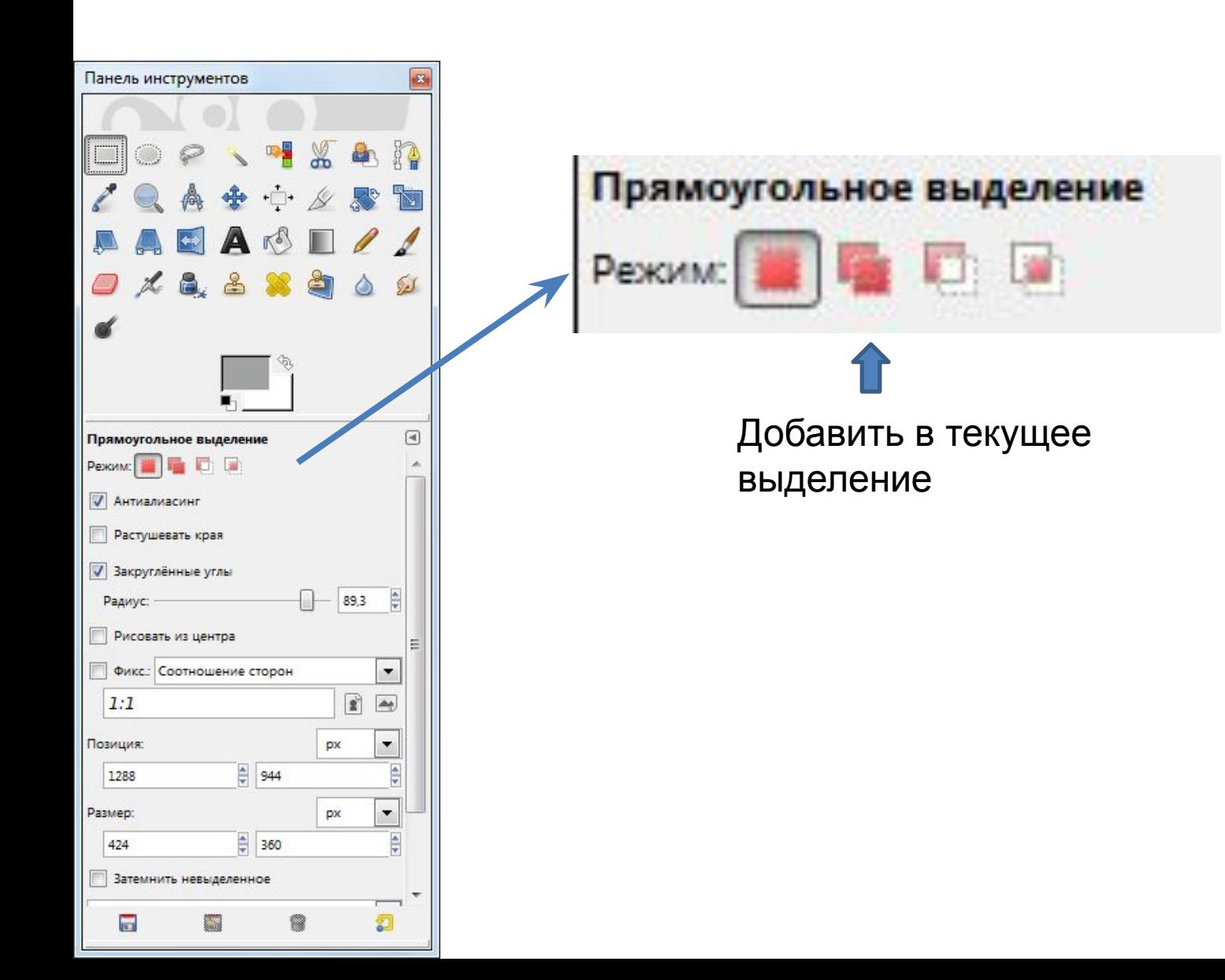

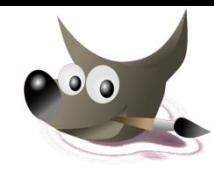

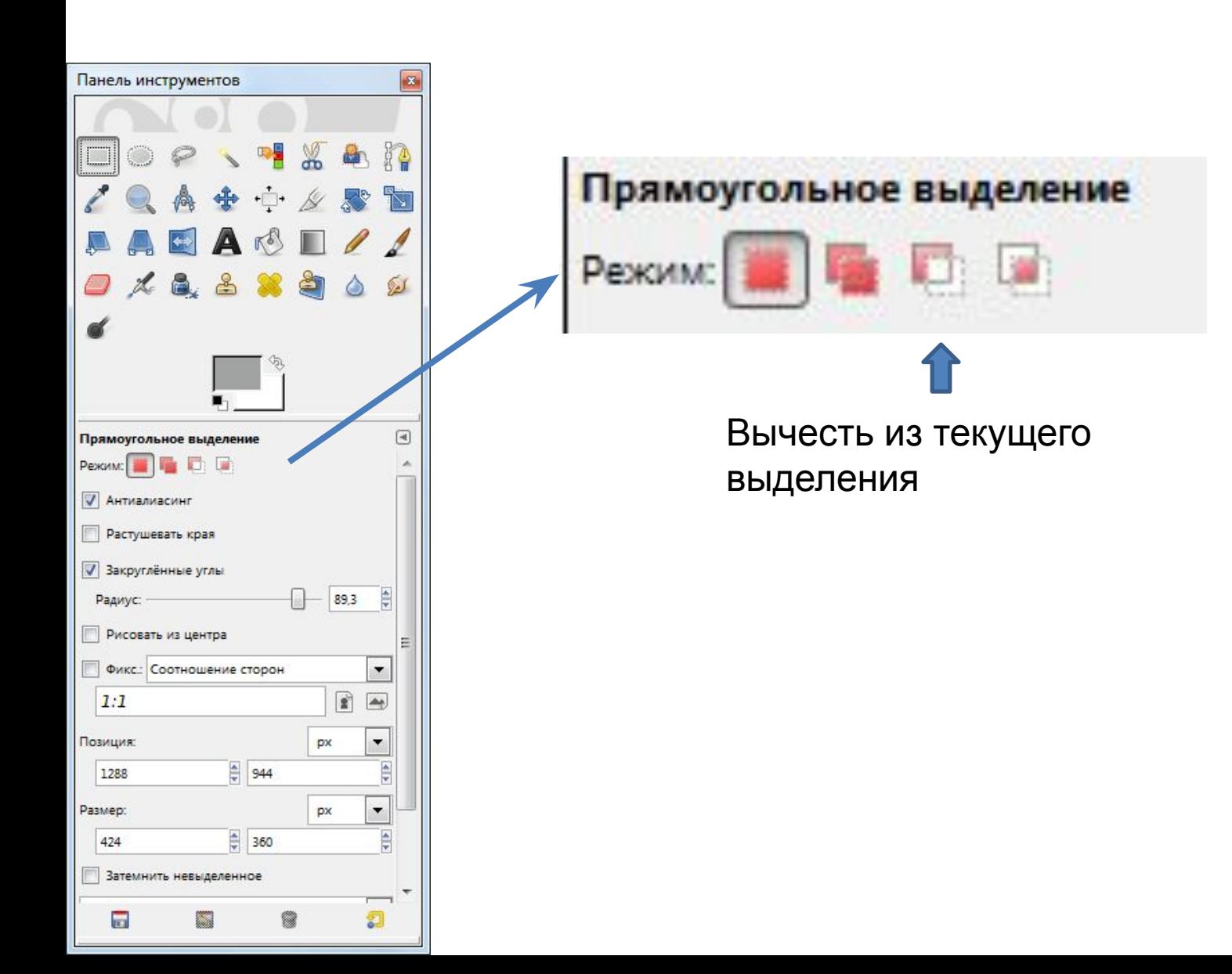

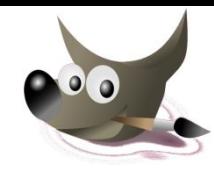

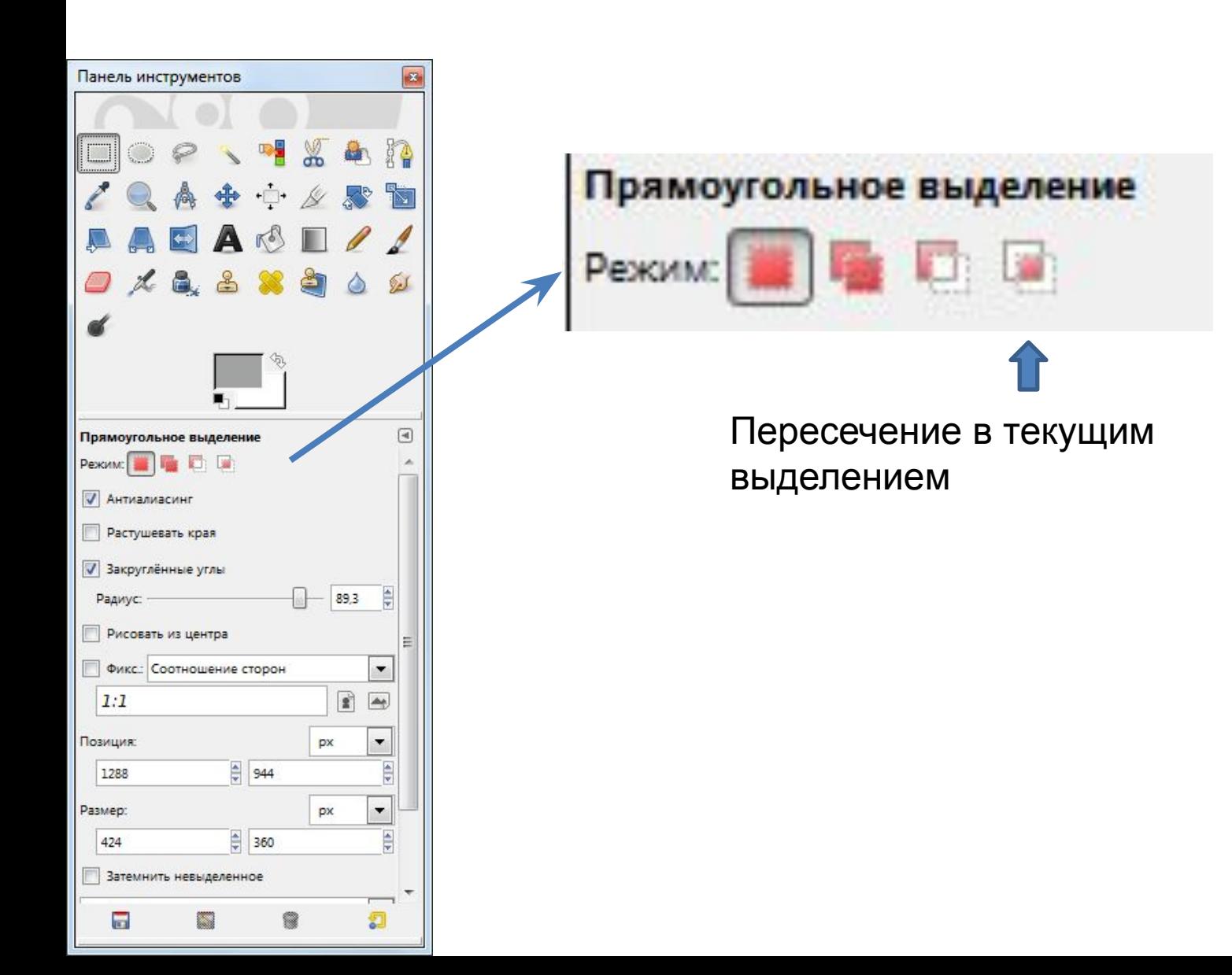

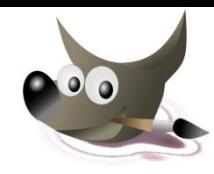

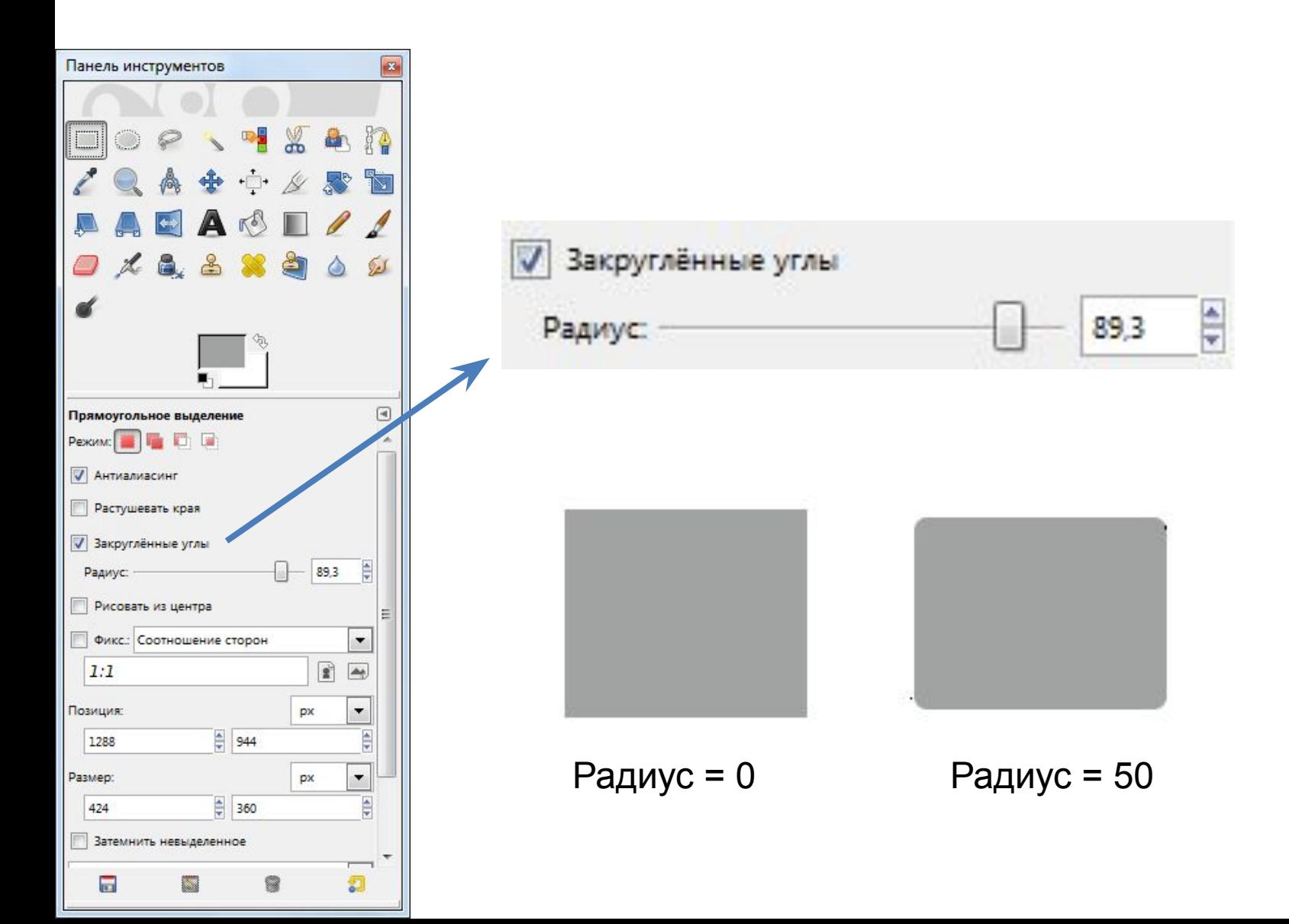

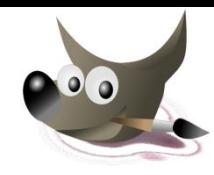

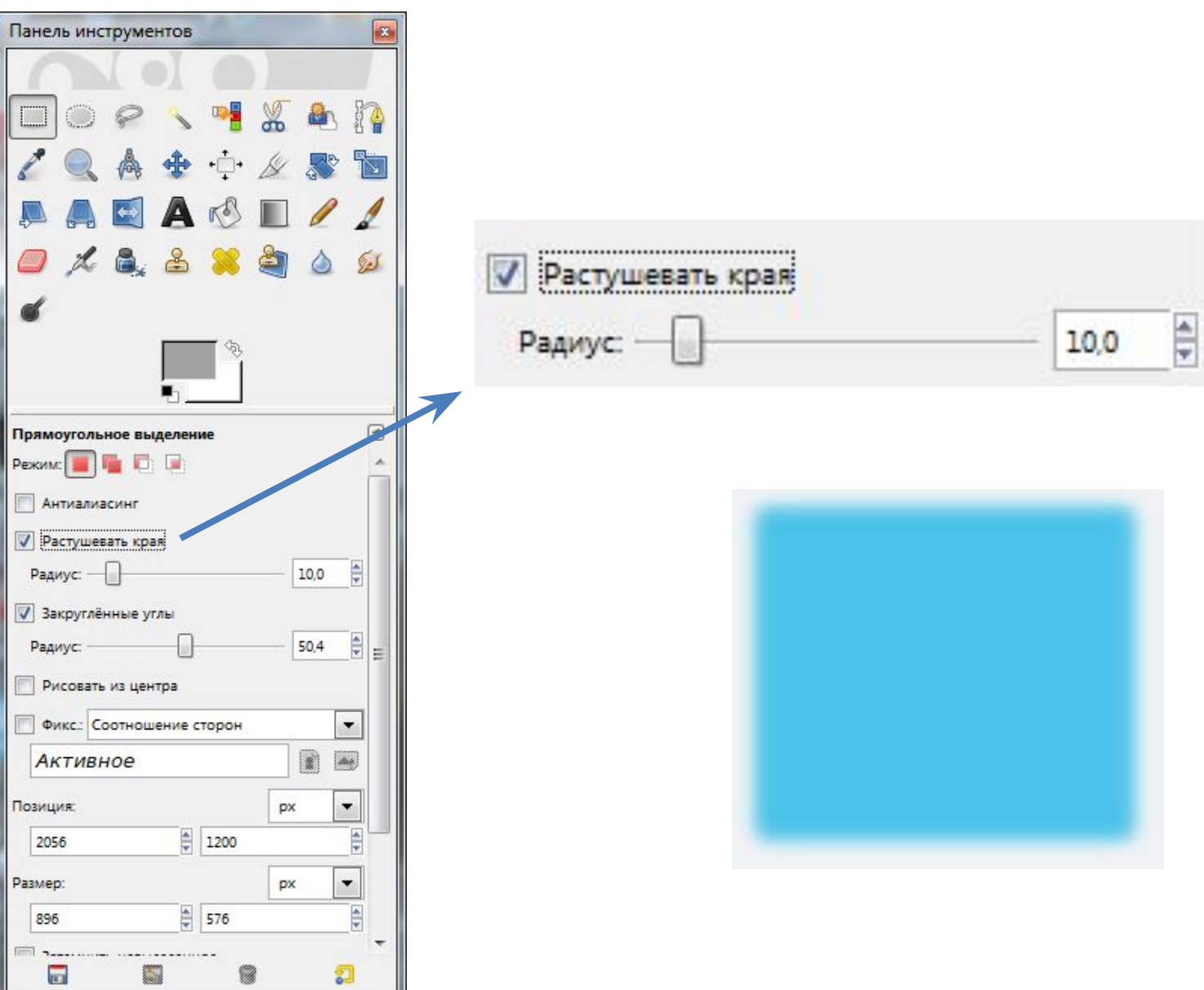

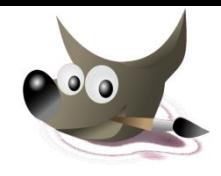

Исходное изображение:

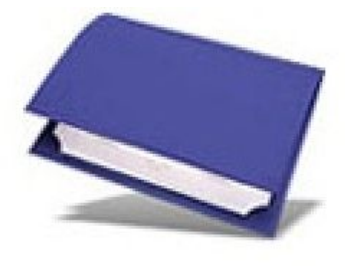

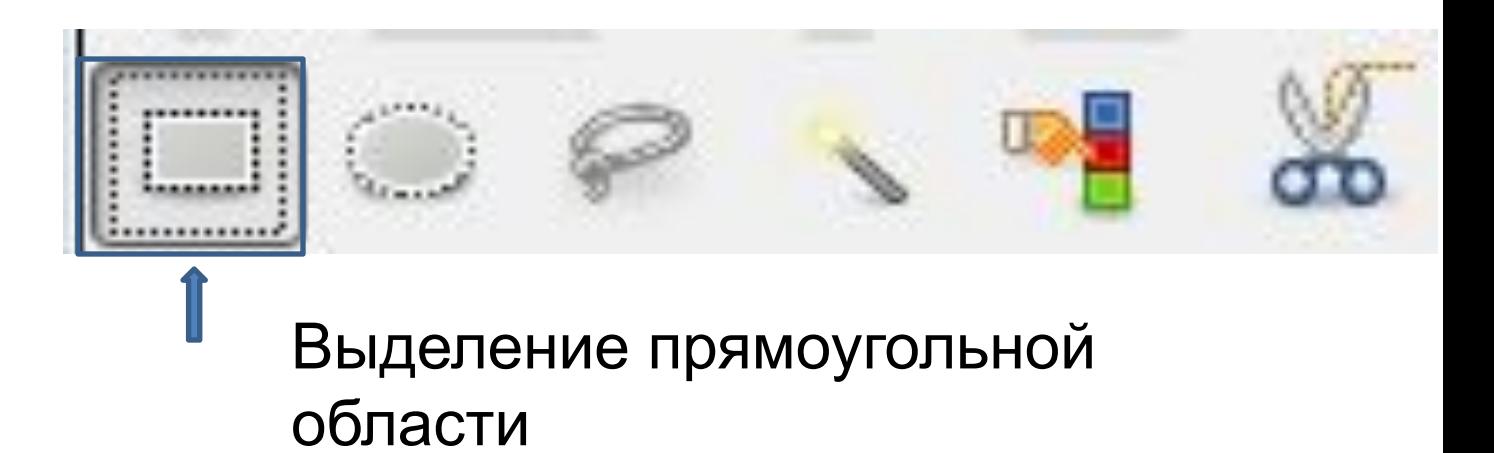

Для одновременного выделения нескольких частей изображения, следует нажать клавишу **SHIFT** 

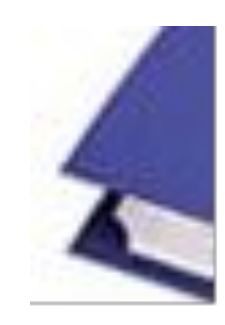

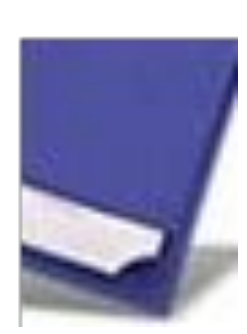

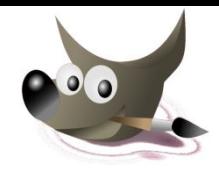

Исходное изображение:

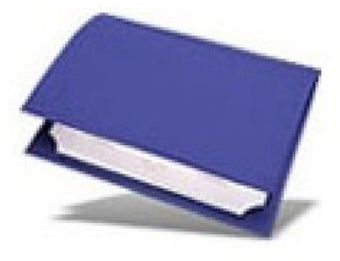

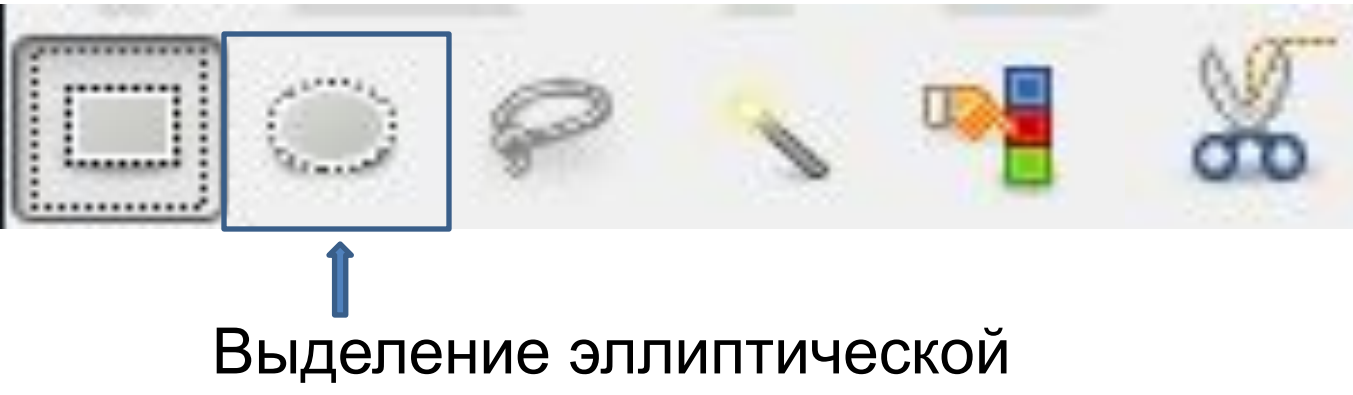

области

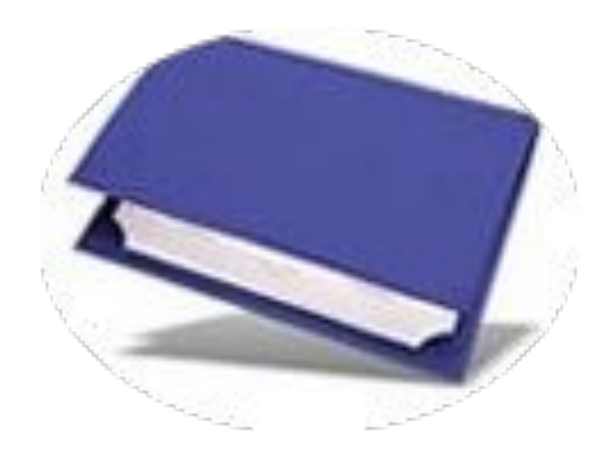

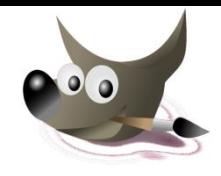

Исходное изображение:

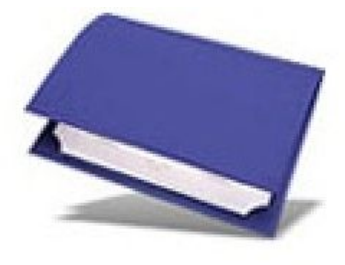

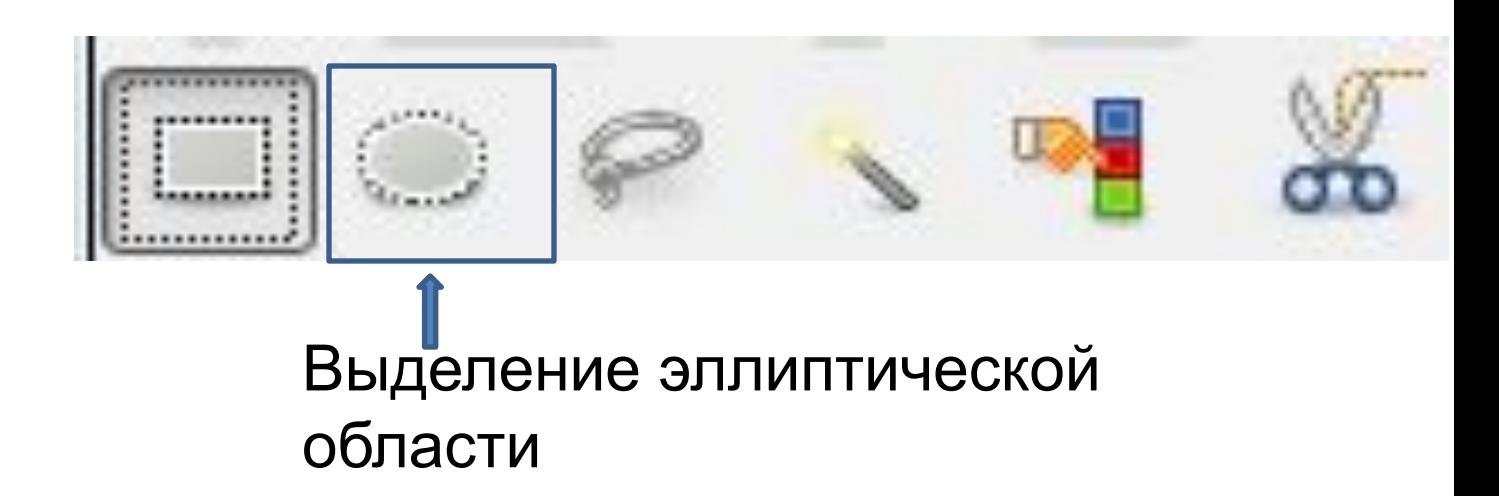

#### Для одновременного выделения нескольких частей изображения, следует нажать клавишу **SHIFT**

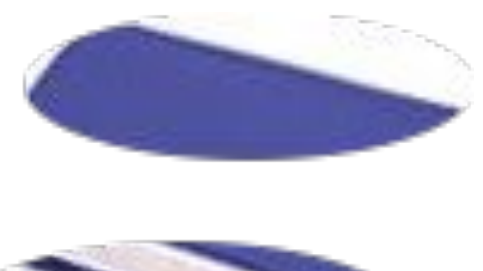

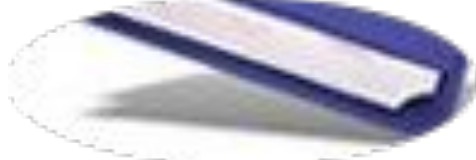

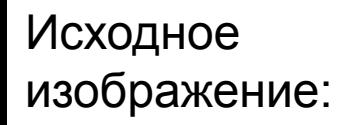

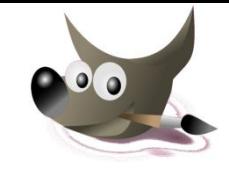

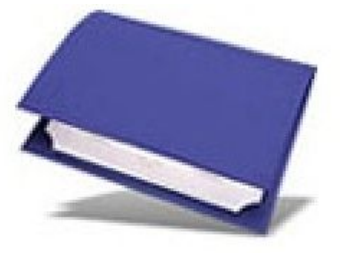

### **Объединение областей**

После создания одной выделенной области, нажмите на **Shift** и создайте следующую область.

Если выделенные участки пересекаются, они будут объединены в единую область.

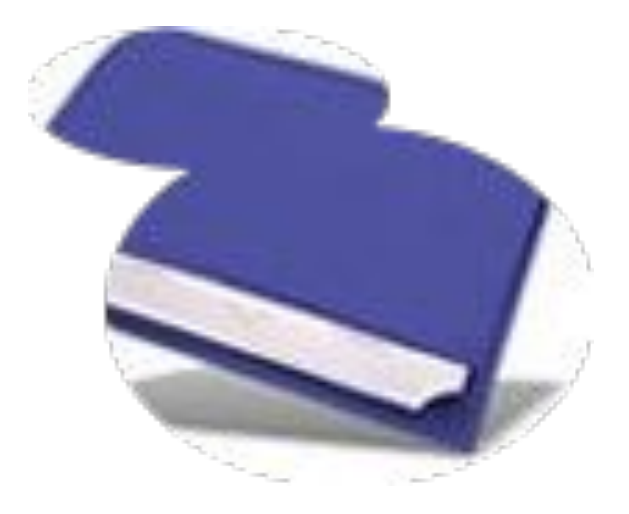
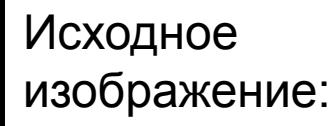

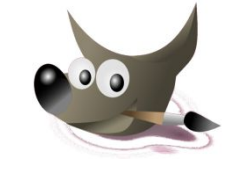

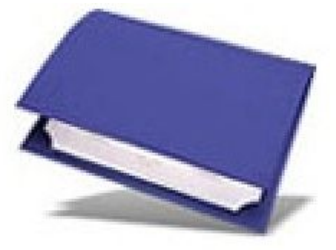

**Разность областей**

После создания первой выделенной области нажмите клавишу **Ctrl** и создайте вторую.

В случае, если выделенные области пересекаются, от первой области останется лишь та часть, которая не является для них общей.

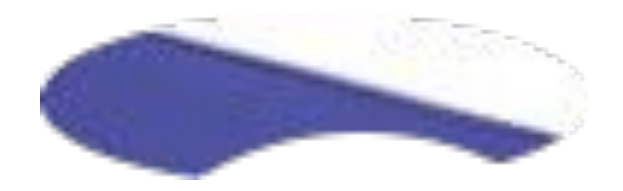

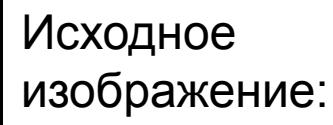

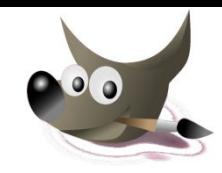

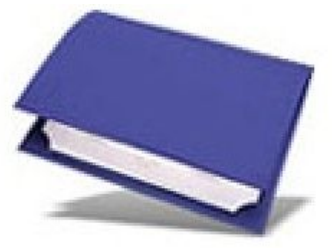

# **Пересечение областей**

После создания первой выделенной области нажмите клавиши **Shift+Ctrl** и создайте вторую.

В случае, если выделенные области пересекаются, от них останется лишь та часть, которая является для них общей. В противном случае обе области исчезнут полностью.

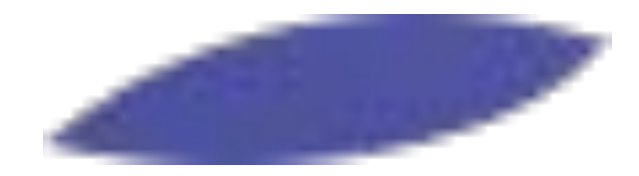

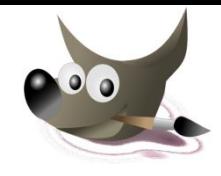

Исходное изображение:

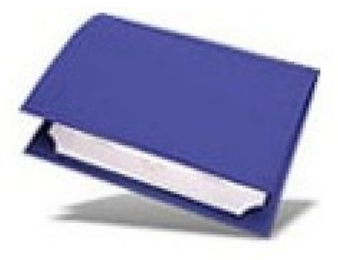

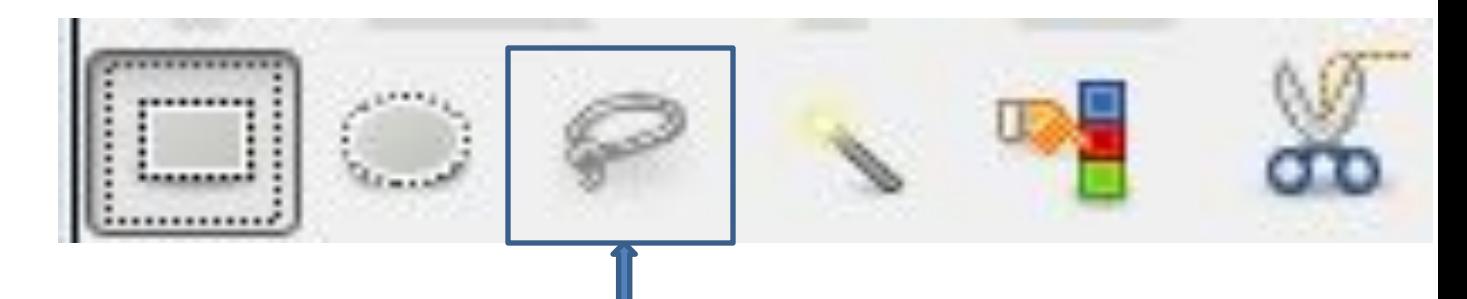

Свободное выделение (выделение области произвольными линиями) (Лассо)

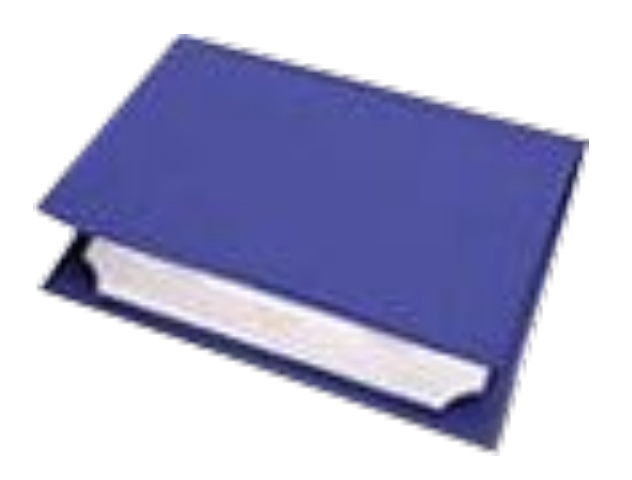

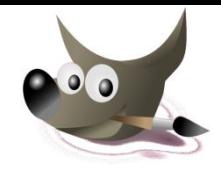

Исходное изображение:

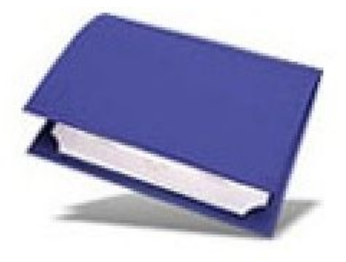

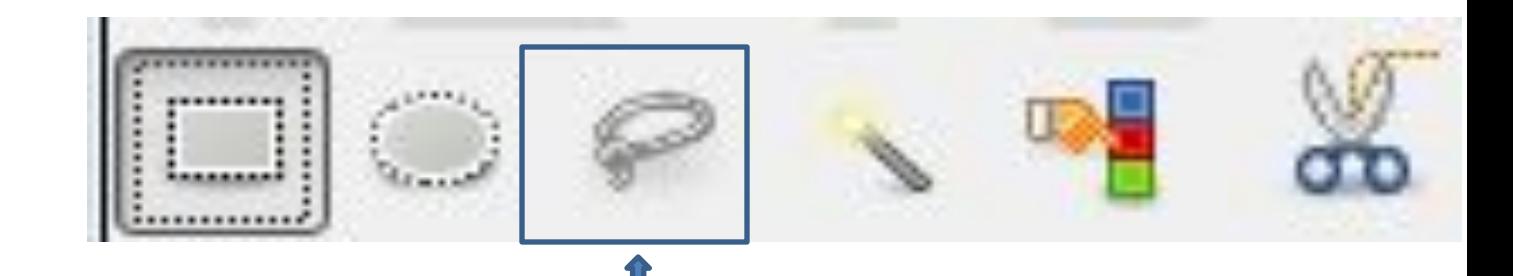

Свободное выделение (выделение области произвольными линиями)

Нажмите кнопку мышки в той точке изображения, через которую будет проходить контур выделяемой области, и перетащите курсор вдоль контура выделяемой области.

При этом появится линия, повторяющая траекторию перемещения курсора.

Если отпустить кнопку мыши, то концы линии автоматически соединятся прямой линией, и ограниченная замкнутым контуром область будет выделена.

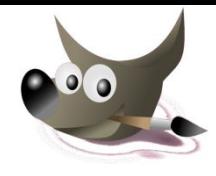

Для того, чтобы снять выделение, необходимо вызвать контекстное меню и выбрать команду "Выделение /Снять "

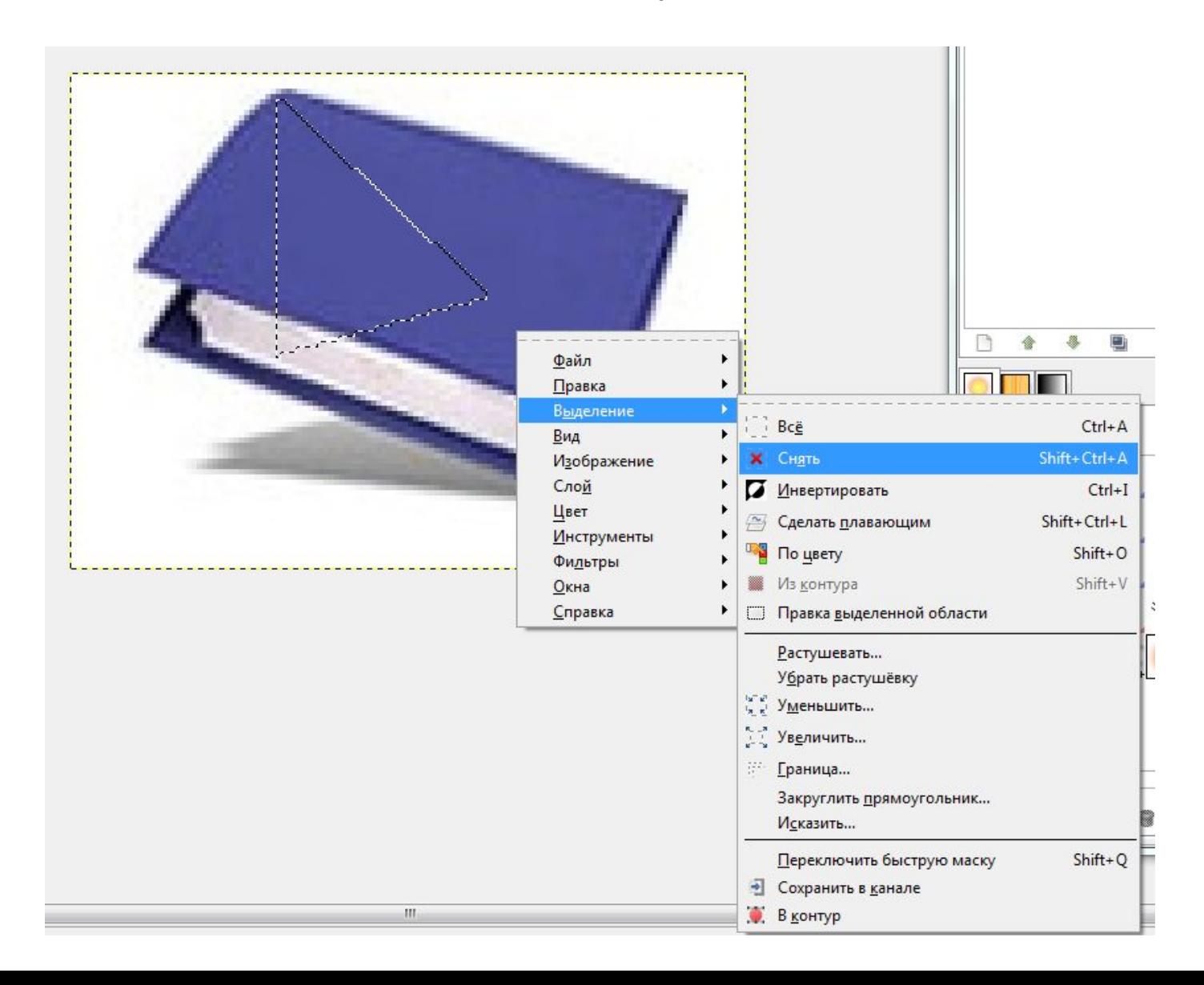

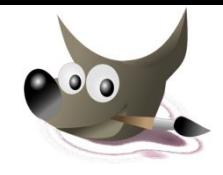

Исходное изображение:

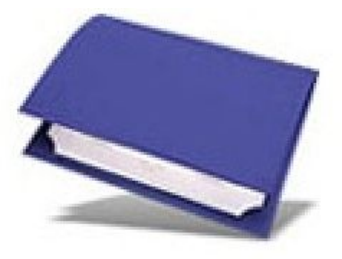

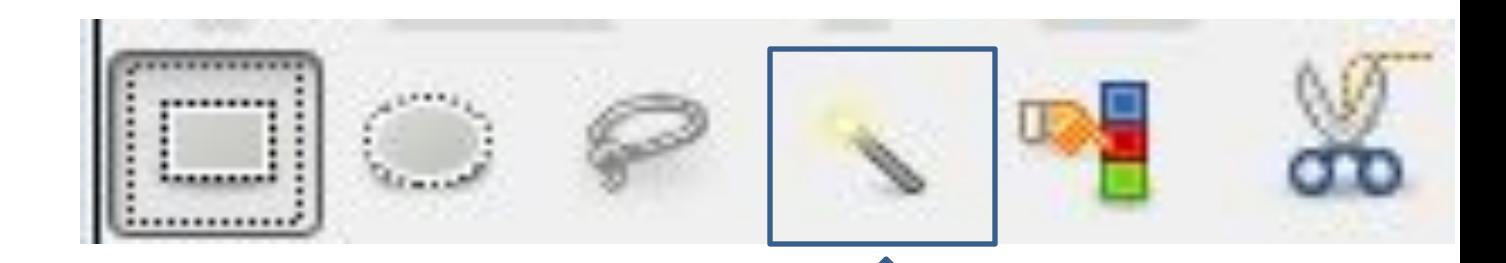

Выделение связанной по цвету области (Волшебная палочка)

Для выделения области определенного цвета выберите инструмент **Волшебная Палочка** и щелкните мышкой в той точке изображения, которая должна быть включена в область выделения.

В результате вокруг точки появится контур выделения, ограничивающий область, **цвет которой совпадает с цветом указанной точки**.

#### Исходное изображение:

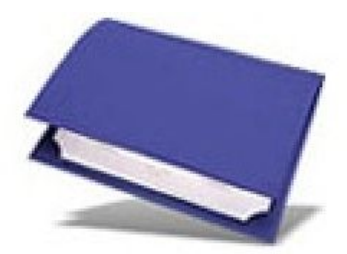

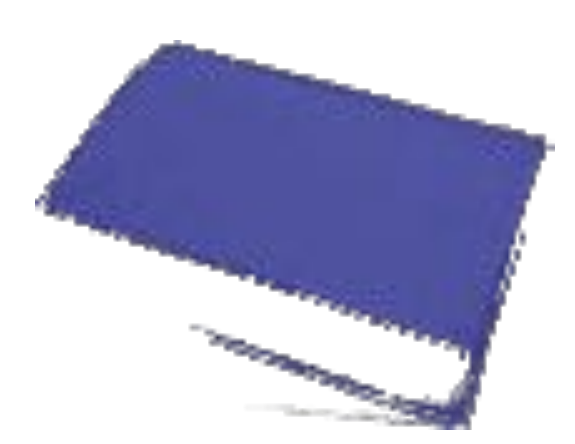

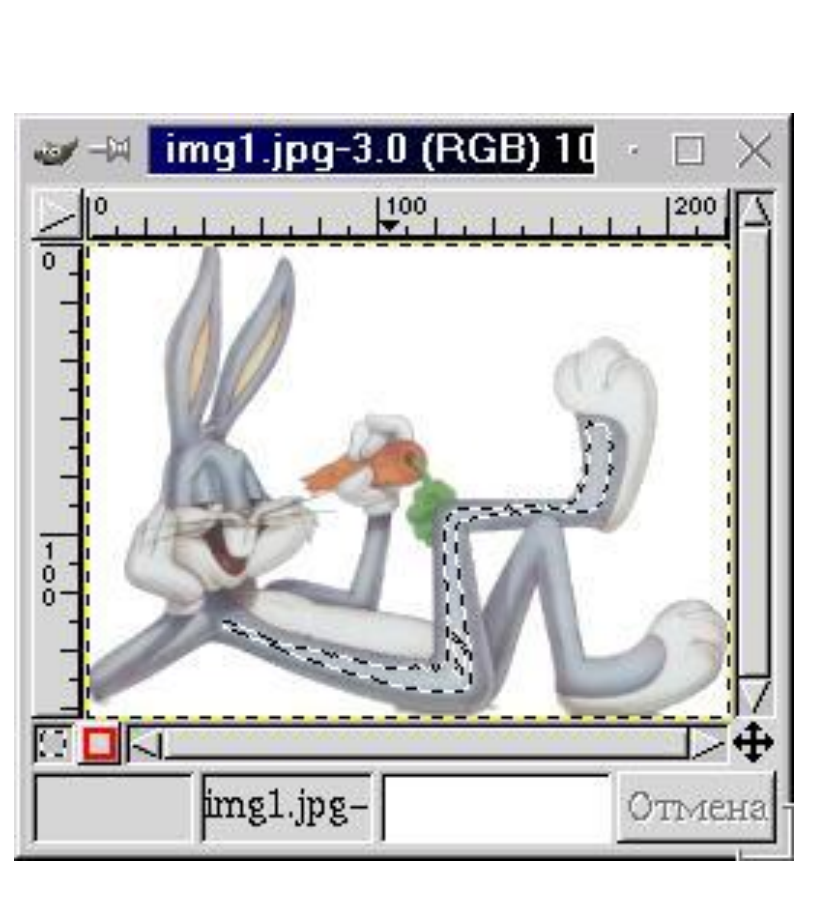

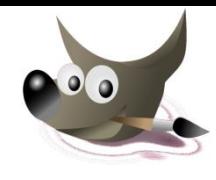

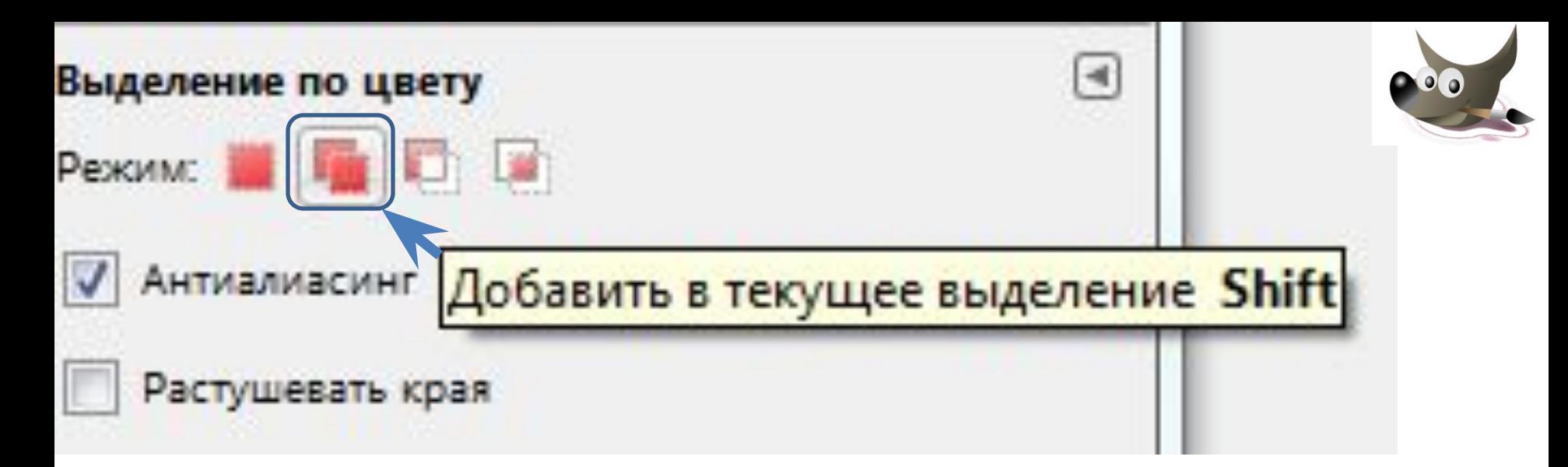

# Режим "*Добавить в текущее выделение*" позволяет добавить области, которые небыли

выделены

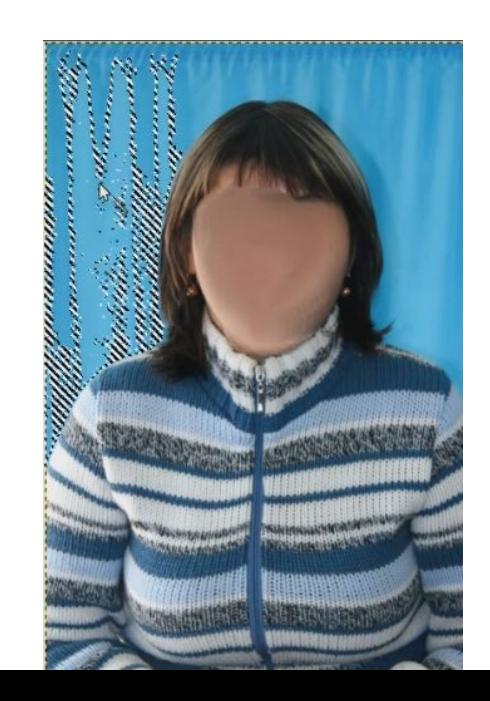

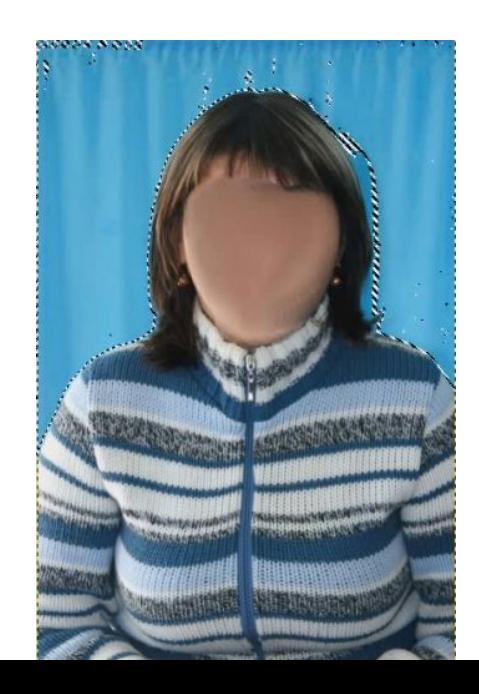

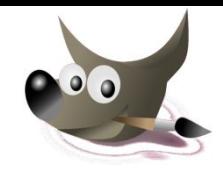

Исходное изображение:

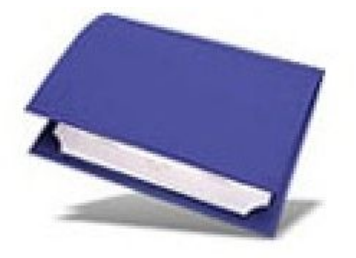

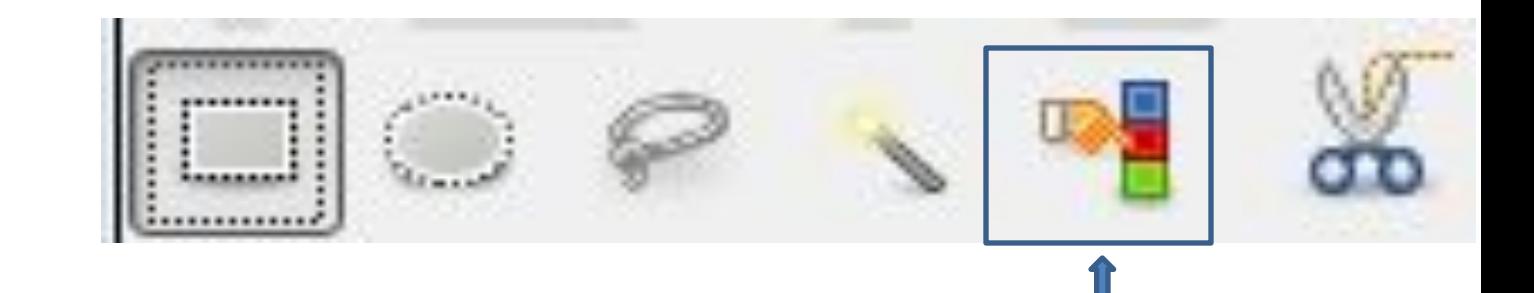

Выделение областей с заливкой схожего цвета

Последовательно отмечая точками границу выделяемой области, создаётся контур выделения.

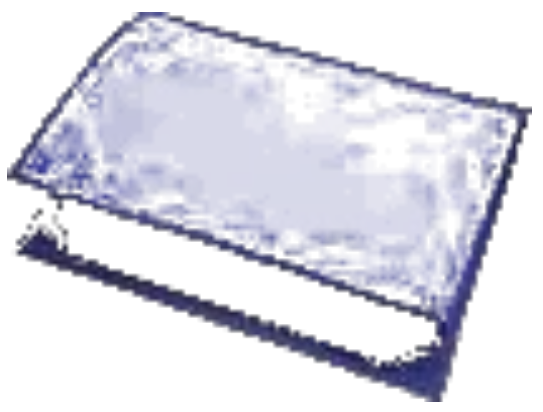

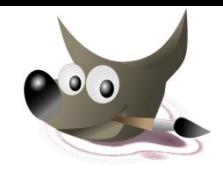

Исходное изображение:

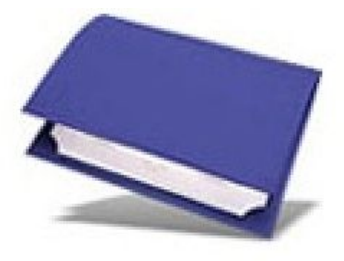

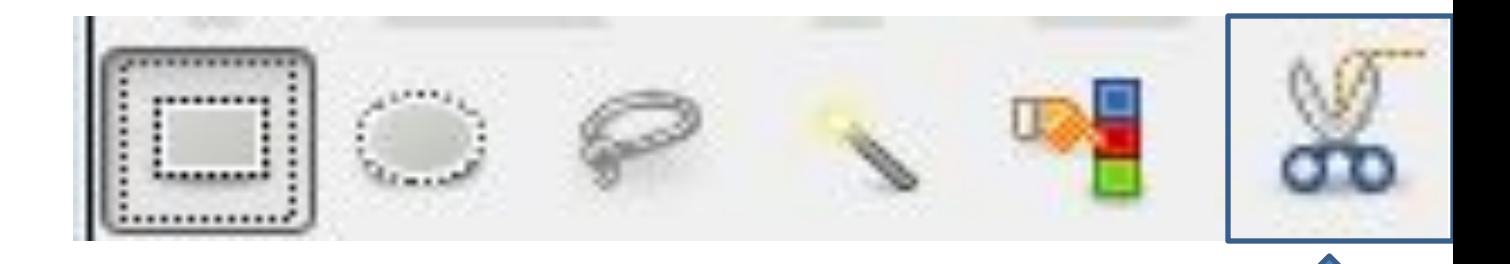

Умные ножницы (выделение фигур при помощи распознавания краёв)

Последовательно отмечая точками границу выделяемой области, создайте контур выделения. Контур должен быть замкнутым, для этого первая и последняя точки на нем должны совпадать.

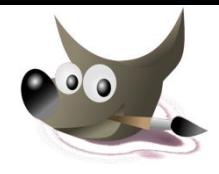

В процессе создания контура граница выделения проводится между соседними отмеченными точками автоматически на основе различия цветов.

Для корректировки положения точек перемещайте их мышью при нажатой клавише **Ctrl**.

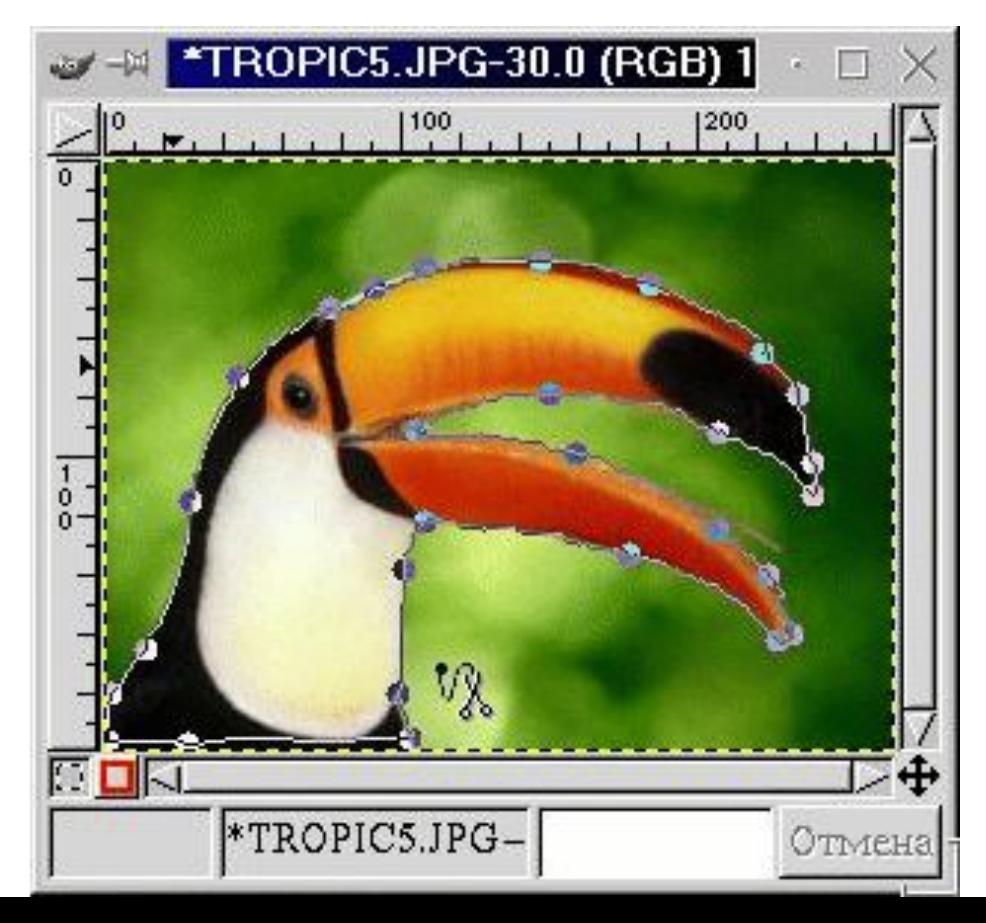

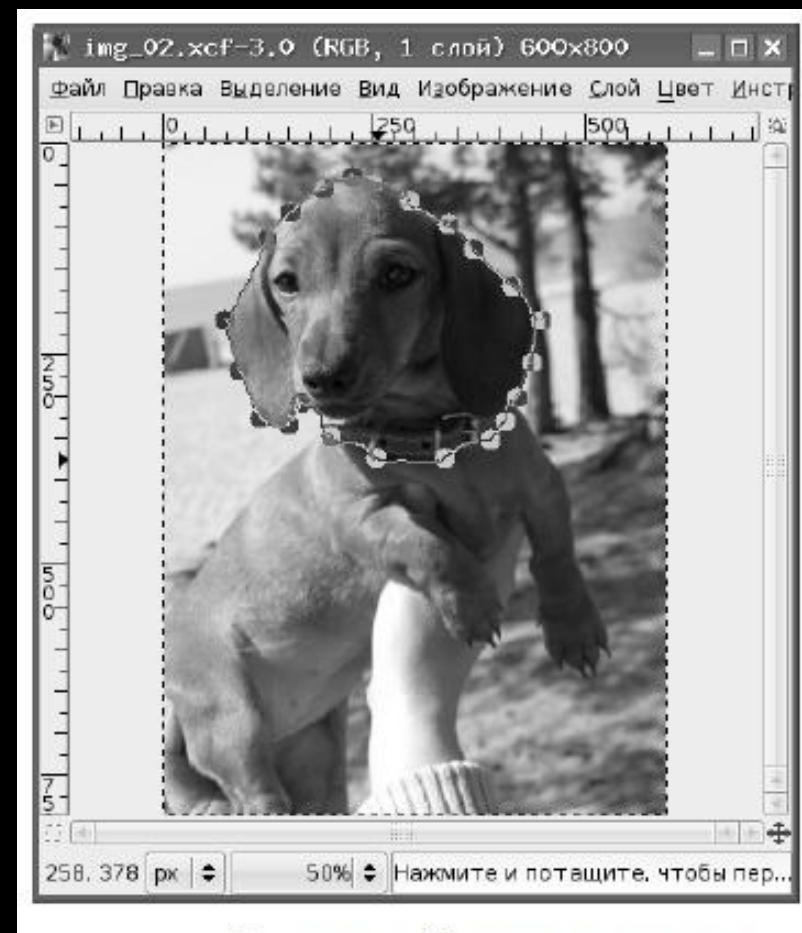

Выделение «Умными ножницами»

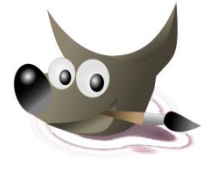

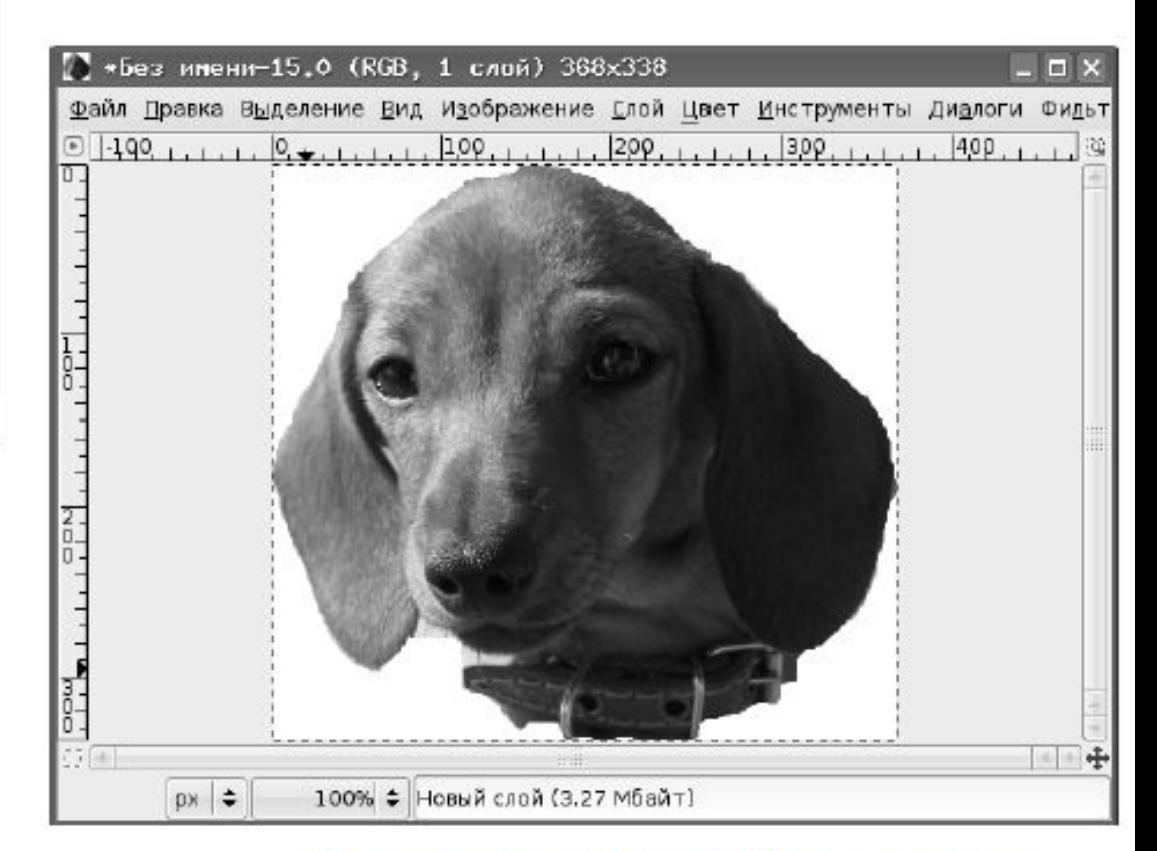

Результат использования «Умных ножниц»

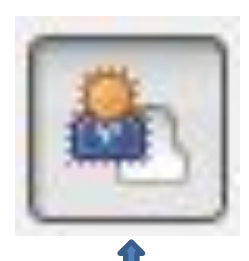

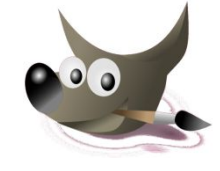

### Выделение переднего плана

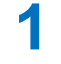

**2**

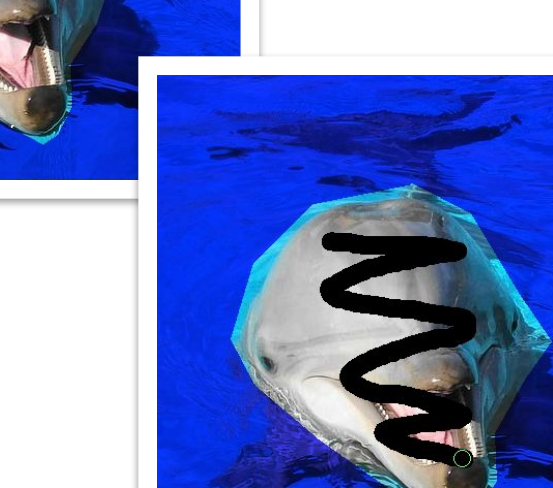

**3**

## **Результат**

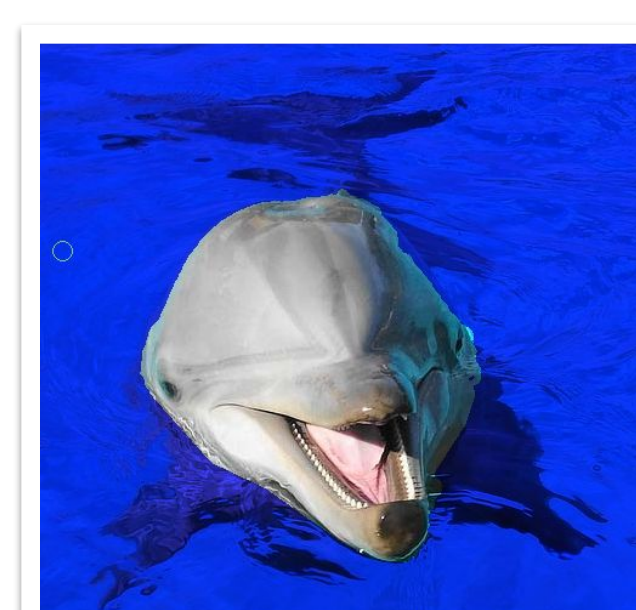

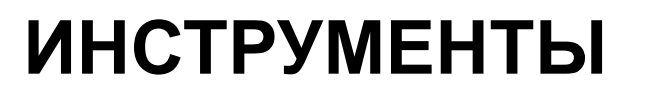

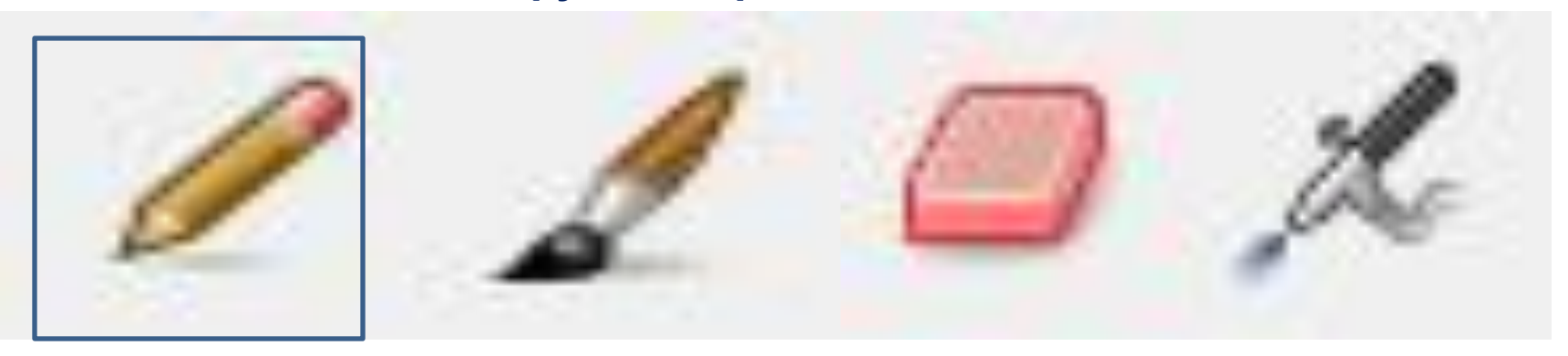

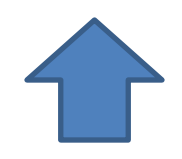

### Карандаш (рисование резкими штрихами)

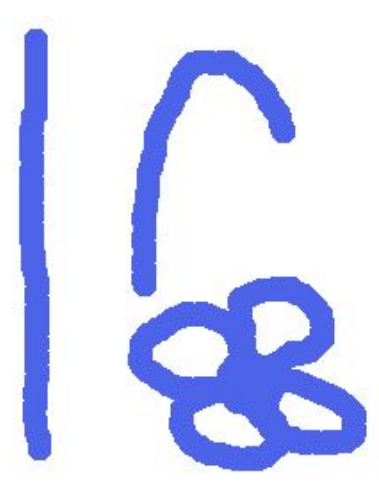

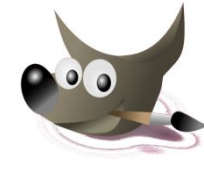

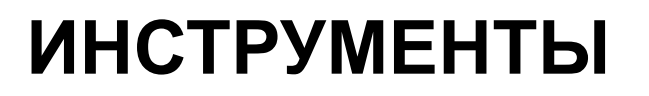

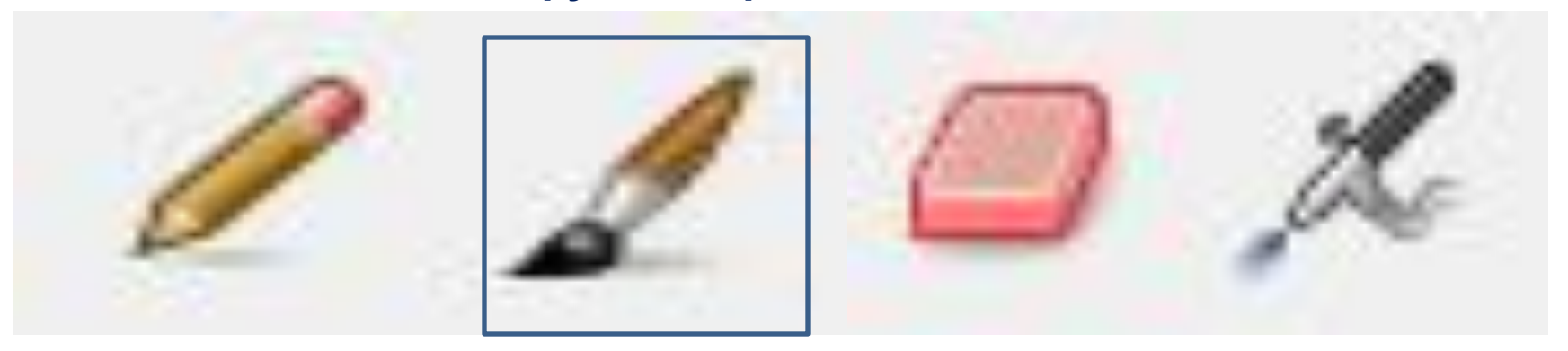

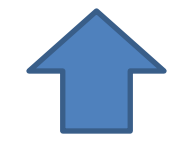

### Кисть (рисование плавных штрихов)

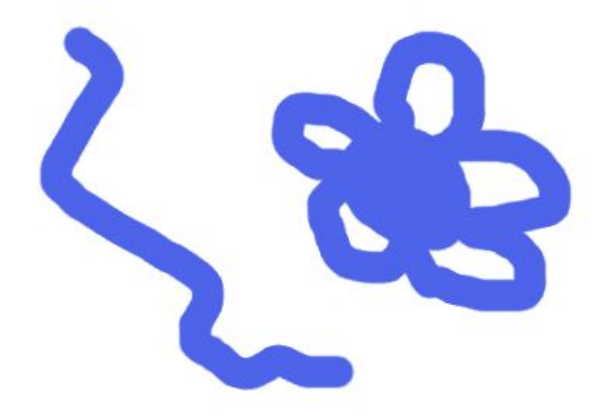

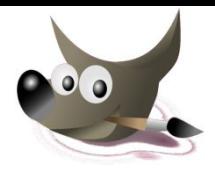

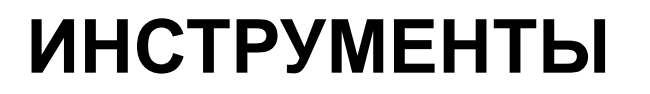

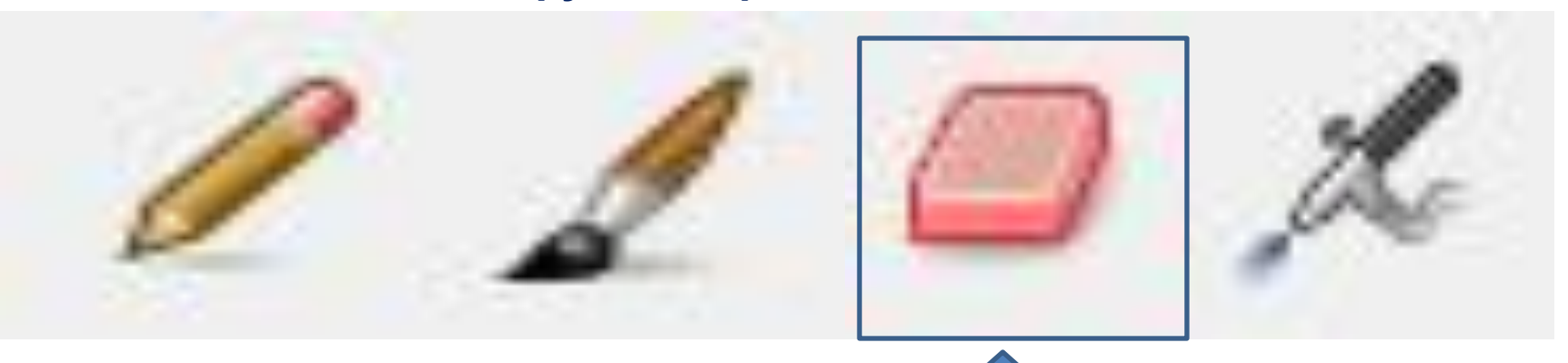

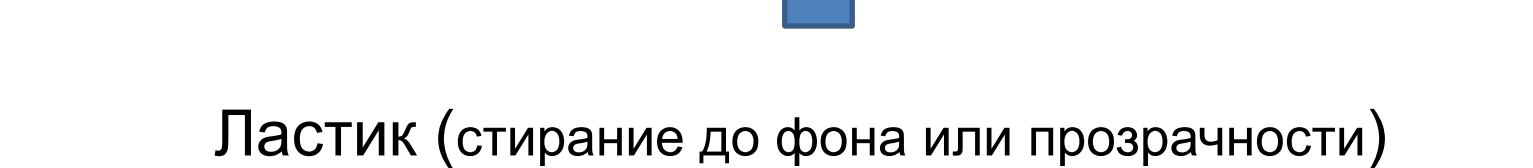

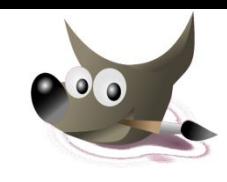

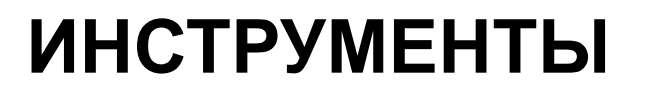

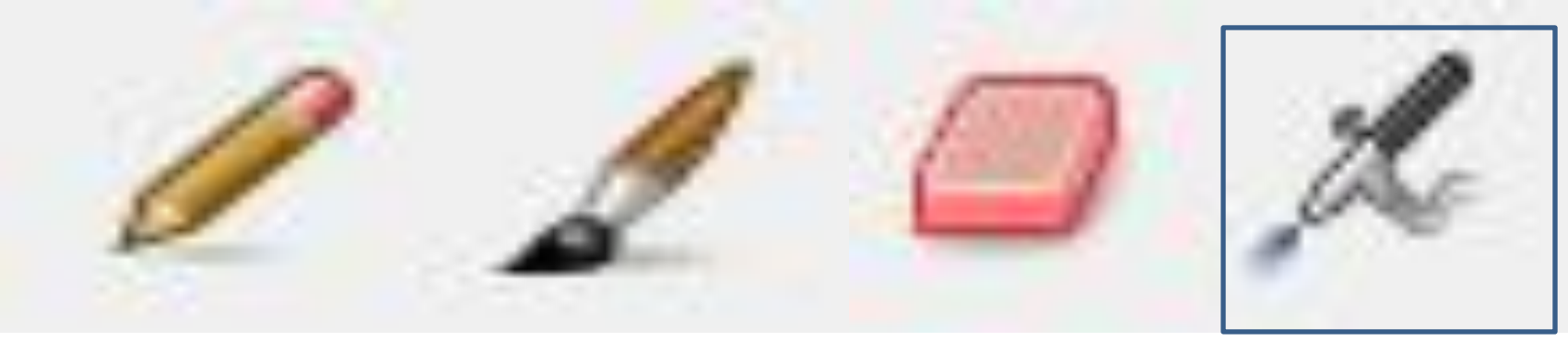

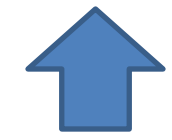

### Аэрограф (рисование кистью с переменным давлением)

# **ИНСТРУМЕНТЫ**

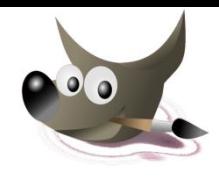

#### **Инструменты рисования**

Для масштабирования изображения, следует выбрать команду **Вид /Масштаб**

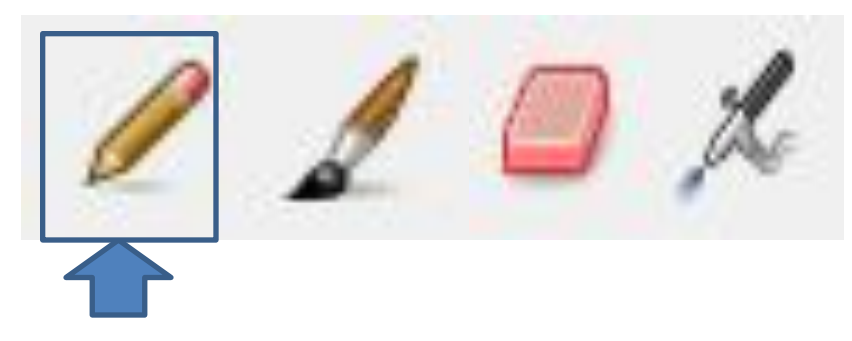

Карандаш (рисование резкими штрихами)

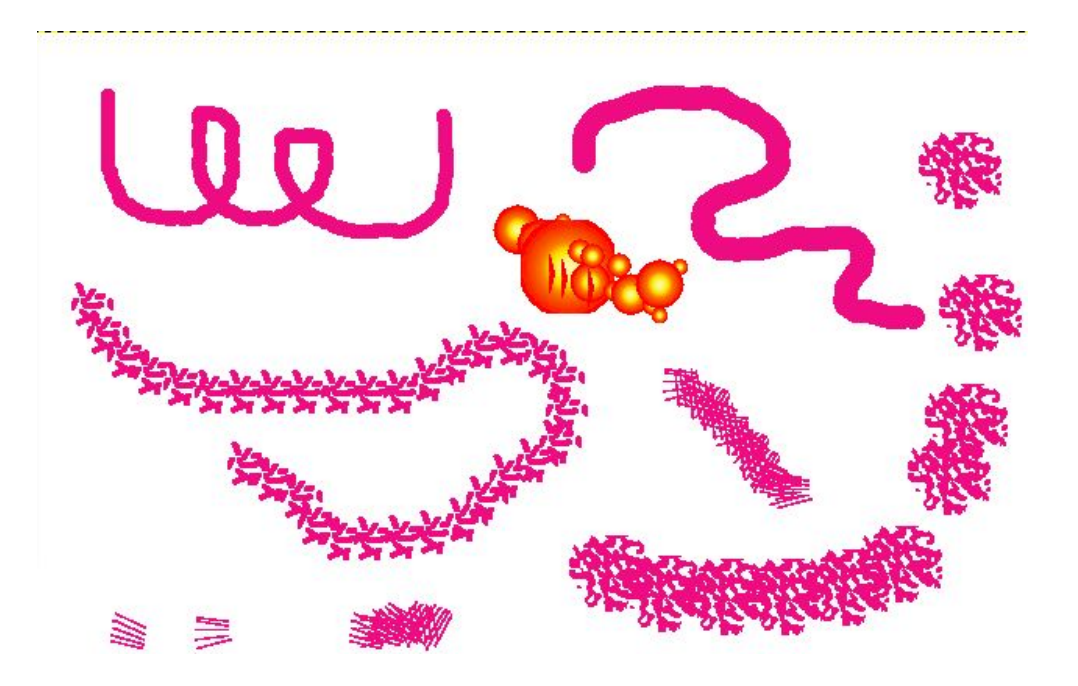

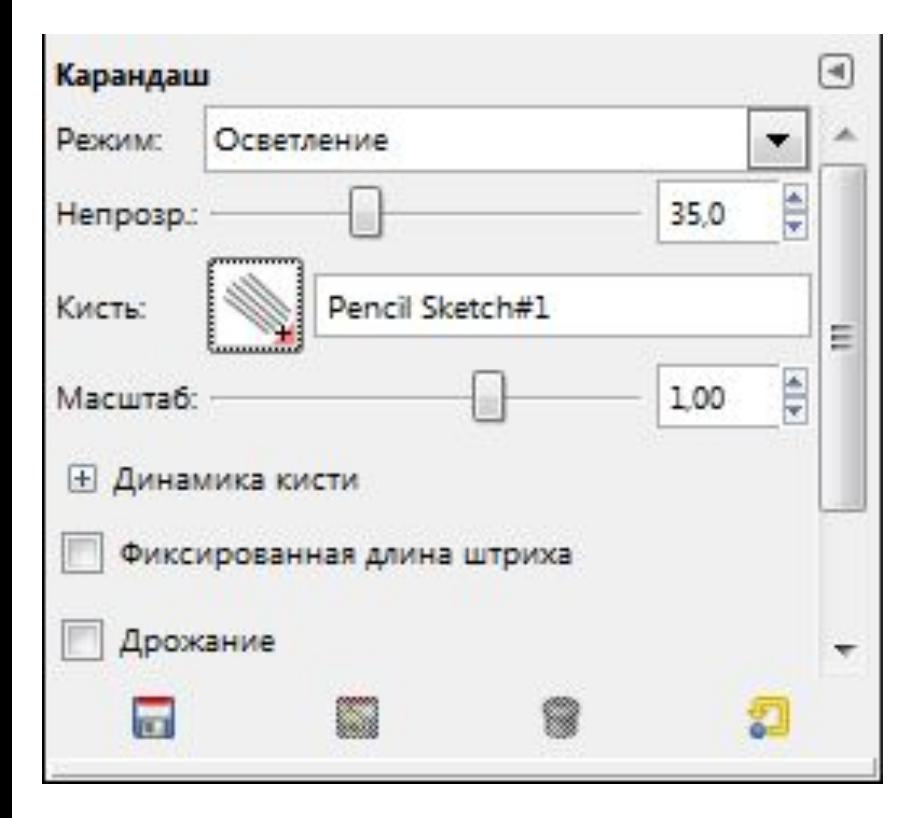

#### Настройки инструмента Карандаш:

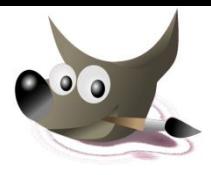

Тип кисти

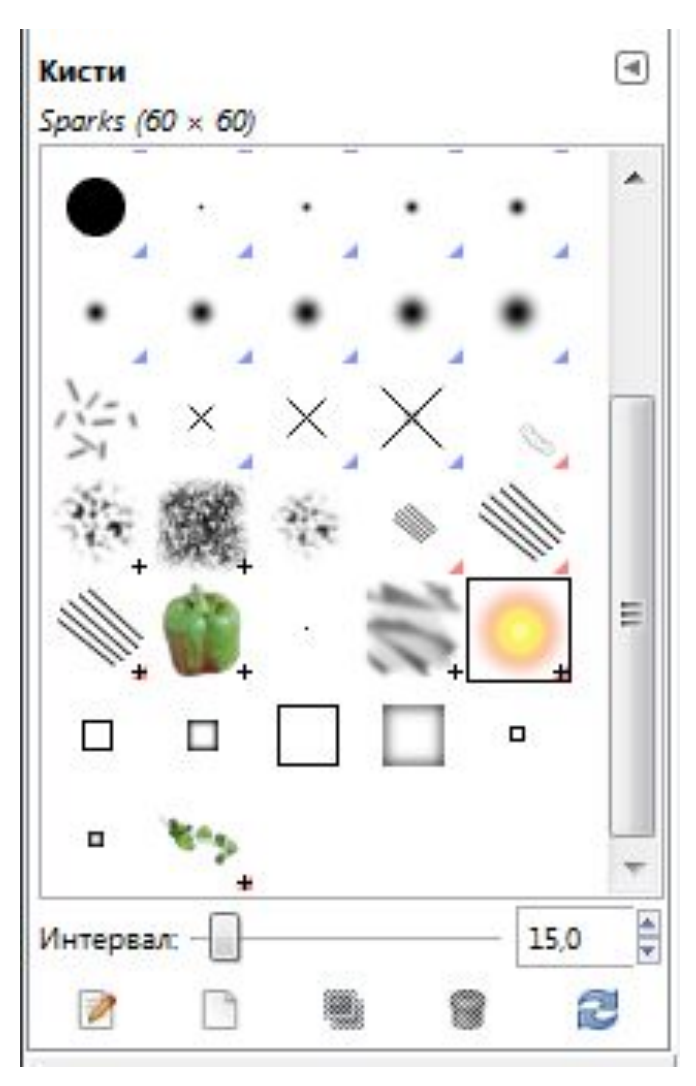

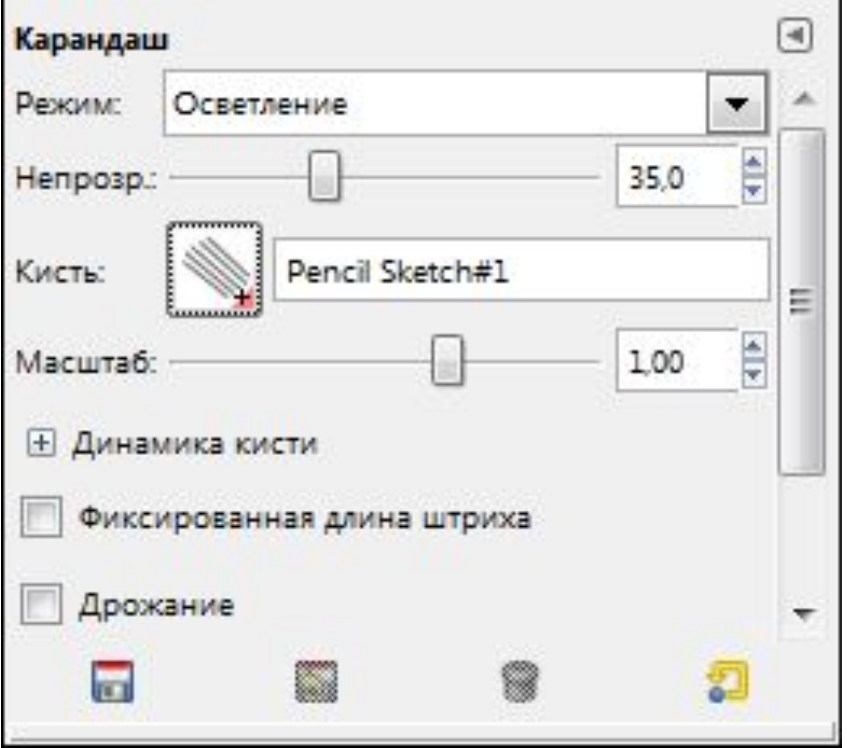

Настройки инструмента Карандаш:

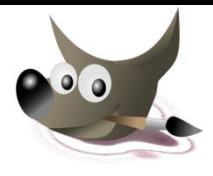

Масштаб кисти

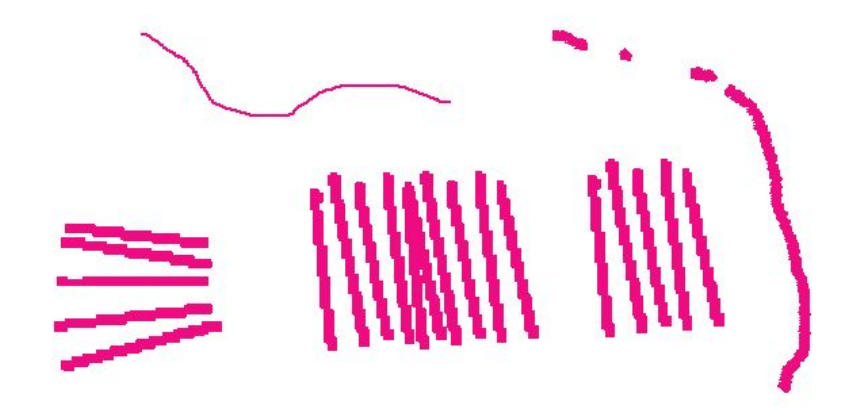

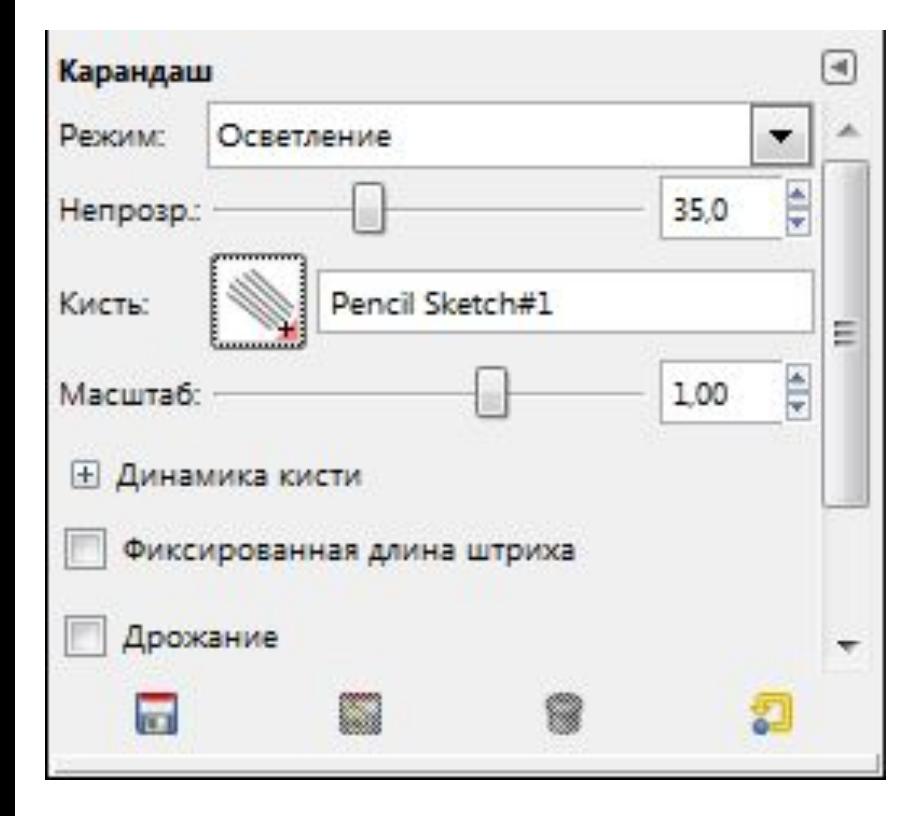

### Настройки инструмента Карандац СОО

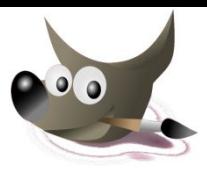

#### Динамика кисти

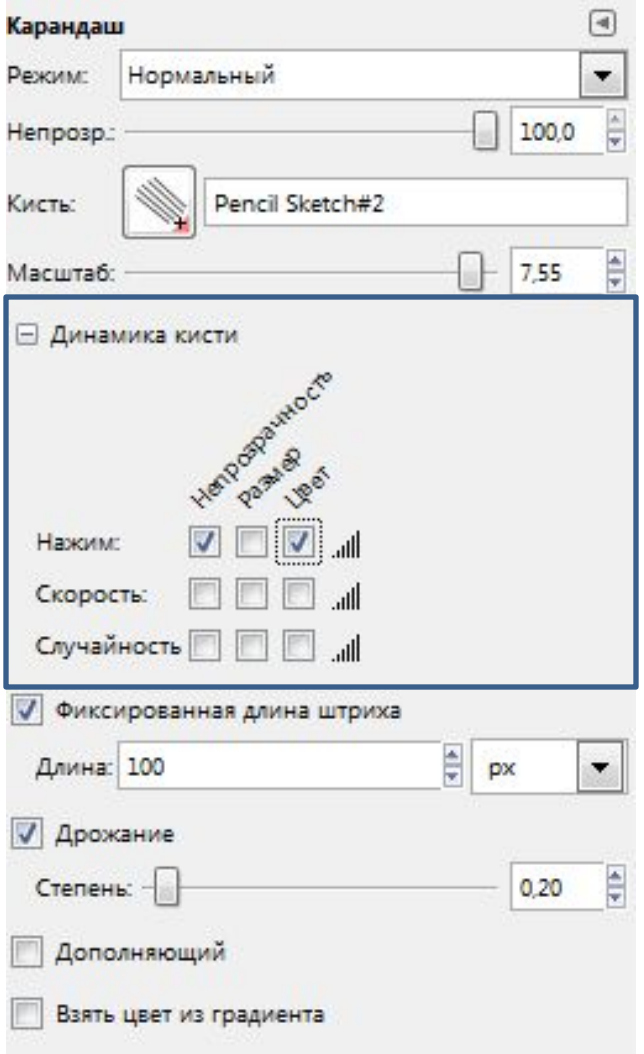

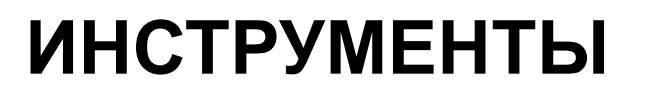

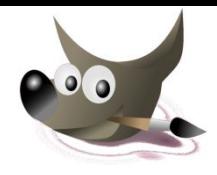

Настройки инструмента *Кисть* аналогичны инструменту *Карандаш*

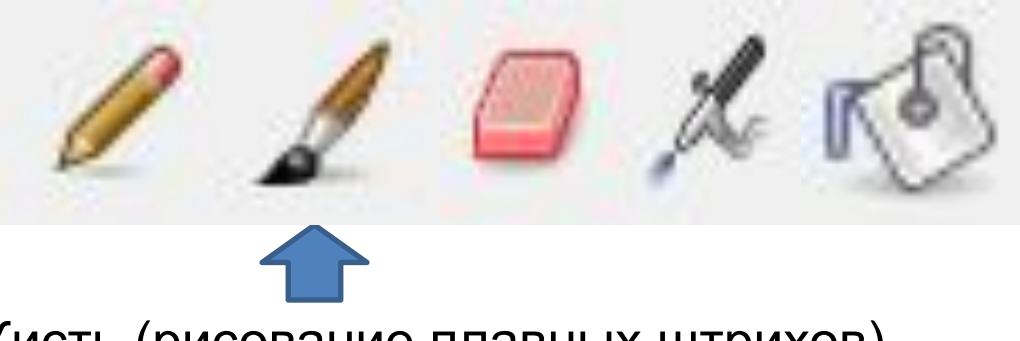

Кисть (рисование плавных штрихов)

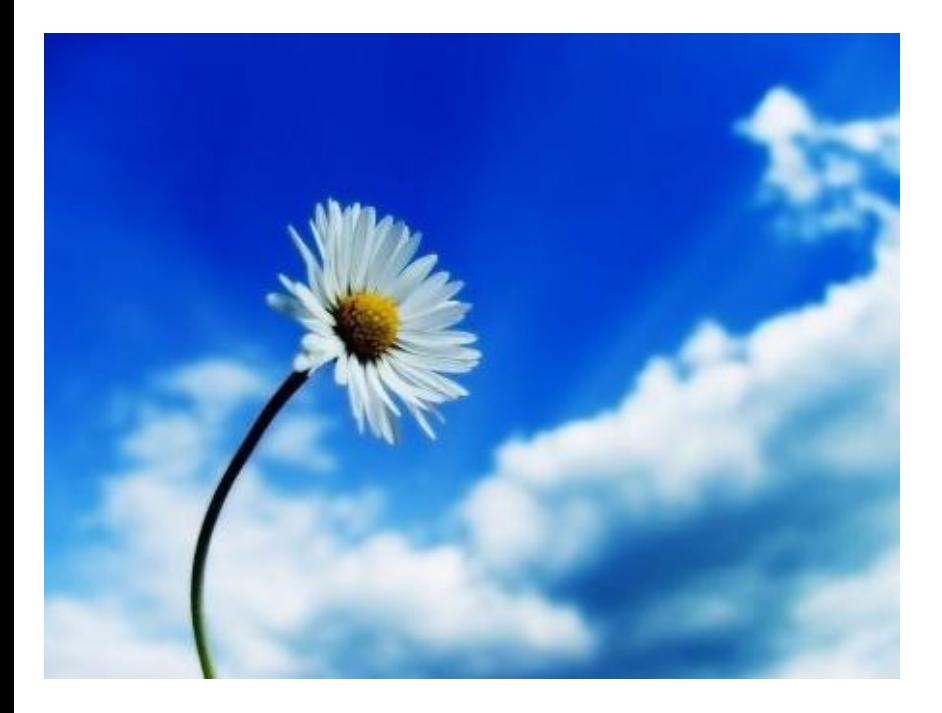

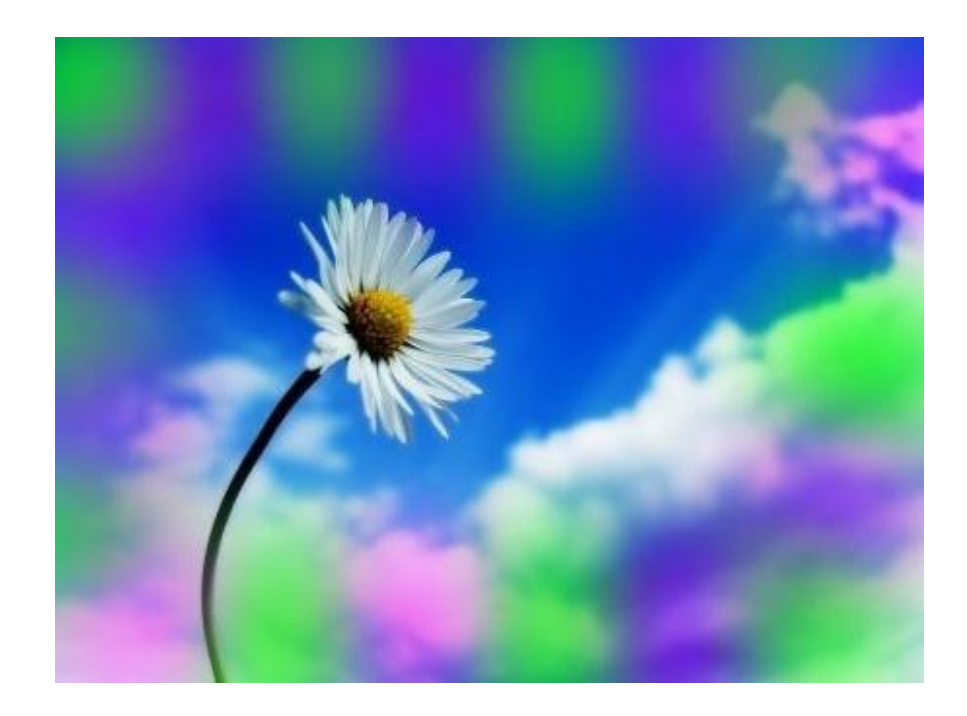

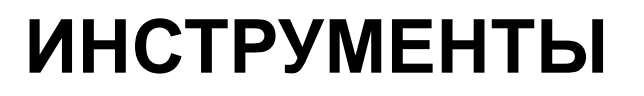

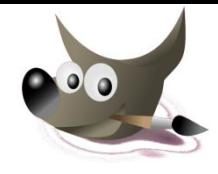

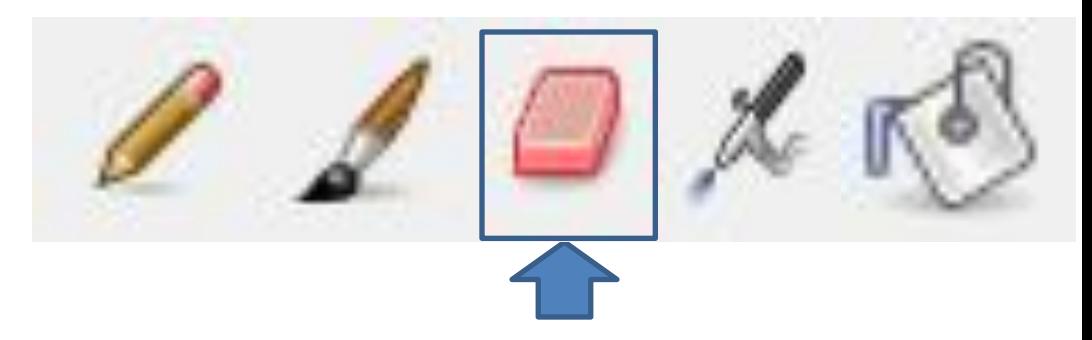

Ластик (стирание до фона или прозрачности)

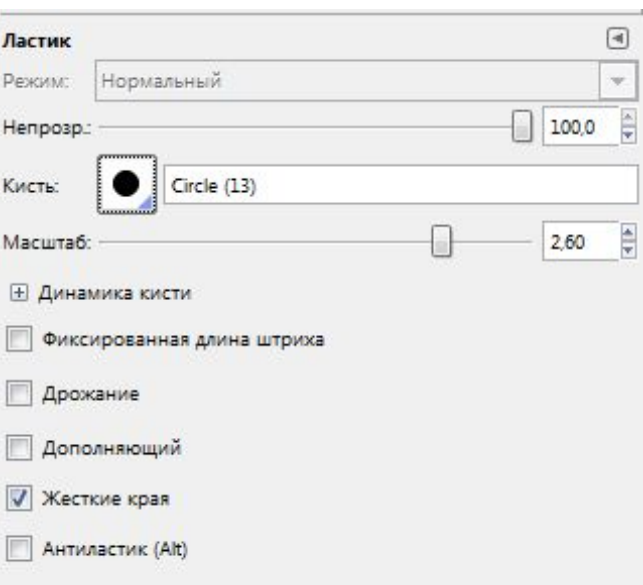

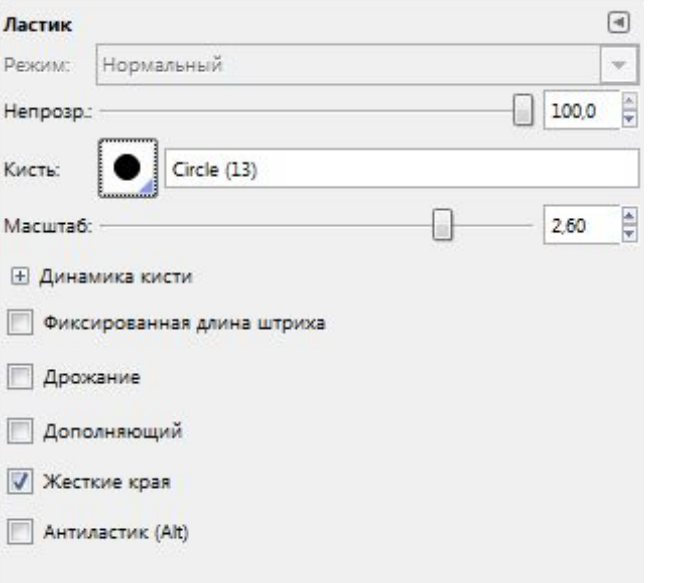

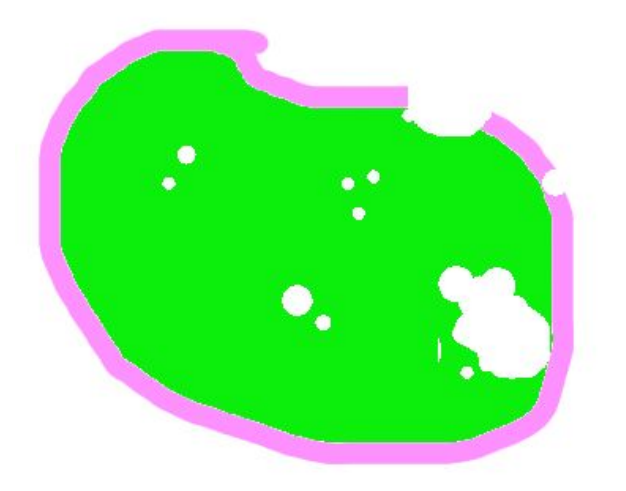

### Настройки инструмента Ластик:

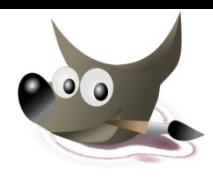

Тип ластика

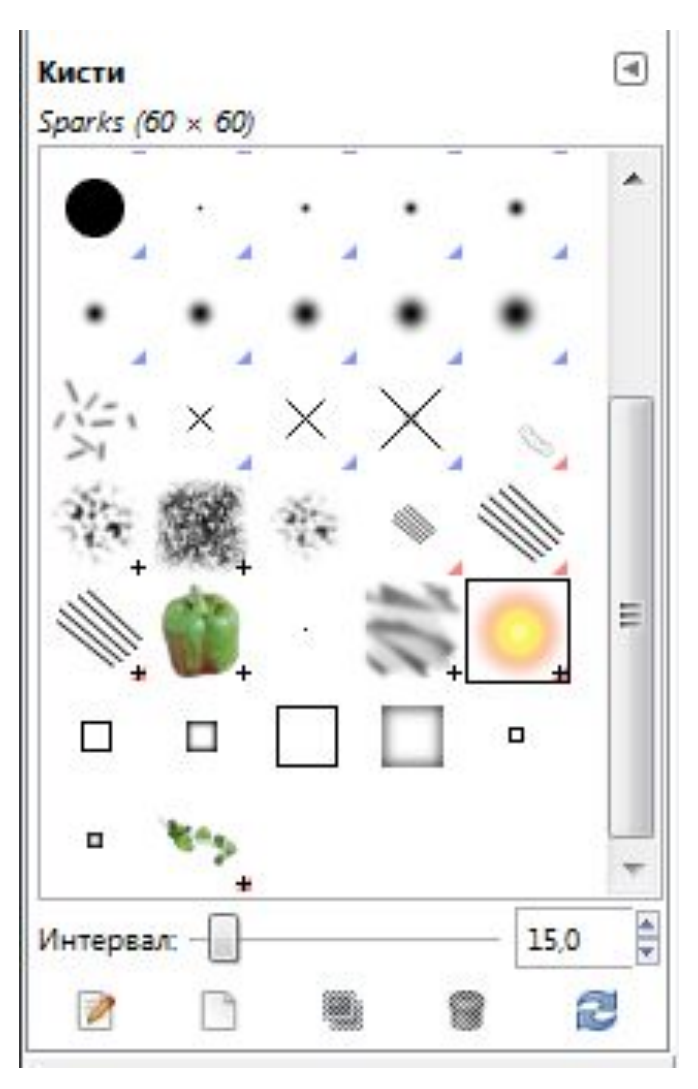

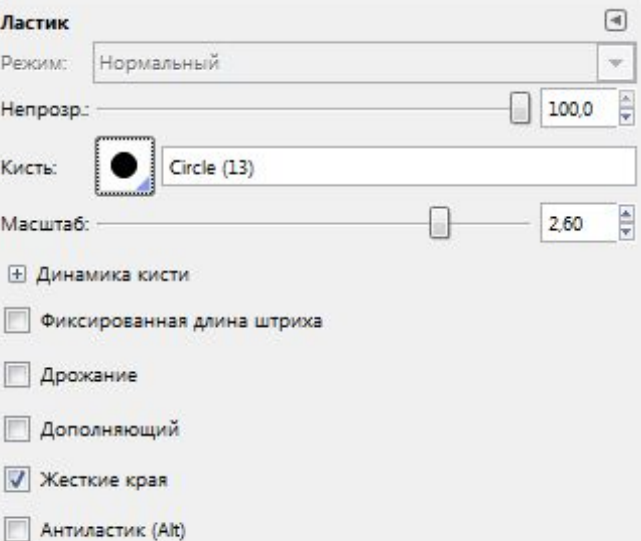

### Настройки инструмента Ластик:

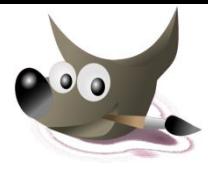

### Масштаб ластика

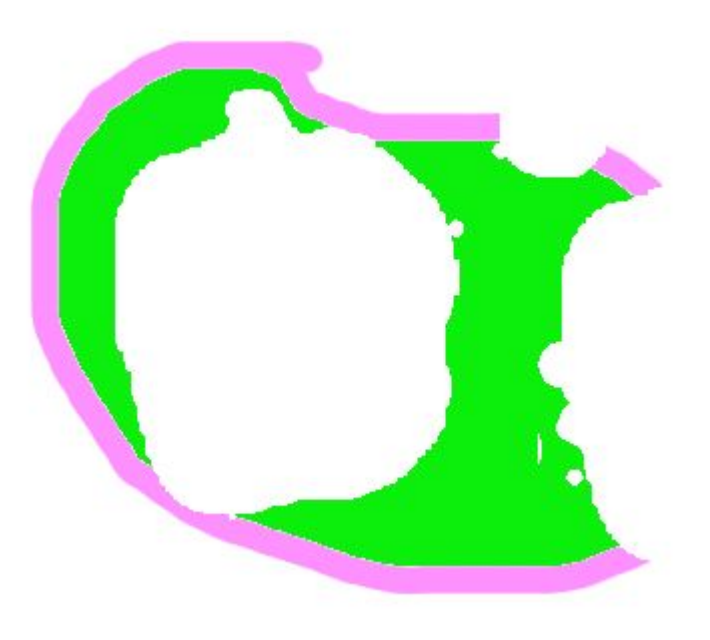

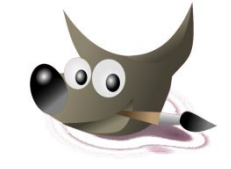

# **ИНСТРУМЕНТЫ**

#### **Инструменты рисования**

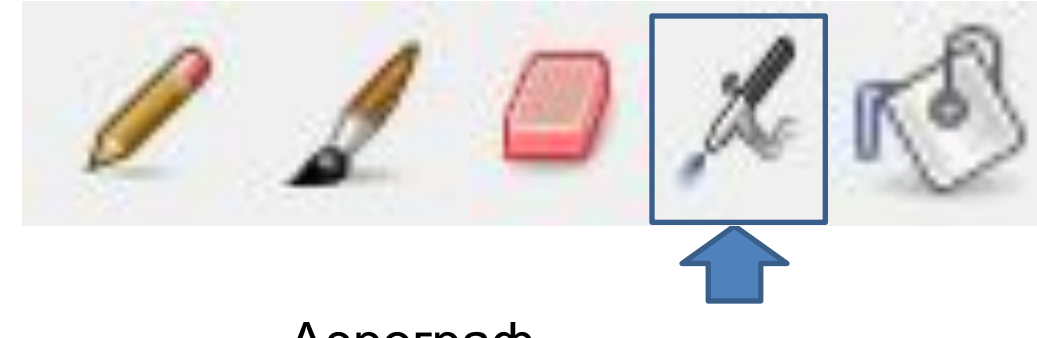

Аэрограф

(рисование кистью с переменным давлением)

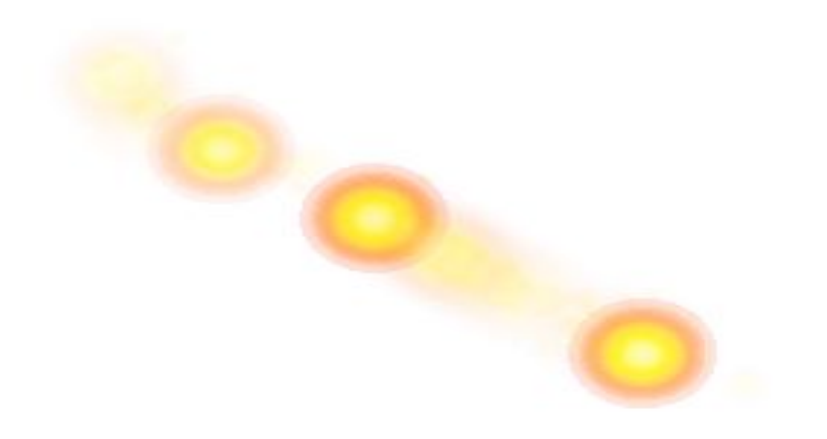

# **ИНСТРУМЕНТЫ**

#### **Инструменты рисования**

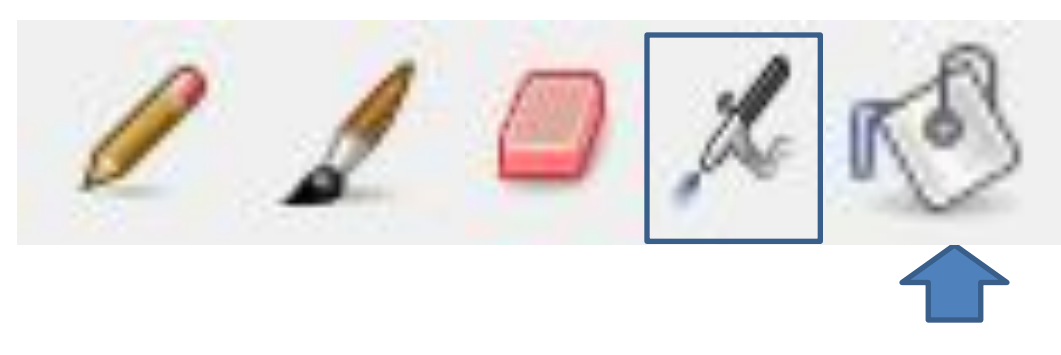

### Заливка (заливка цветом или текстурой выделенной области)

Тип заливки (Ctrl)

- Цветом переднего плана
- Заливка фона
- Текстурой

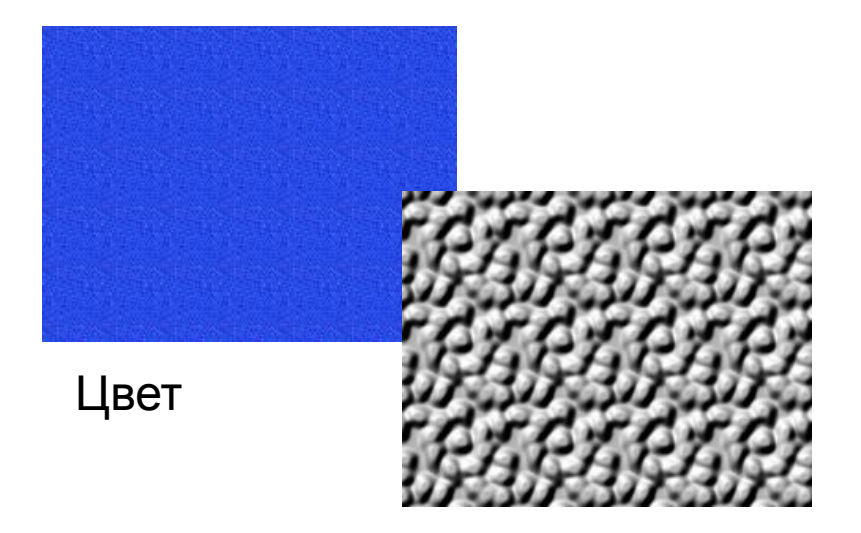

Текстура

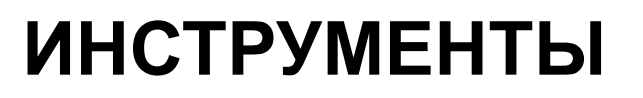

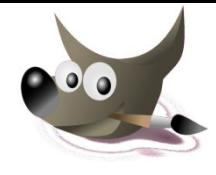

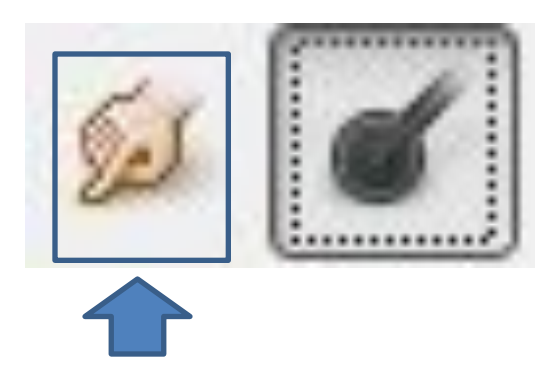

Палец (выборочное размазывание кистью)

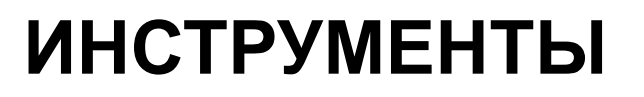

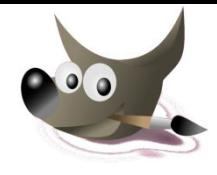

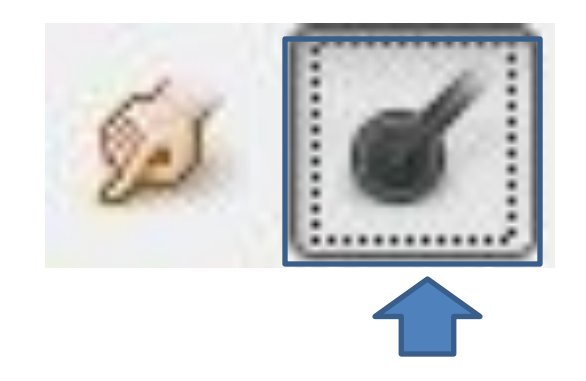

### Осветление /Затемнение (выборочное осветление/ затемнение кистью)

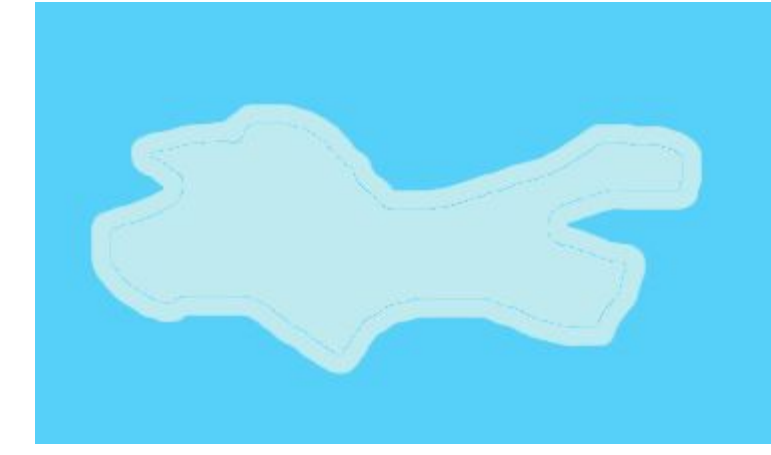

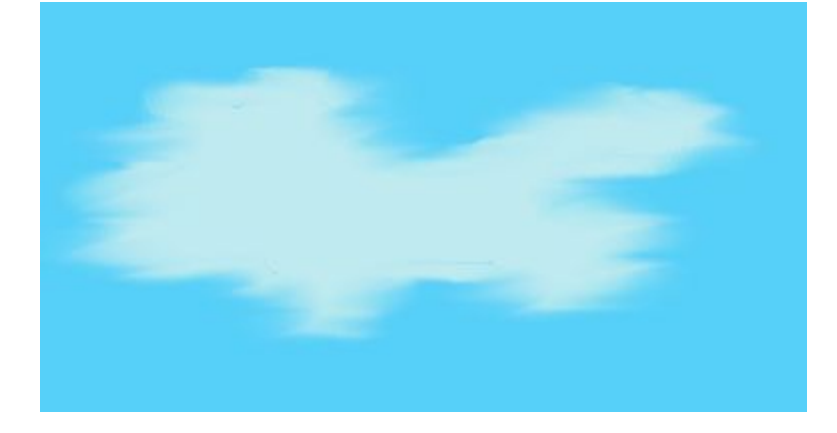

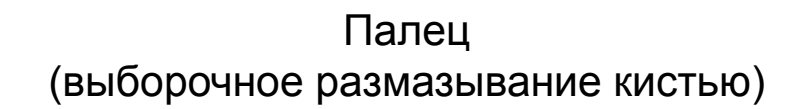

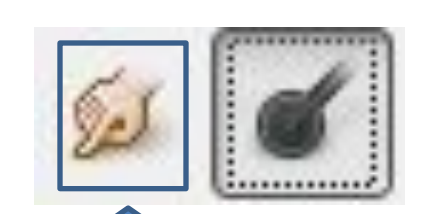

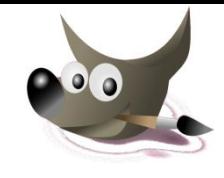

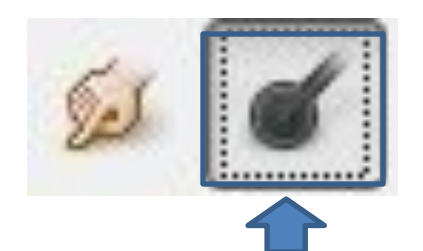

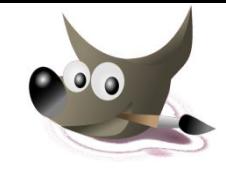

Осветление /Затемнение (выборочное осветление/ затемнение кистью)

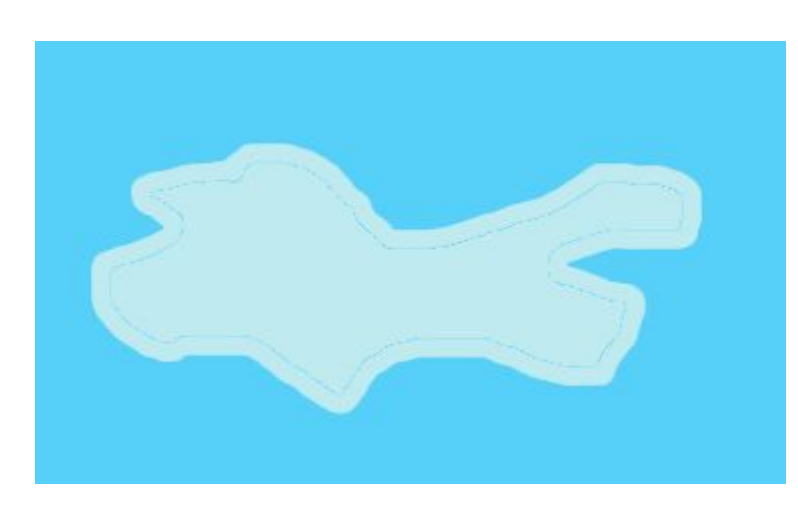

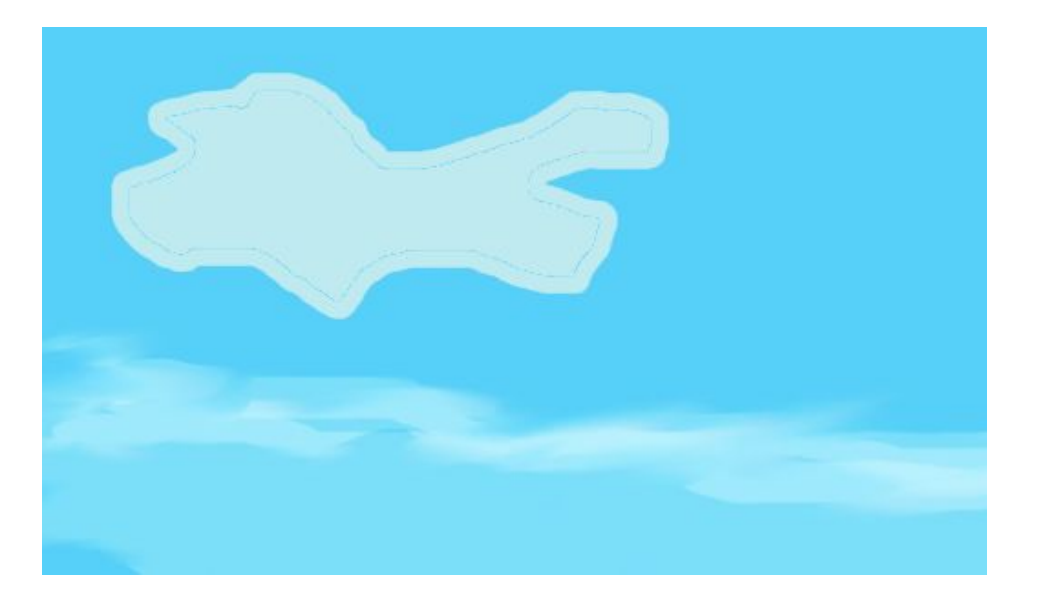

# **Размер страницы**

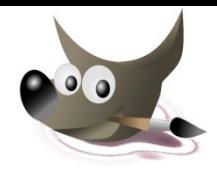

## Устанавливается с помощью команды меню *Изображение /Размер холста*

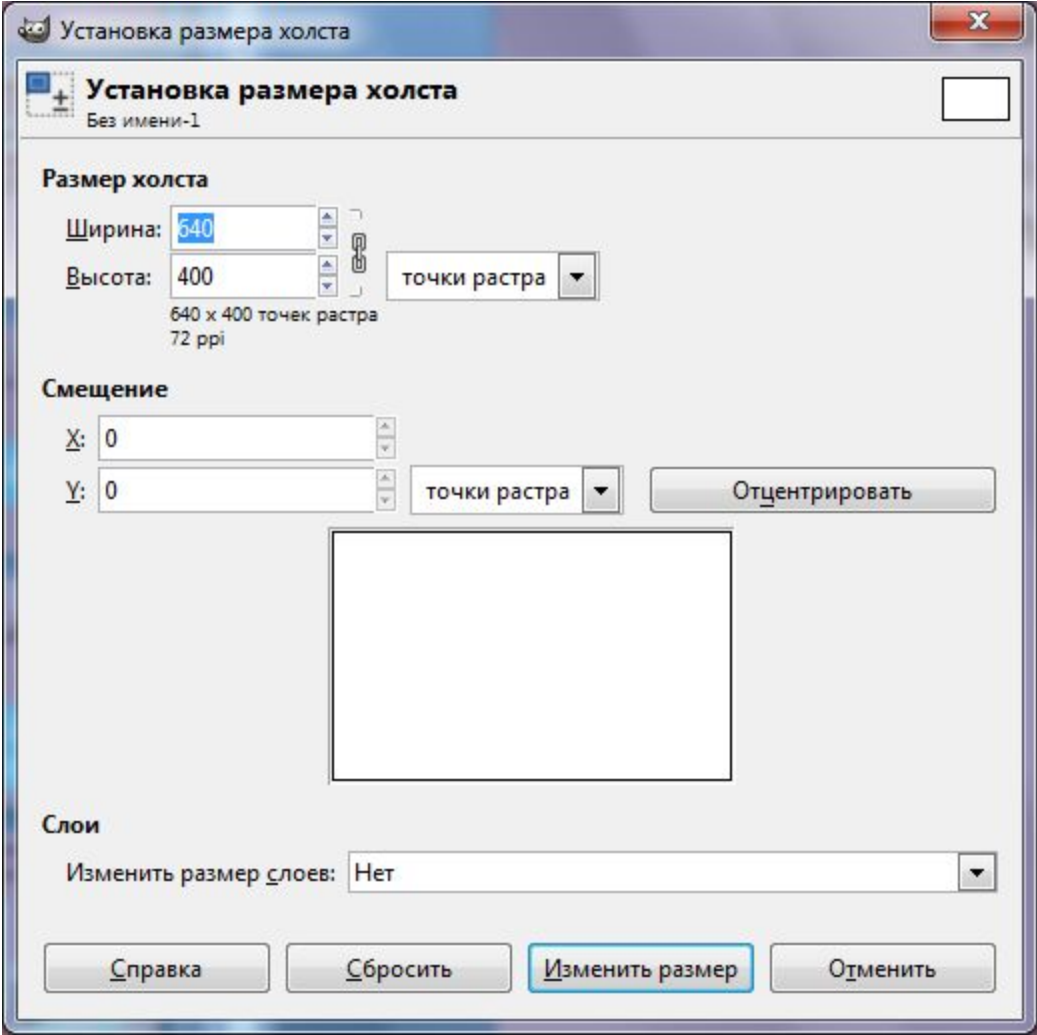

# **Фон страницы**

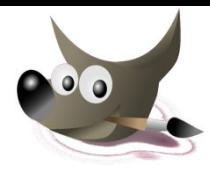

### 1. На Панели инструментов установить нужный цвет фона (цвет переднего плана)

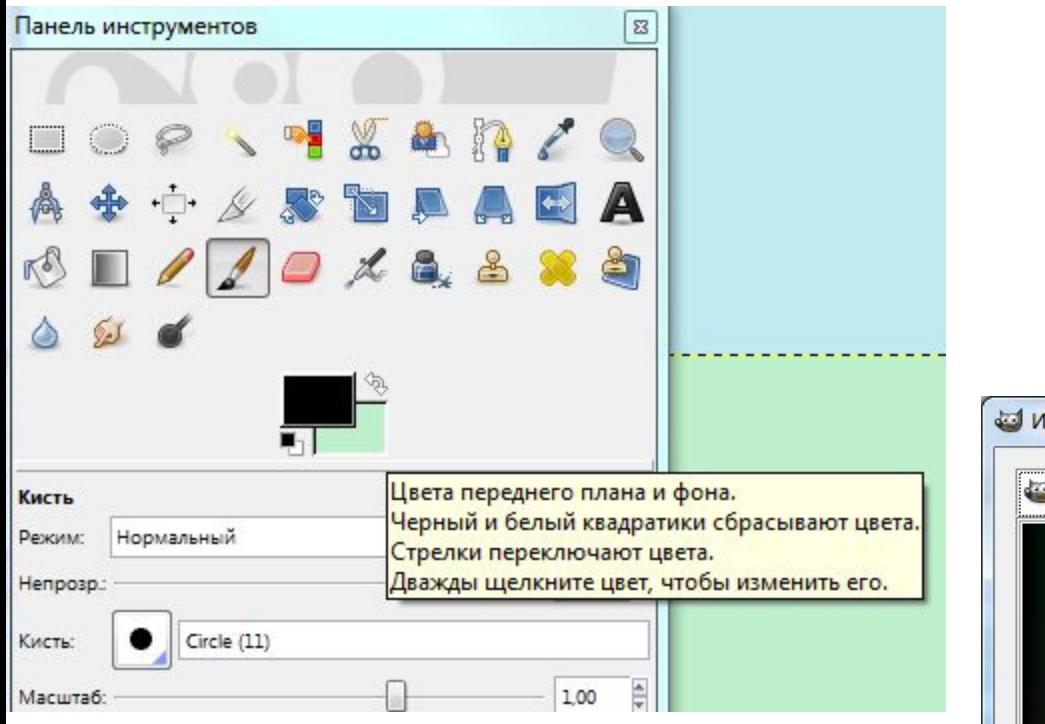

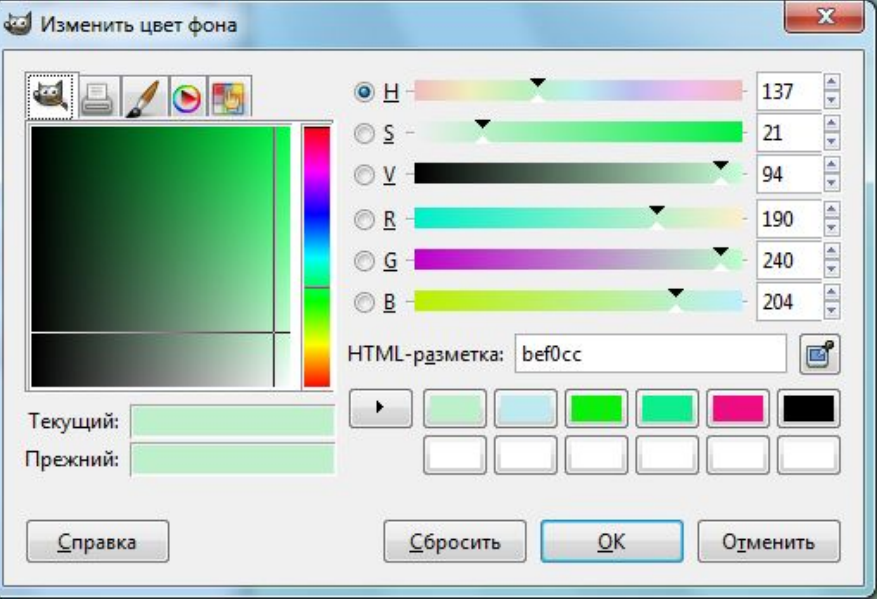

# **Фон страницы**

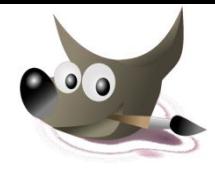

### 2. Выбрать пункт меню *Правка /Залить цветом фон*

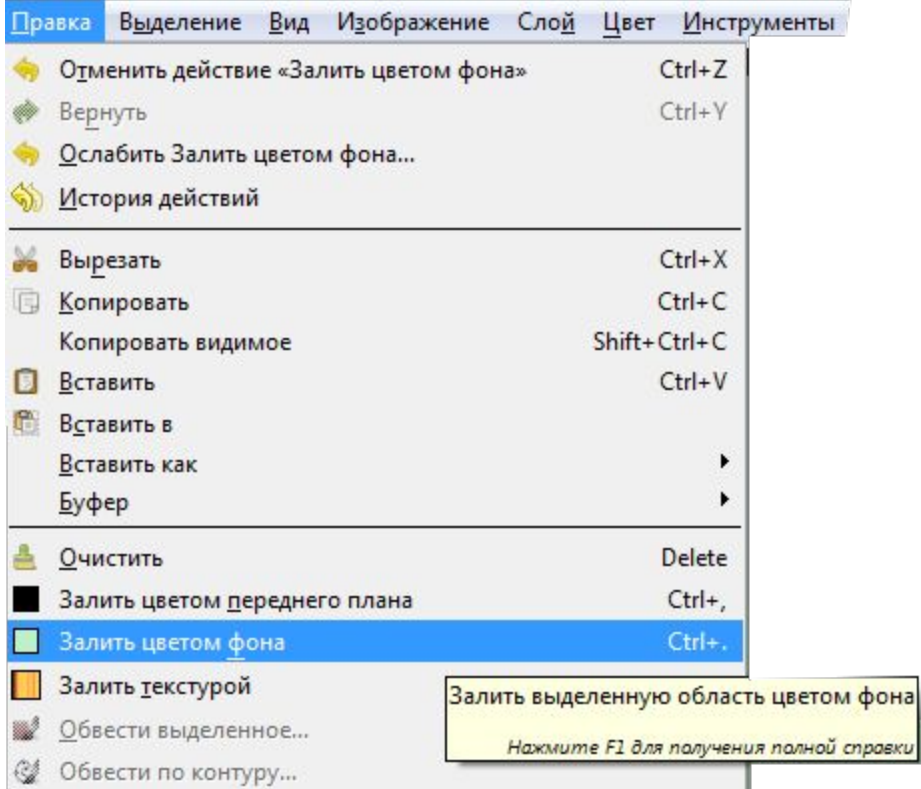

# **ИНСТРУМЕНТЫ**

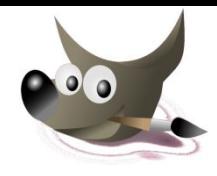

**Инструменты преобразования**

Инструменты преобразования предназначены для работы с выделенными областями, контурами или слоями изображения.

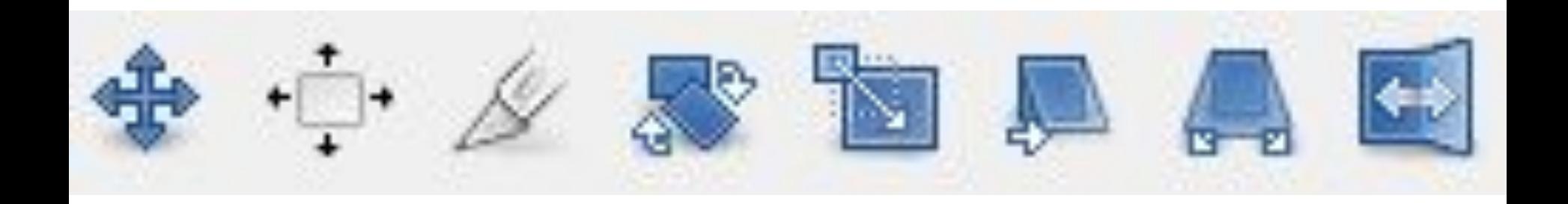

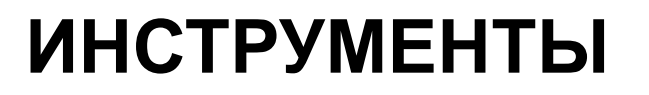

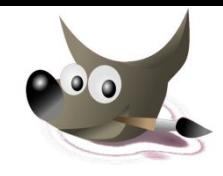

#### **Инструменты преобразования**

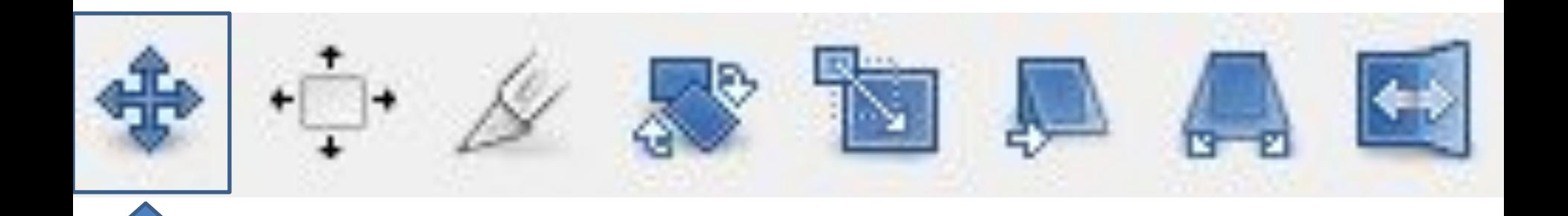

### Перемещение выделенных слоев
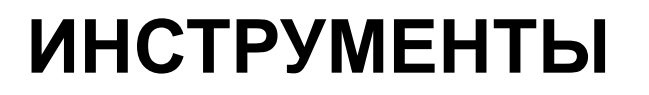

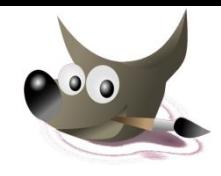

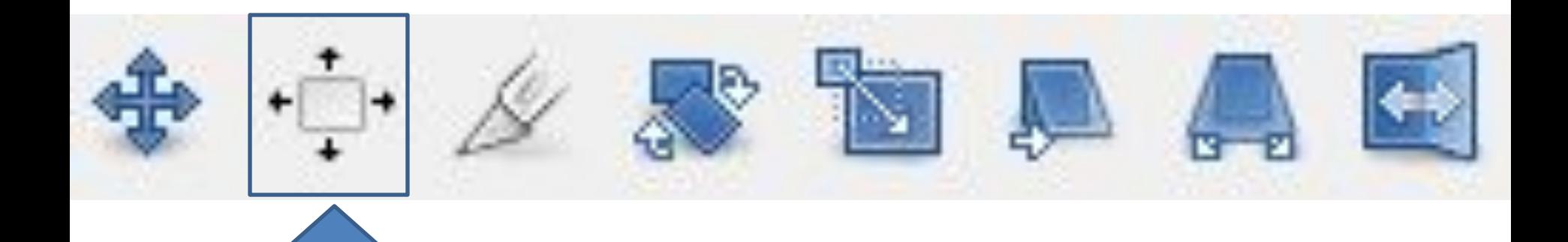

Выравнивание слоев

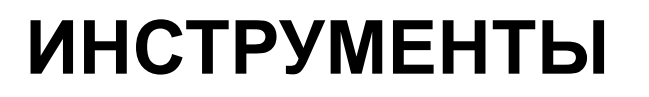

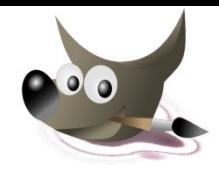

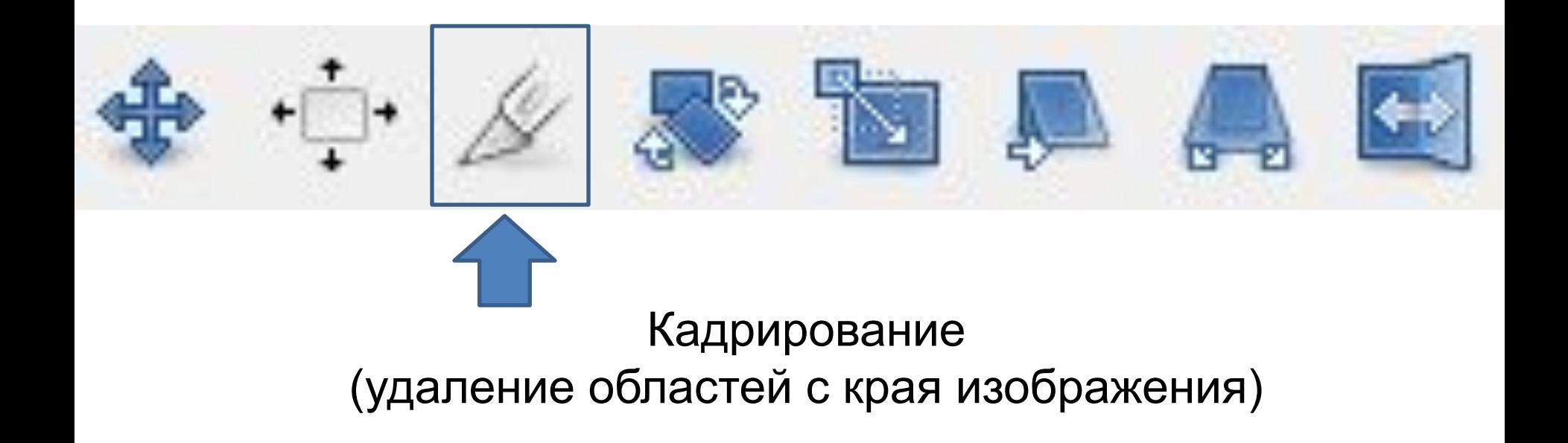

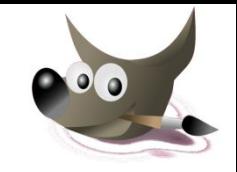

# **ИНСТРУМЕНТЫ**

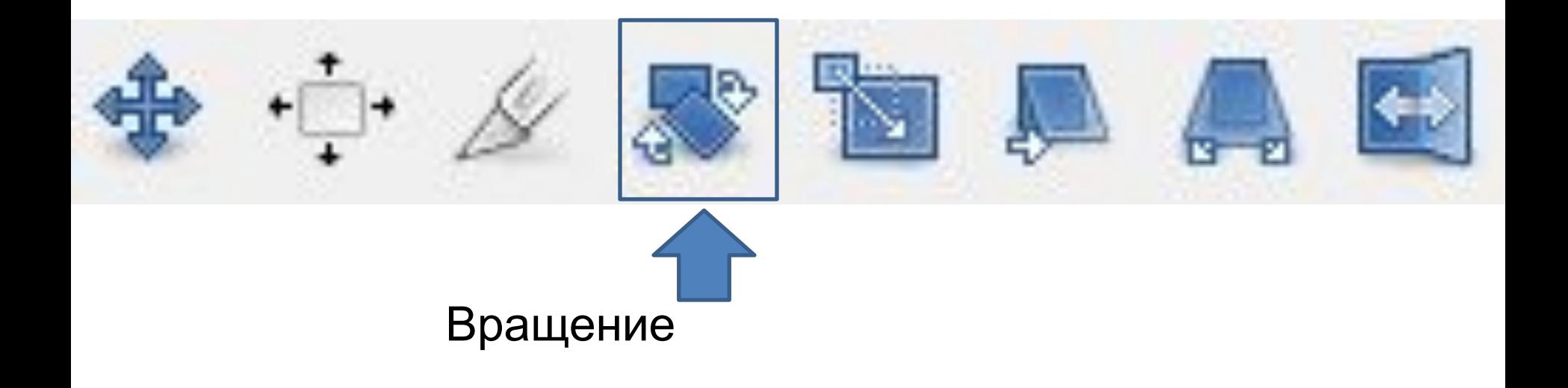

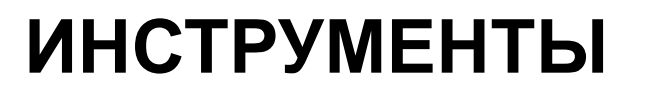

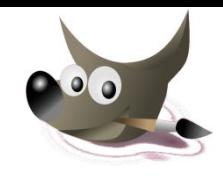

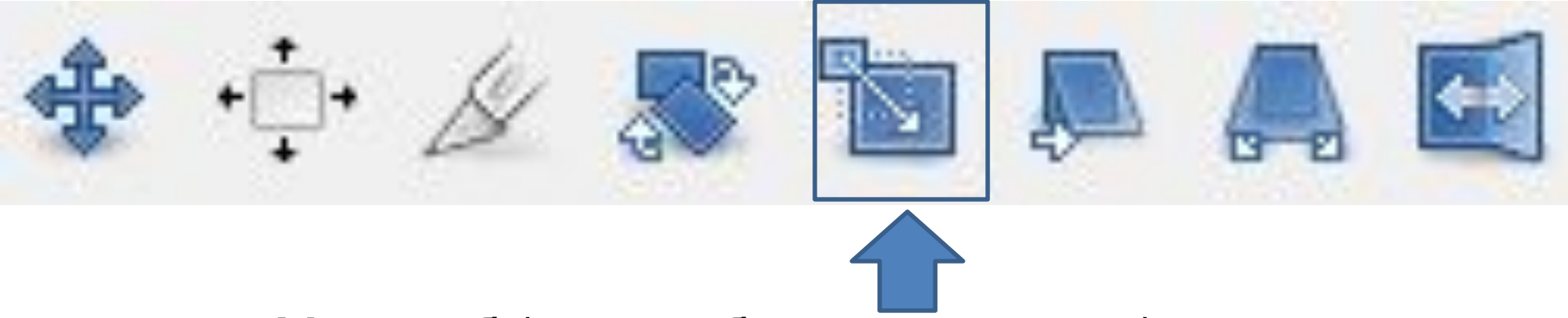

### Масштаб (масштабирование слоев)

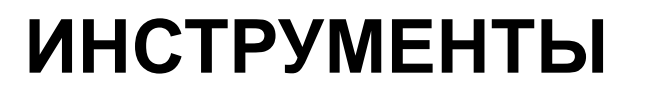

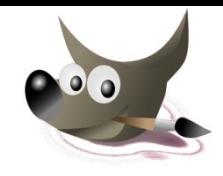

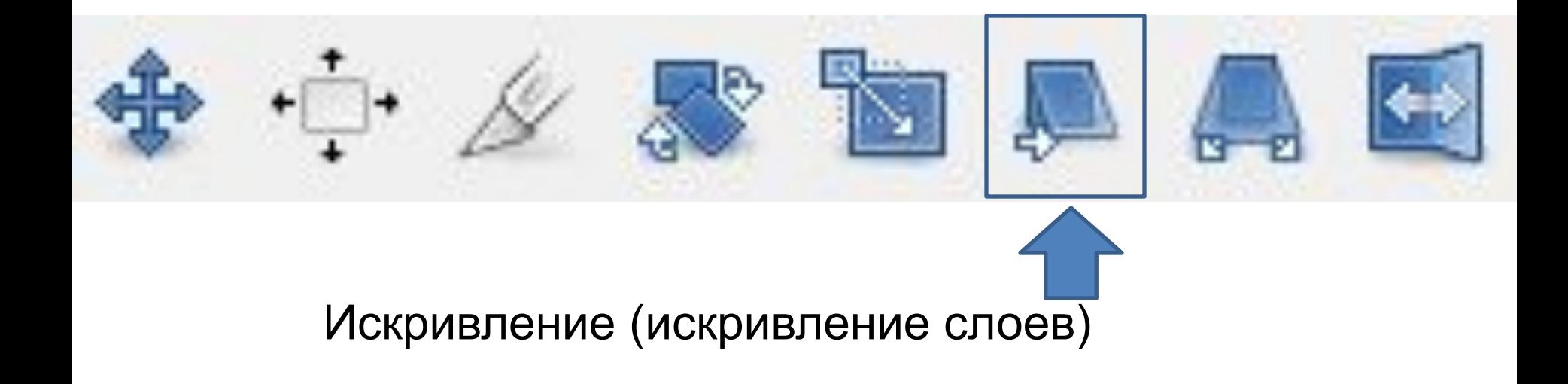

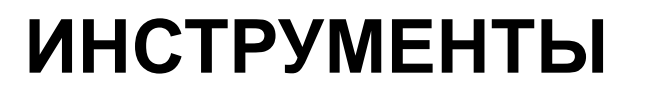

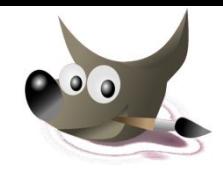

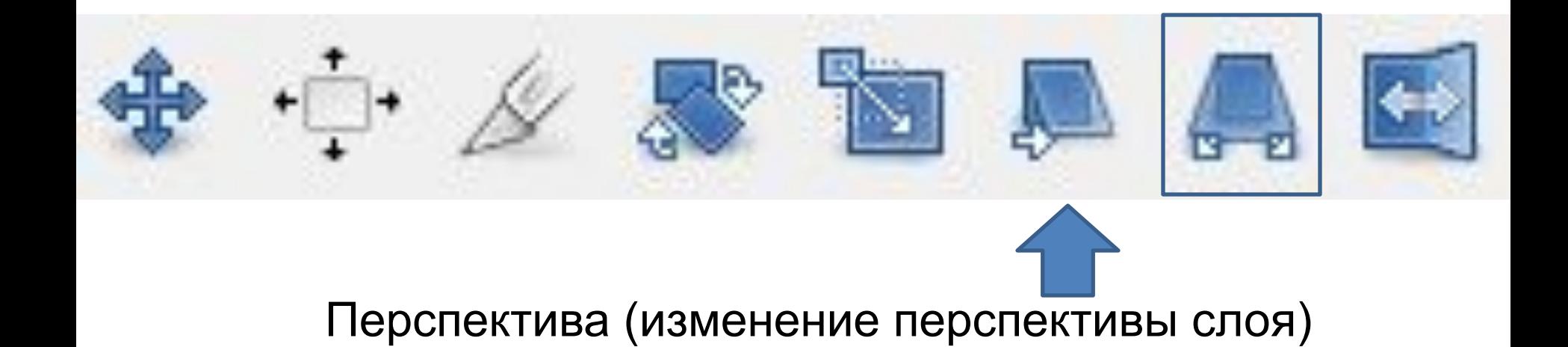

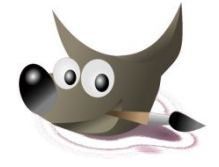

# **ИНСТРУМЕНТЫ**

### **Инструменты преобразования**

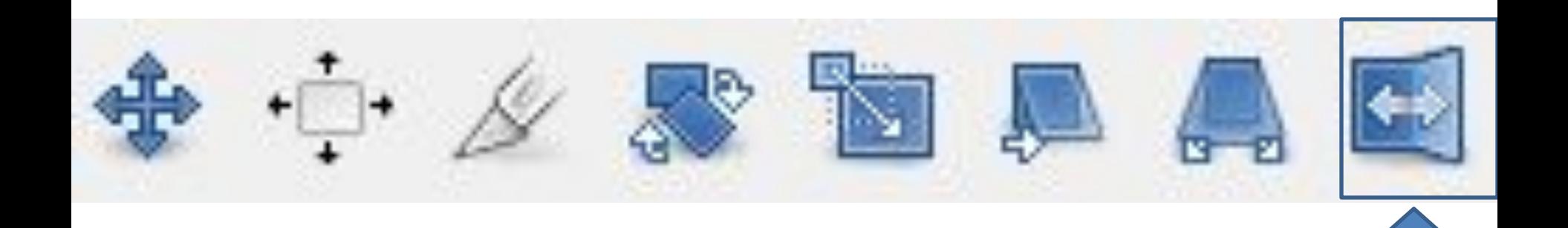

### Зеркало

### (вертикальное или горизонтальное отражение слоя)

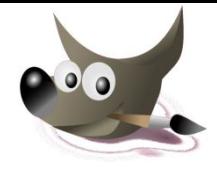

## **ПЕРЕМЕЩЕНИЕ**

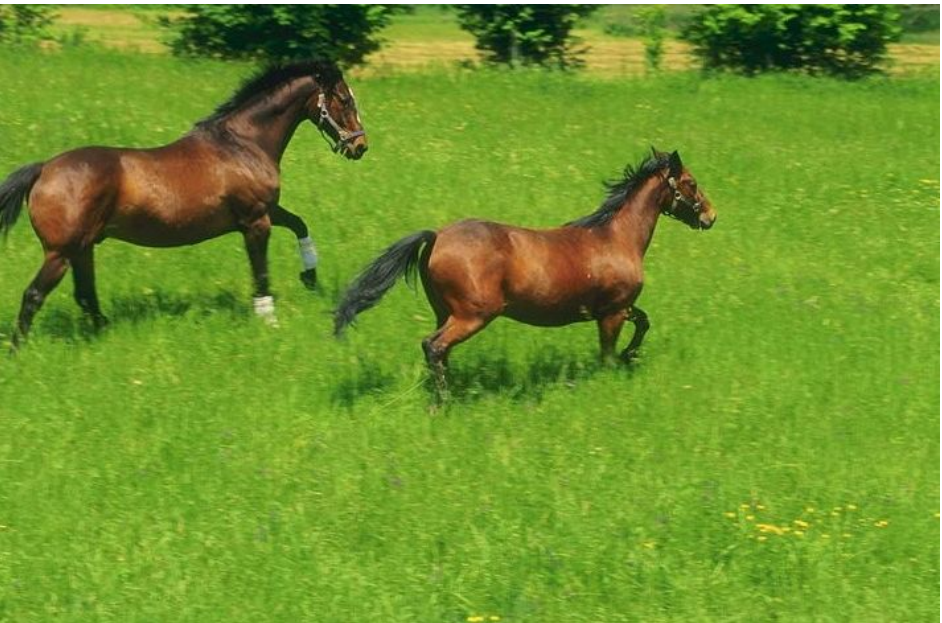

Исходное изображение

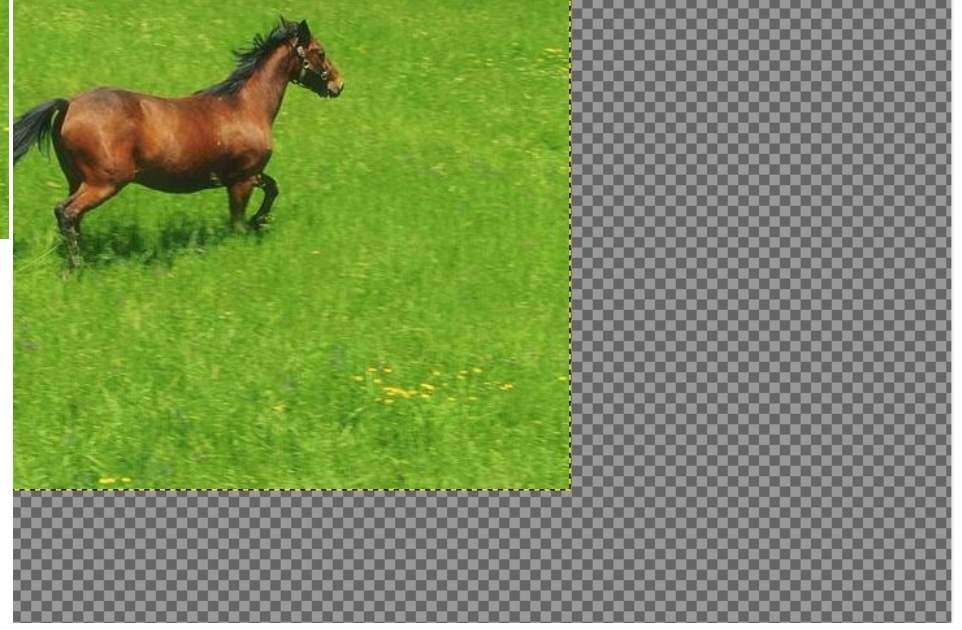

Использование инструмента *Перемещение* 

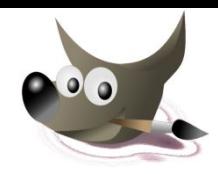

### Кадрирование

Инструмент Кадрирование предназначен для вырезания отдельной части изображения. Правила работы с кадрированием таковы:

- Активизируем кнопку Кадрирование 1.
- Выделяем область. 2.
- 3. Нажимаем Enter.

Все, что находится за выделенной областью, будет удалено

# **КАДРИРОВАНИЕ**

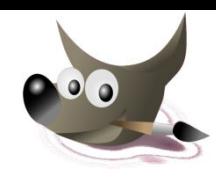

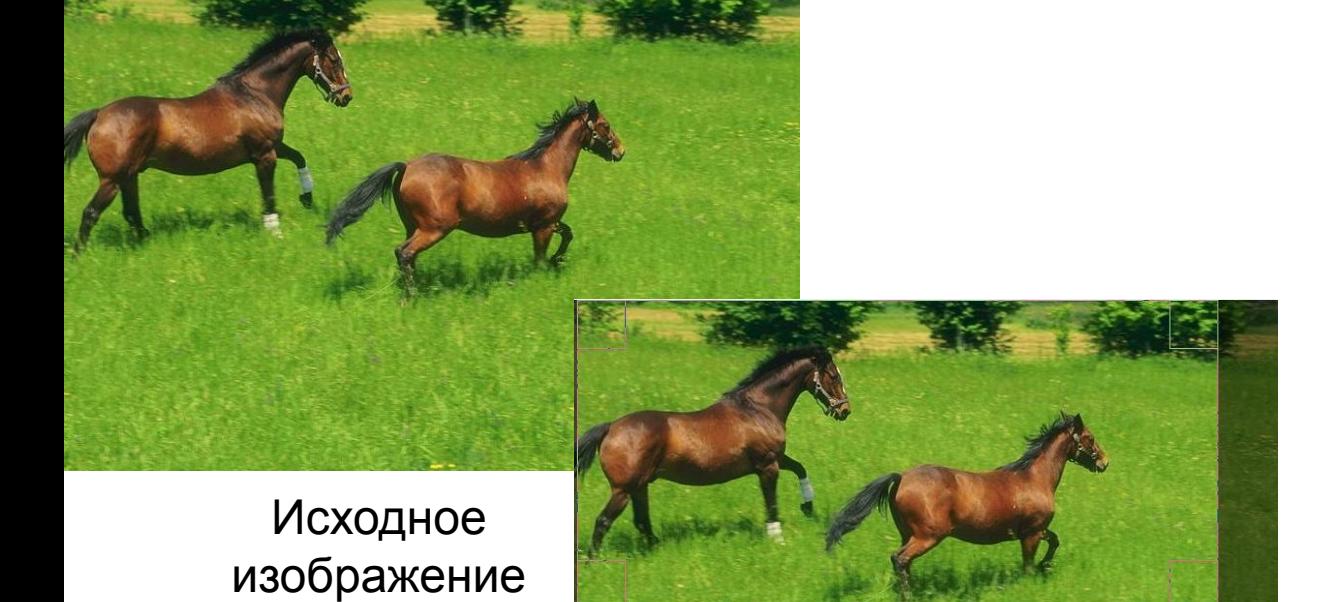

Использование инструмента *Кадрирование* 

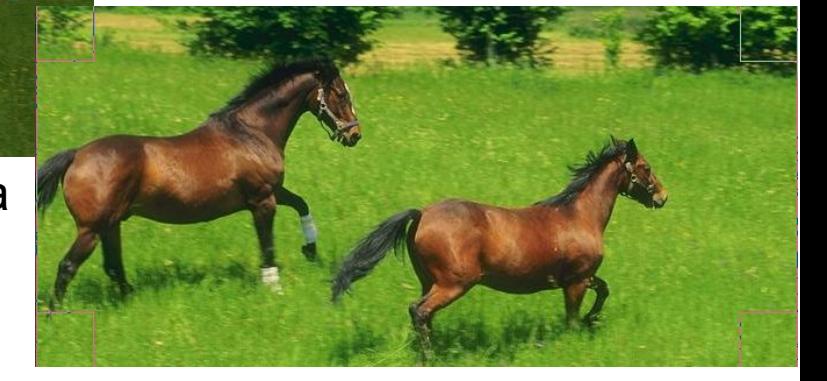

Удаление лишнего фрагмента с фотографии (левая клавиша мышки)

## **ВРАЩЕНИЕ**

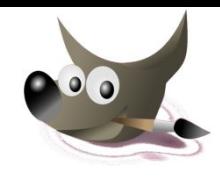

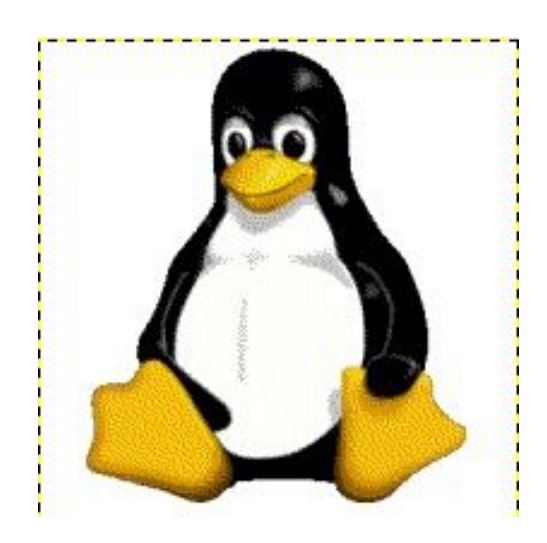

Исходное изображение

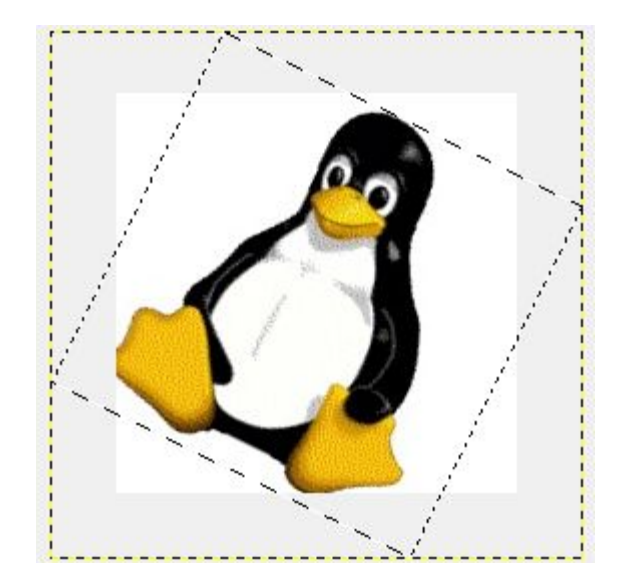

### Использование инструмента *Вращение*

## **МАСШТАБИРОВАНИЕ**

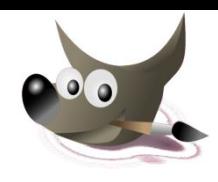

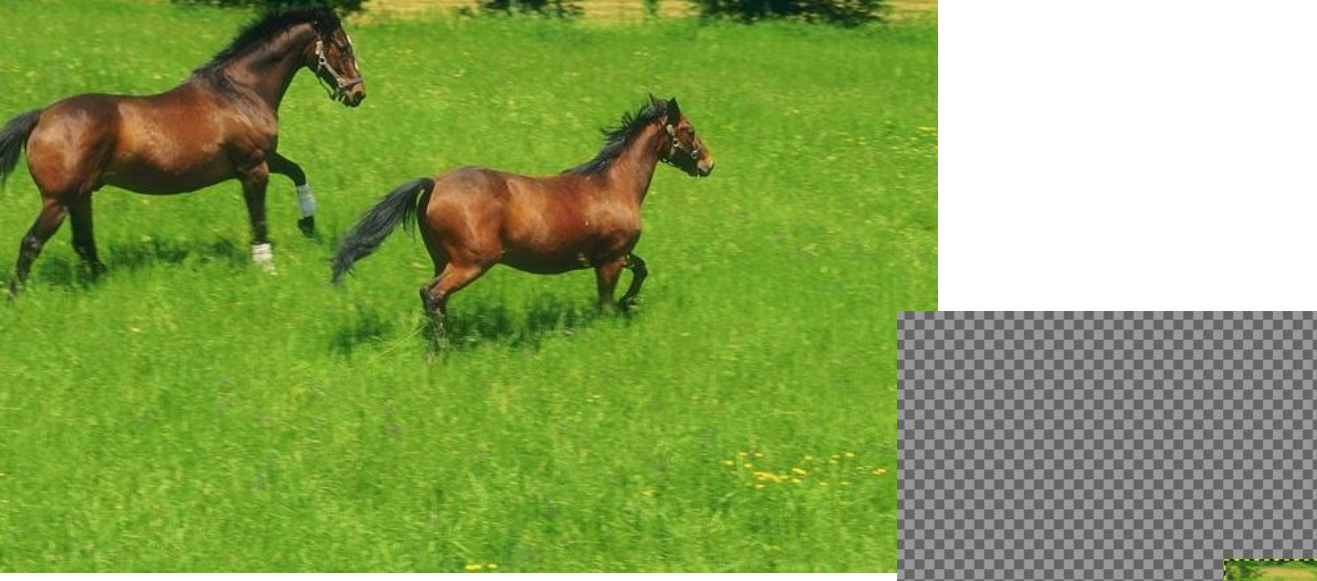

Исходное изображение

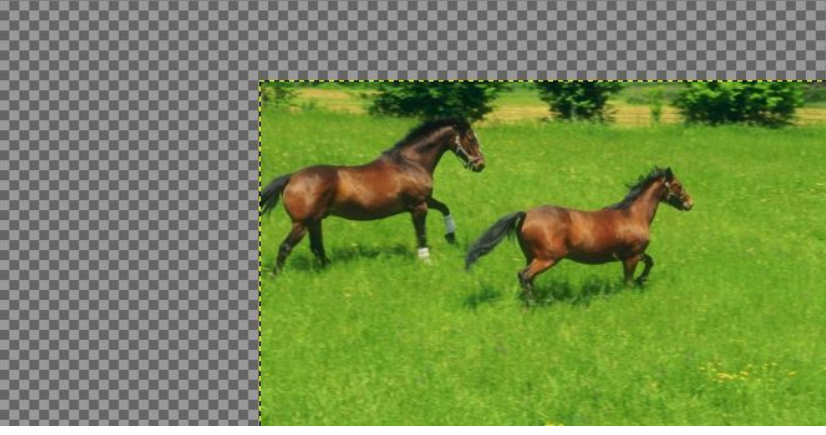

Использование инструмента *Масштабирование* 

# **ИСКРИВЛЕНИЕ**

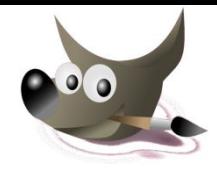

Данный инструмент позволяет осуществлять сдвиг по *горизонтали* или по *вертикали*

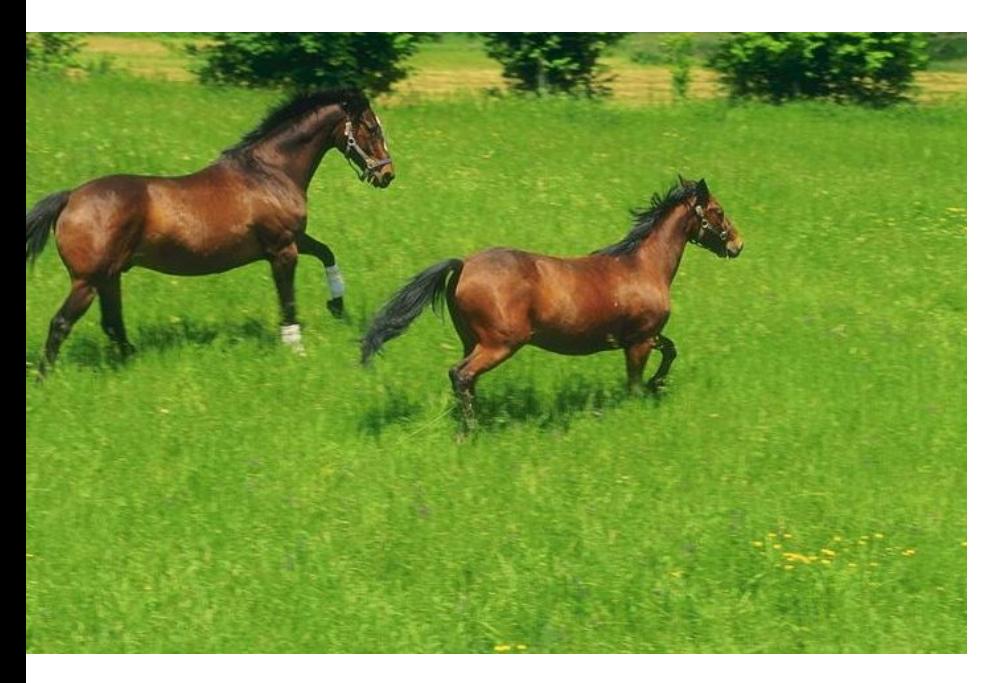

### Исходное изображение

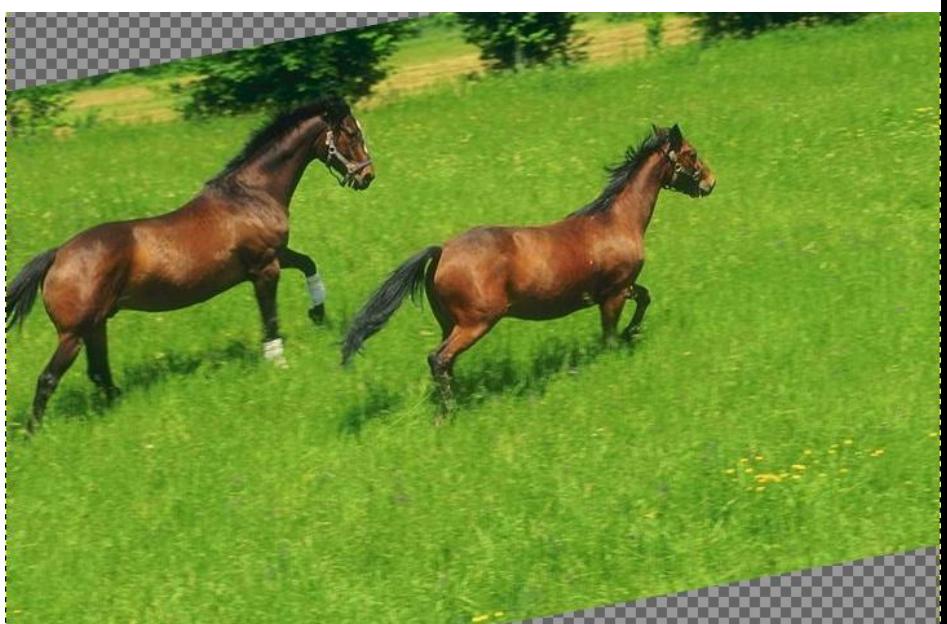

Использование инструмента *Искривление* 

# **ПЕРСПЕКТИВА**

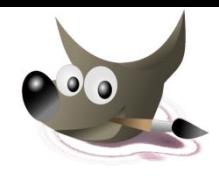

Данный инструмент позволяет осуществлять сдвиг как по *горизонтали* так и по *вертикали*

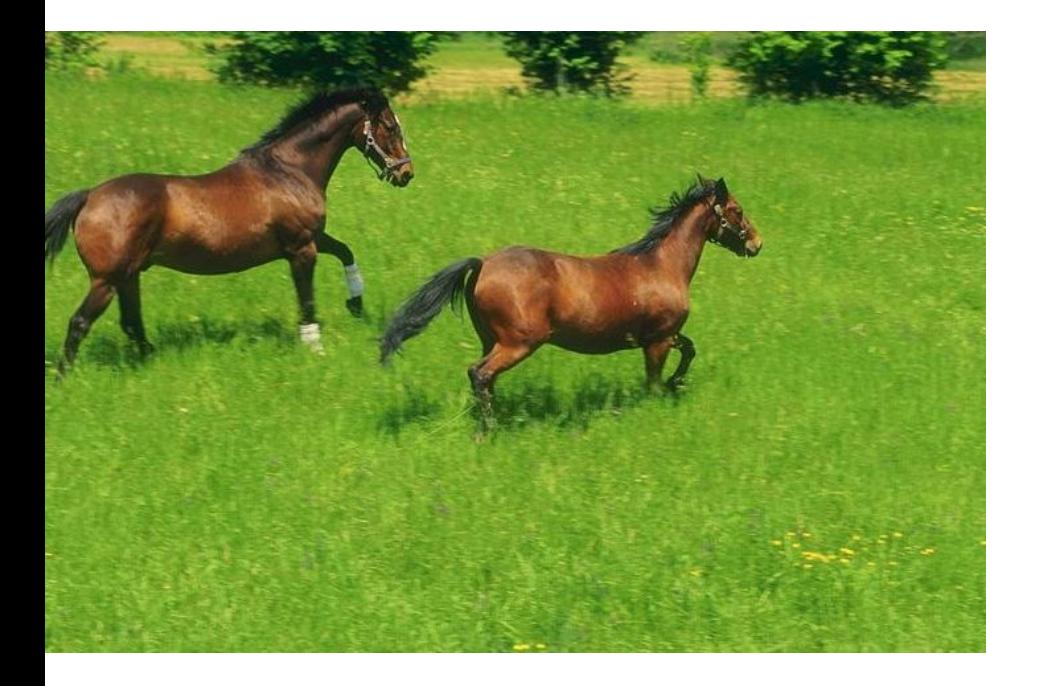

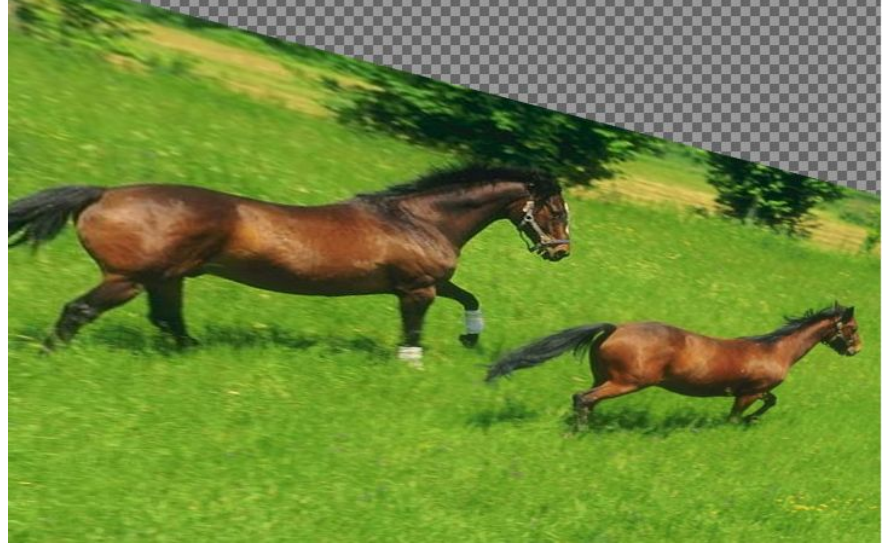

Исходное

изображение изображение *Перспектива* 

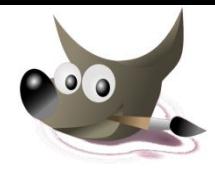

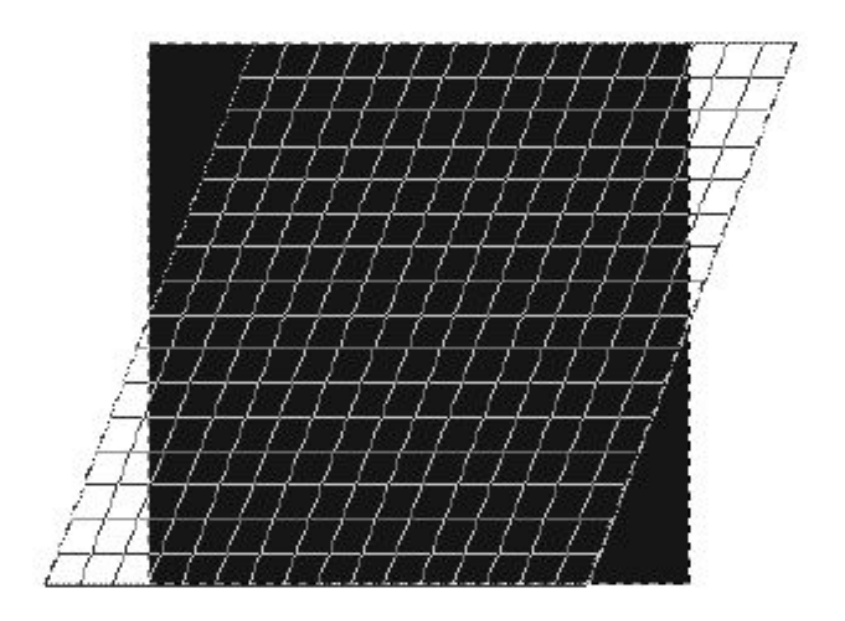

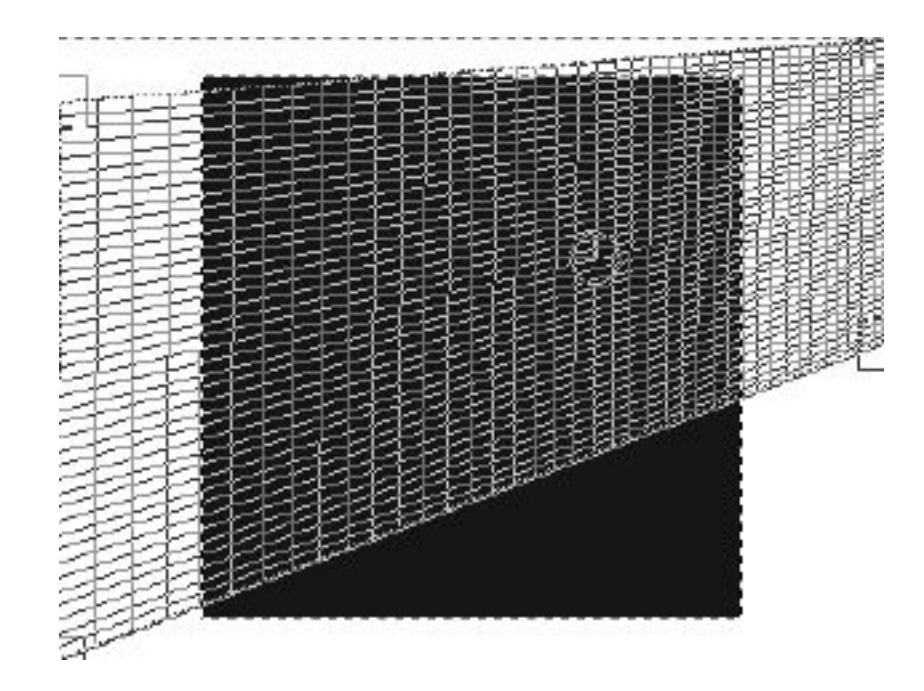

Сетка преобразования *Искривления*

Сетка преобразования *Перспектива*

## **ЗЕРКАЛО**

### Инструмент Зеркало создает копию активного слоя

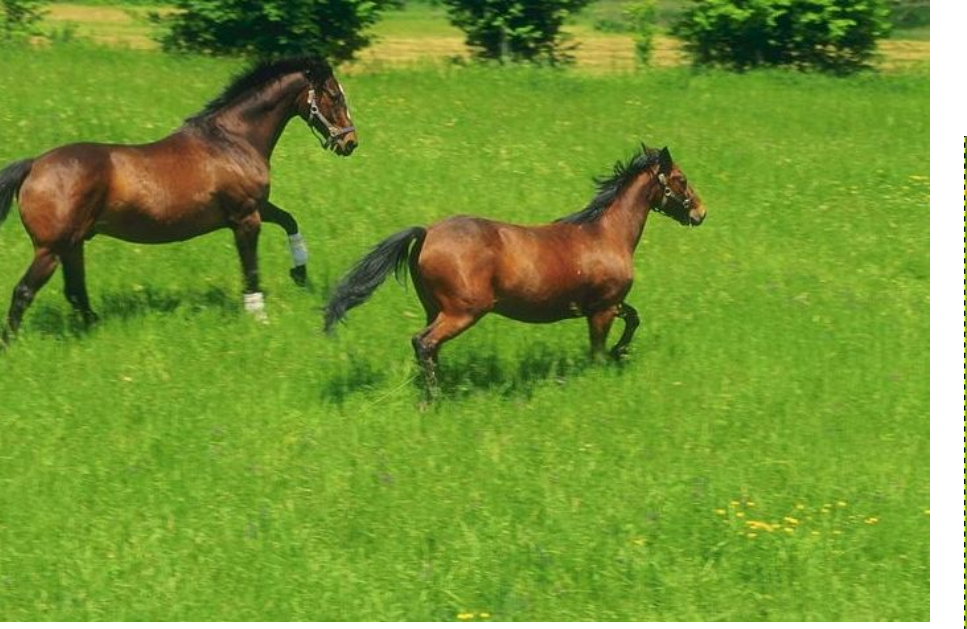

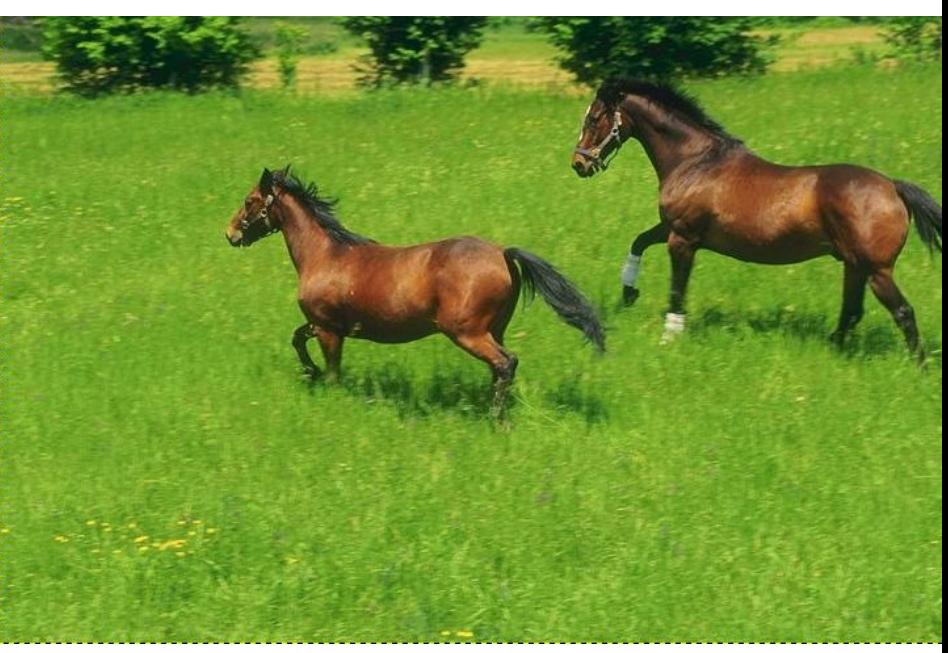

Исходное изображение Использование инструмента *Зеркало* 

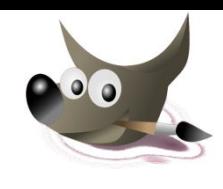